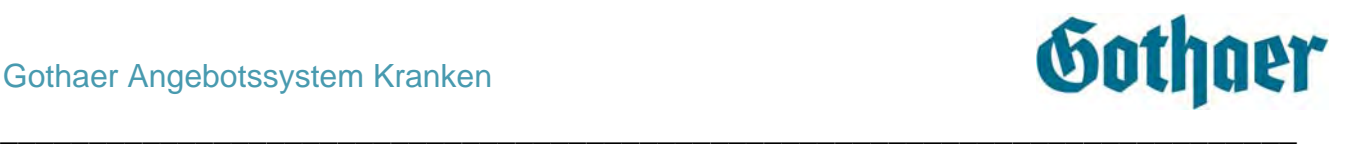

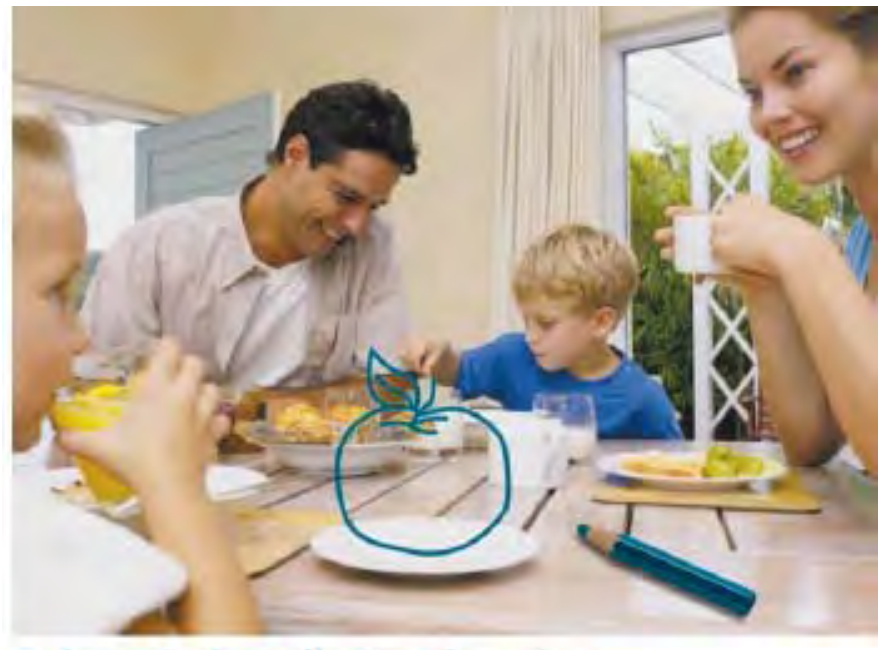

Bei uns haben die Kunden eine gesunde Auswahl. Gothaer Krankenversicherung AG.

# **Handbuch Gothaer Angebotssystem Kranken**

 **Angebotsprogramm Kranken Vergleichsprogramm Kranken** 

Version 3.62 Stand: Dezember 2010

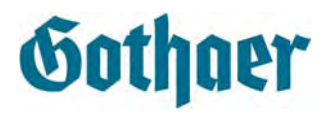

# <span id="page-1-0"></span>1 Inhaltsverzeichnis

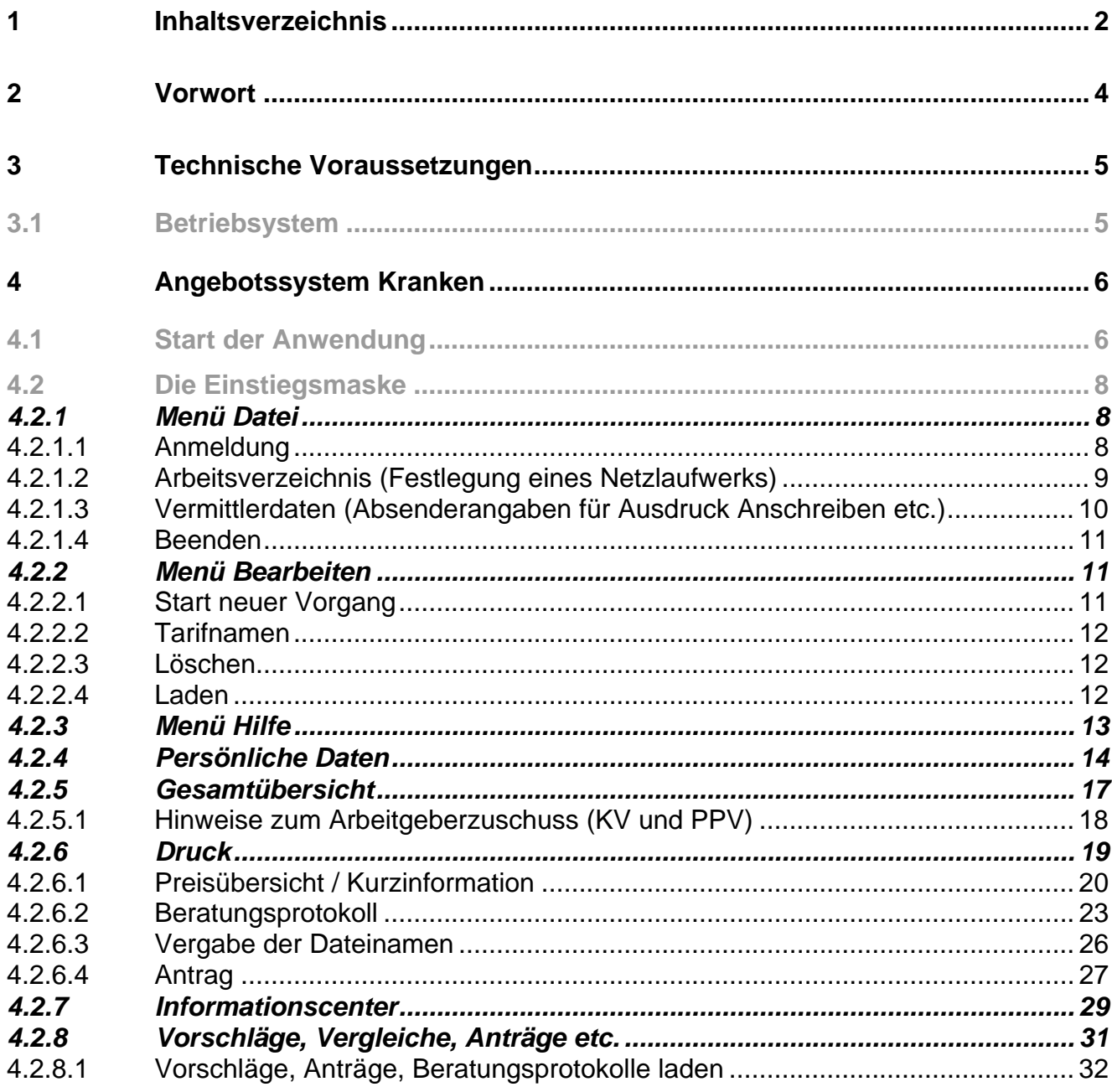

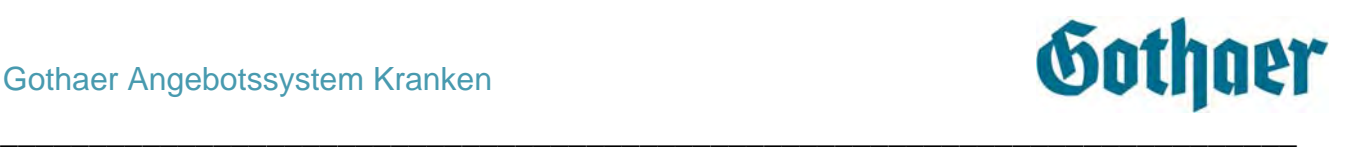

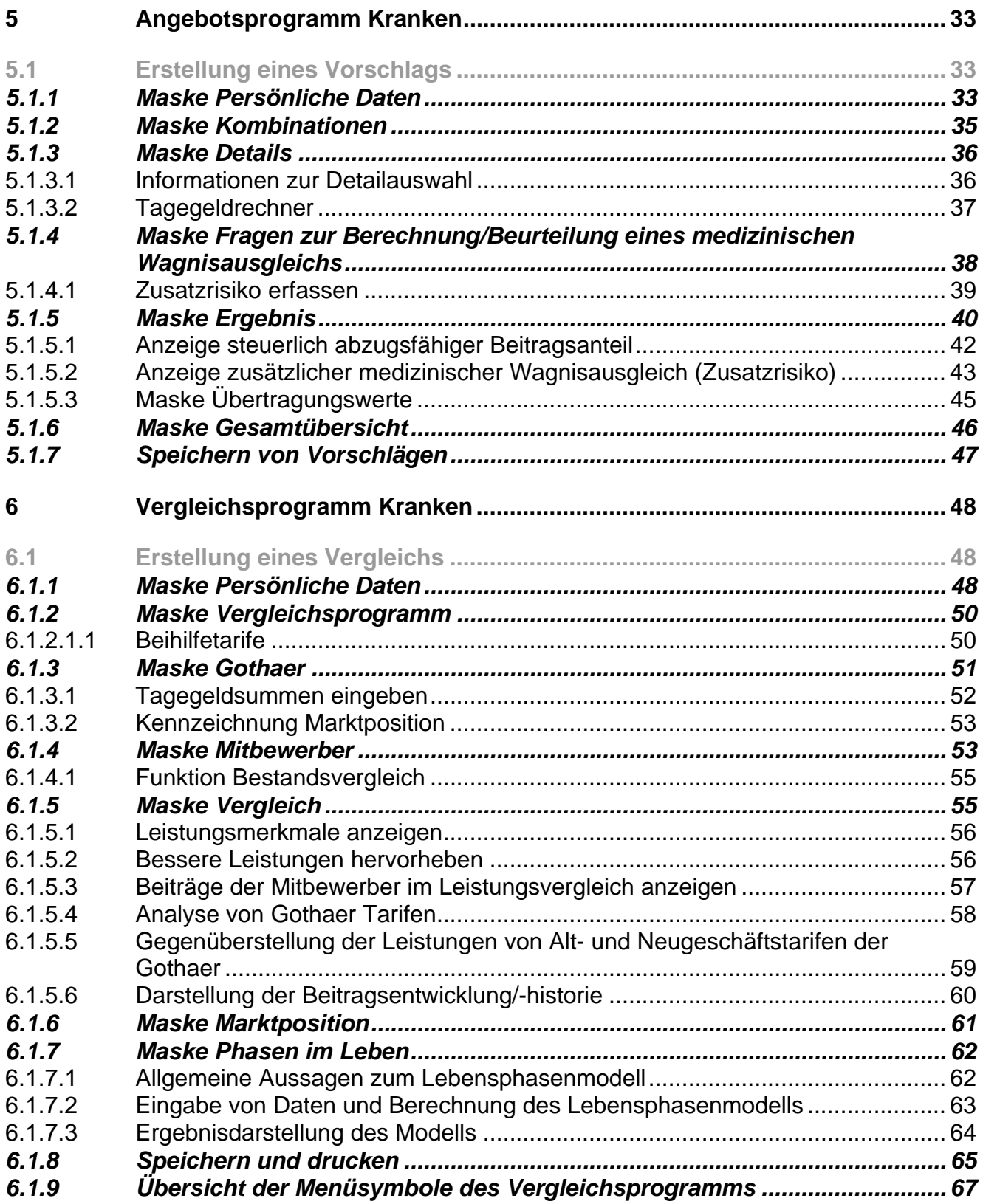

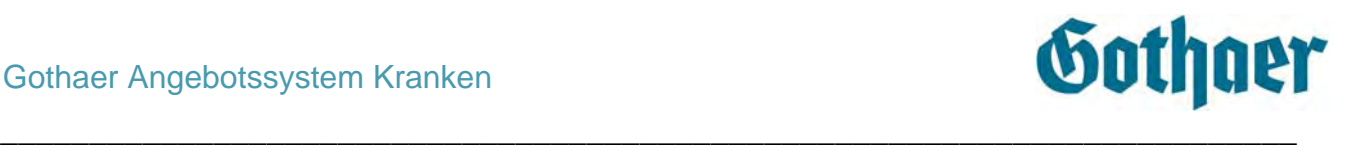

# <span id="page-3-0"></span>**2 Vorwort**

Mit dem heutigen Angebotssystem der Gothaer Krankenversicherung ersetzten wir 2003 die alten Angebotsprodukte NSE Kranken und Gesundheit Light mit einer neuen leistungsstarken Anwendung. Aufbauend auf dem Konzept des Angebotsprogramms Gesundheit Light wurden neben der vollständigen Palette der verkaufsoffenen Tarife bzw. Tarifpakete auch weitere Funktionserweiterungen implementiert.

Immer wieder wurde mit einer neuen Version auch eine Erweiterung des Funktionsumfangs vorgenommen. Highlight dieser Erweiterungen waren das Druckcenter mit der Möglichkeit, Vorschläge für mehrere Personen bzw. mehrere Vorschläge für eine Person zu erstellen und die Einführung der Vergleichssoftware der Firma Gewa-Comp, mit der Sie Leitungsvergleiche durchführen können.

Mit der **Version 2.03** wurde der Funktionsumfang nochmals vergrößert. Sie hatten nun die Möglichkeit, direkt zum Vorschlag ein Anschreiben zu erzeugen. Den gelieferten Textbaustein konnten Sie durch einen eigenen ersetzen. Gleichzeitig erfüllten wir mit der Berechnung des Arbeitnehmer-/Arbeitgeberanteils am Gesamtbeitrag einen Wunsch unserer Vertriebe.

Mit der **Version 2.04** standen Ihnen die Vorsorgetarife der Tariffamilien GS und SE zur Verfügung.

Mit der **Version 3.00** wurde nochmals ein großer Schritt getan. Highlights dieser Version waren die Mehrpersonenfähigkeit und der Antragsdruck.

Mit der **Version 3.32** wurden alle vom Gesetzgeber vorgegebenen Änderungen zur VVG-Reform abschließend ausgeliefert.

Mit der **Version 3.41** wurde ein modularer Druck ausgeliefert. Es ist jetzt möglich, entweder nur Module eines Vorschlags auszudrucken/abzuspeichern oder ein "Gesamtpaket" mit Antrag, Vorschlag, Tarifbedingungen etc.

Mit der **Version 3.50** besteht die Möglichkeit, den Tarifbeitrag unter Anrechnung des Übertragungswertes zu berechnen und ein entsprechendes Angebot zu generieren.

Seit der **Version 3.57** besteht die Möglichkeit, ein Beratungsprotokoll zu generieren sowie zwischen Alt- und Neugeschäftstarifen einen Leistungsvergleich durchzuführen. Des Weiteren kann ein von der RisikoHotline genannter zusätzlicher medizinischer Wagnisausgleich in Prozent- oder Euro-Wert erfasst werden, der im Vorschlag bei der Berechnung des Beitrags entsprechend berücksichtigt wird.

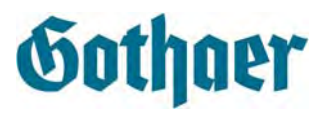

# <span id="page-4-0"></span>**3 Technische Voraussetzungen**

# <span id="page-4-1"></span>**3.1 Betriebsystem**

Die Anwendung Gothaer Angebotssystem Kranken benötigt das Betriebssystem **Windows 2000**, **Windows XP** oder **Windows Vista**. Andere Betriebssysteme werden nicht mehr unterstützt.

\_\_\_\_\_\_\_\_\_\_\_\_\_\_\_\_\_\_\_\_\_\_\_\_\_\_\_\_\_\_\_\_\_\_\_\_\_\_\_\_\_\_\_\_\_\_\_\_\_\_\_\_\_\_\_\_\_\_\_\_\_\_\_\_\_\_\_\_\_\_\_\_\_

Tests unter dem Betriebssystem Windows 7 finden derzeit statt. Sobald die Tests erfolgreich verlaufen sind, erfahren Sie dies an gleicher Stelle.

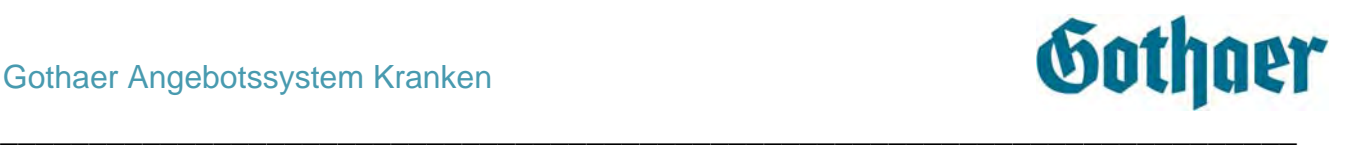

# <span id="page-5-0"></span>**4 Angebotssystem Kranken**

<span id="page-5-1"></span>**4.1 Start der Anwendung** 

Je nach Anwendergruppe finden Sie die Anwendung im Verzeichnis GAUSS oder KOSYMA.

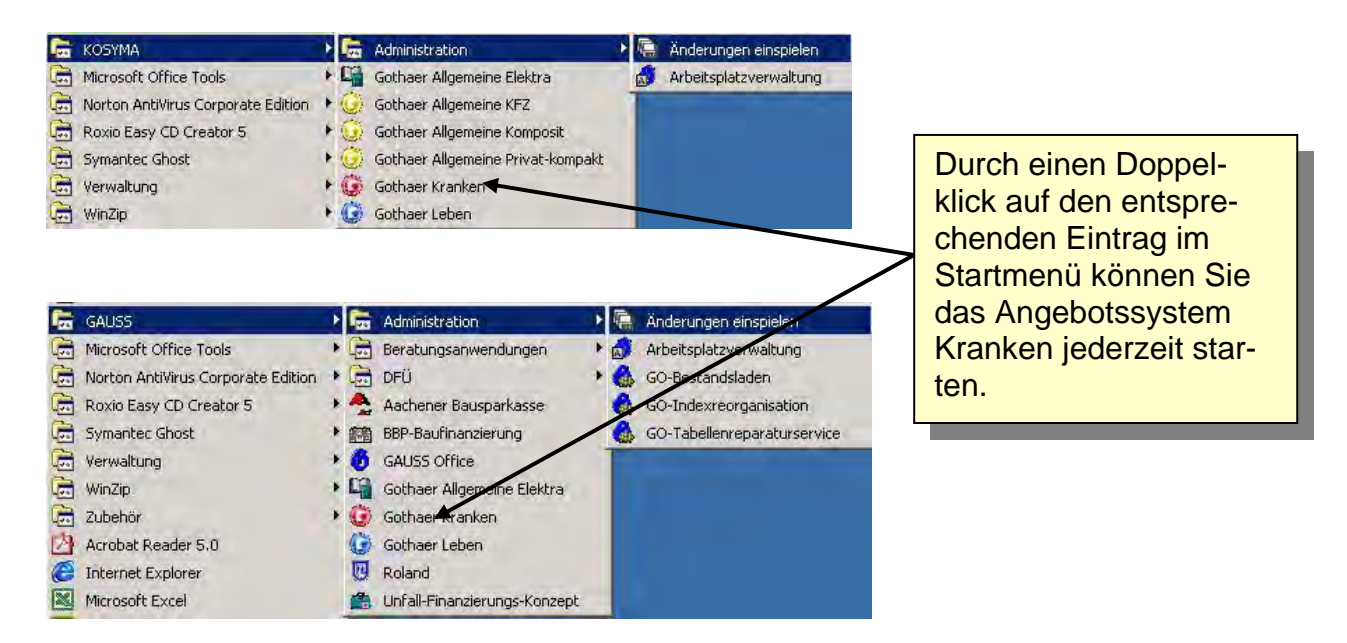

Während des Startvorgangs wird die folgende Grafik auf Ihrem Bildschirm angezeigt:

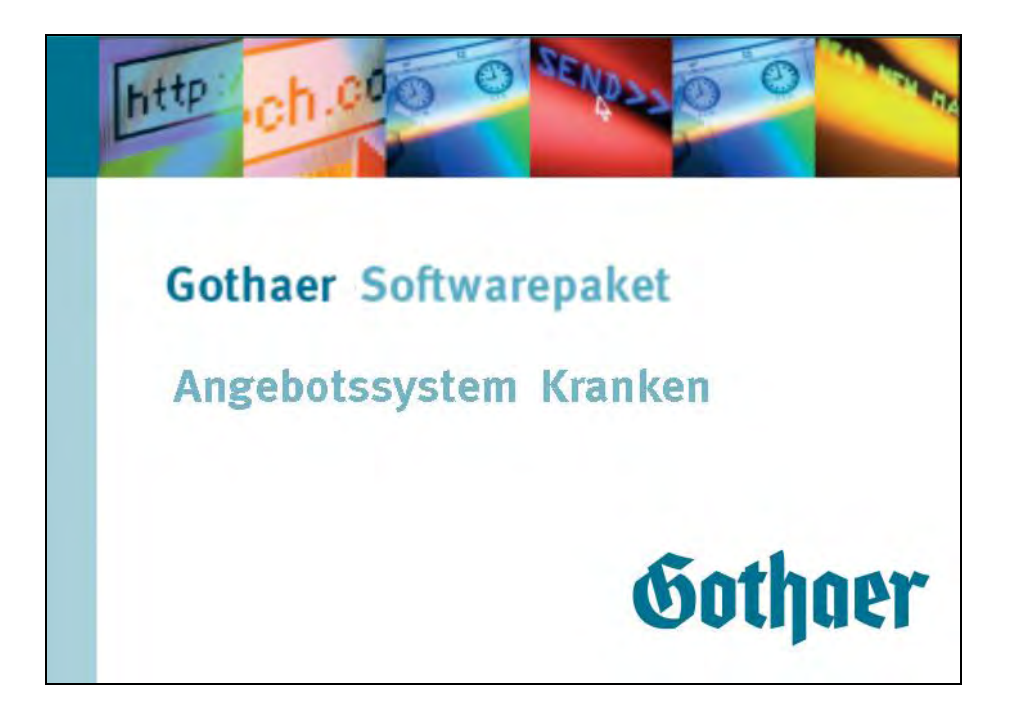

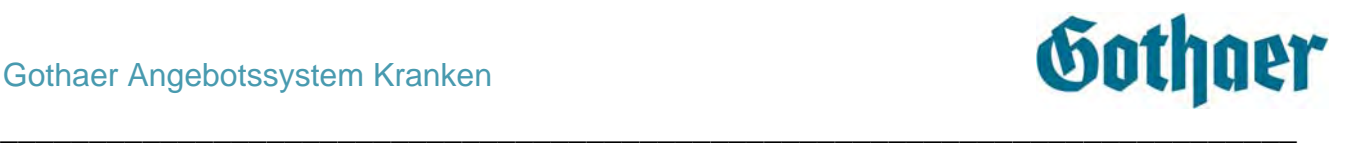

Nach erfolgtem Start erscheit die Einstiegsmaske auf Ihrem Bildschirm.

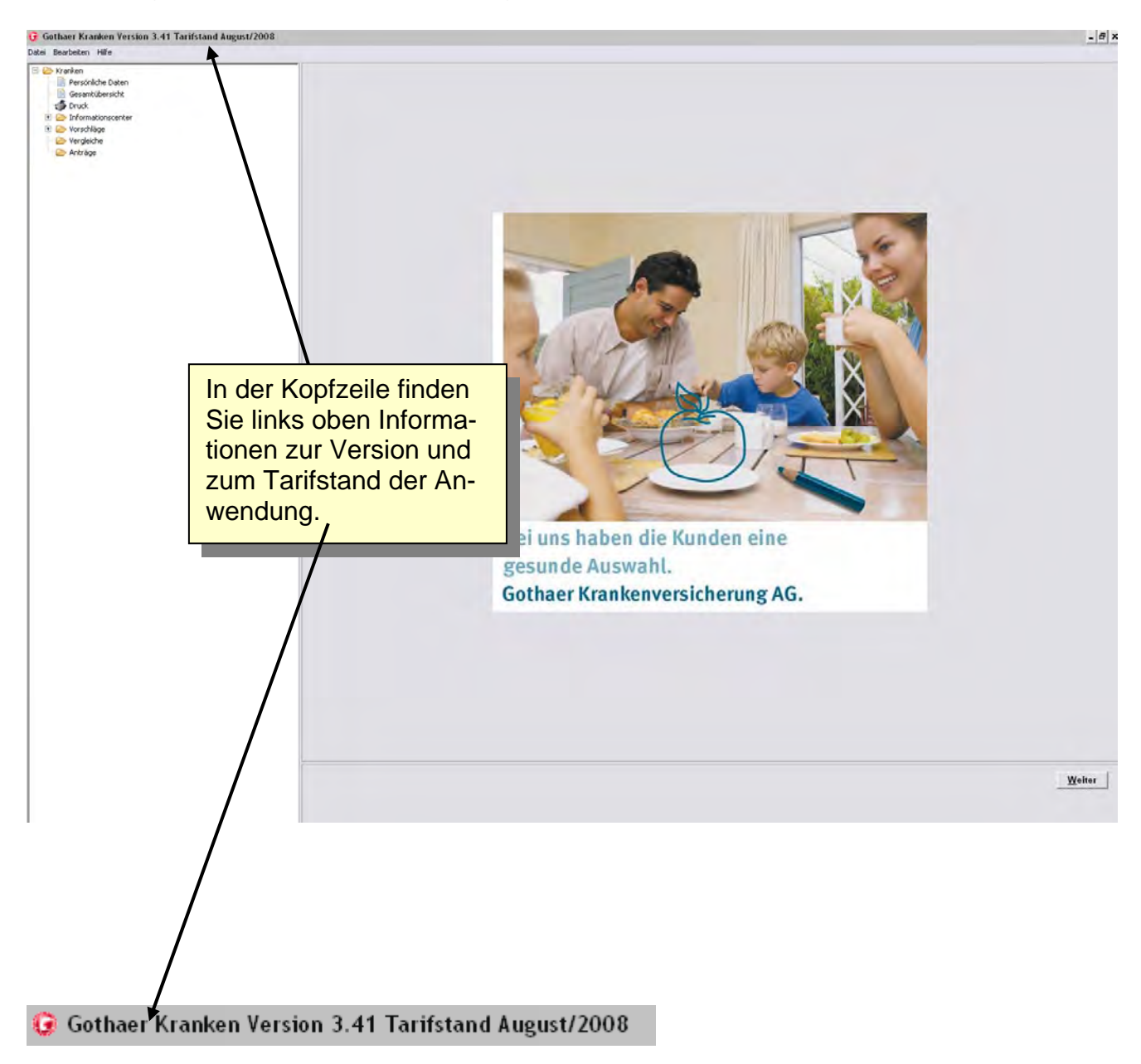

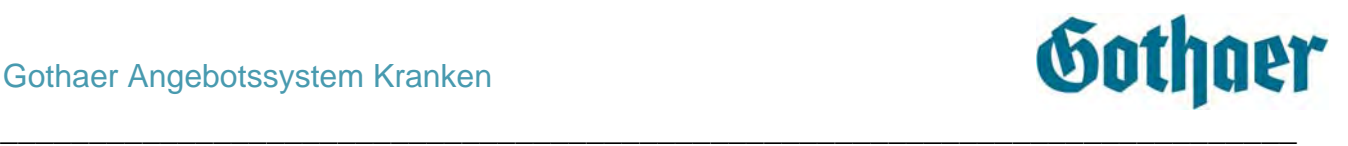

## <span id="page-7-0"></span>**4.2 Die Einstiegsmaske**

Auf der Einstiegsmaske finden Sie oben links die Menüpunkte Datei, Bearbeiten und Hilfe.

Durch Klick auf das rote Kreuz oben rechts in der Kopfzeile schließen Sie das Programm. Die beiden Schaltflächen neben dem Kreuz mini- oder maximieren die Anwendung.

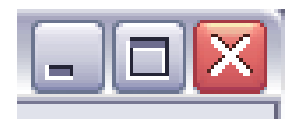

#### <span id="page-7-1"></span>*4.2.1 Menü Datei*

Unter dem Menü Datei finden Sie die Menüpunkte Anmeldung, Arbeitsverzeichnis, Vermittlerdaten und Beenden.

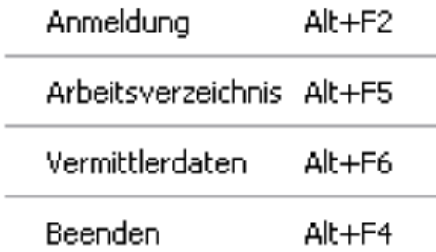

#### <span id="page-7-2"></span>*4.2.1.1 Anmeldung*

Unter diesem Menüpunkt können sich Mitarbeiter mit Administrationsberechtigung anmelden.

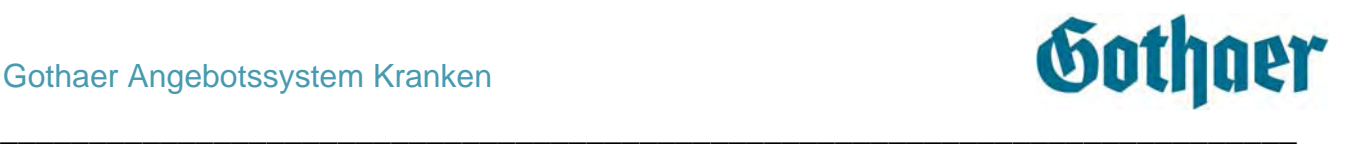

#### <span id="page-8-0"></span>*4.2.1.2 Arbeitsverzeichnis (Festlegung eines Netzlaufwerks)*

Ihre abgespeicherten Daten werden innerhalb des Programmverzeichnisses abgelegt. Falls Sie diese Daten anderen Anwendern auf einem Netzlaufwerk zur Verfügung stellen möchten, gehen Sie wie folgt vor:

Unter dem **Menüpunkt Arbeitsverzeichnis** können Sie festlegen, in welchem Pfad Sie Ihre mit dem Angebotssystem erstellen Dokumente abspeichern möchten.

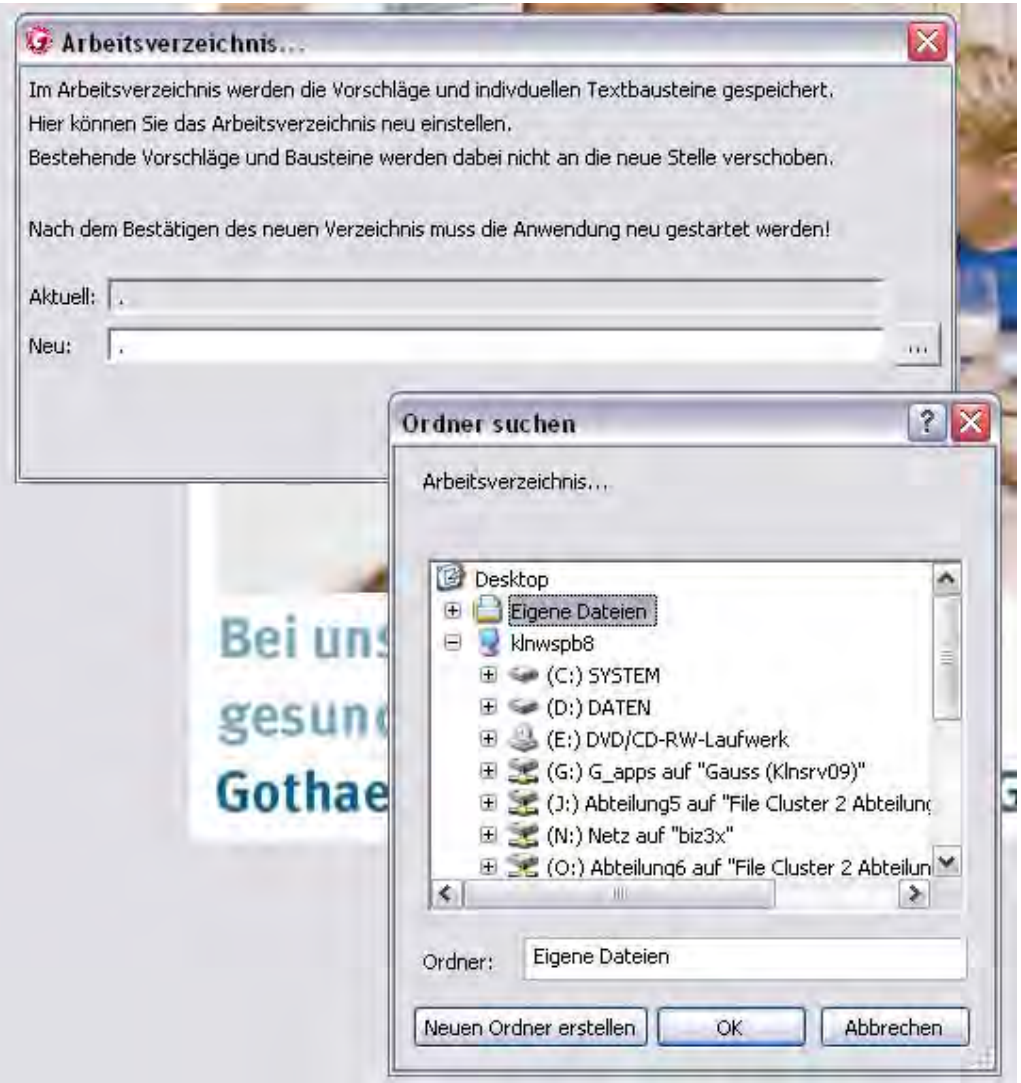

Um ein Laufwerk auszuwählen klicken Sie auf die Schaltfläche ... Sie erhalten dann eine Auswahl Ihrer Laufwerke. Durch Klick auf ein Laufwerk wählen Sie dieses aus und bestätigen Ihre Auswahl mit OK. Das Programm wird dann automatisch beendet und muss neu gestartet werden. Auf bisher abgespeicherte Dateien ist innerhalb des Programms kein Zugriff mehr möglich, es sei denn, Sie wählen das alte Arbeitsverzeichnis wieder aus.

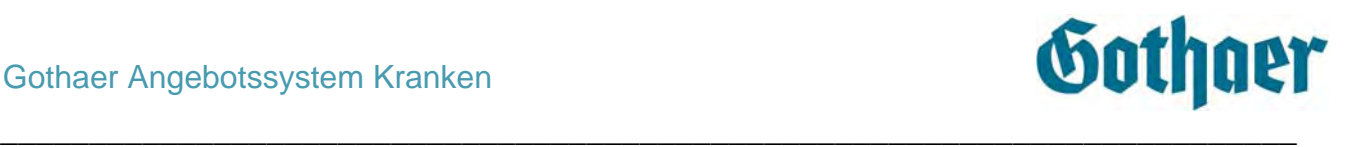

# <span id="page-9-0"></span>*4.2.1.3 Vermittlerdaten (Absenderangaben für Ausdruck Anschreiben etc.)*

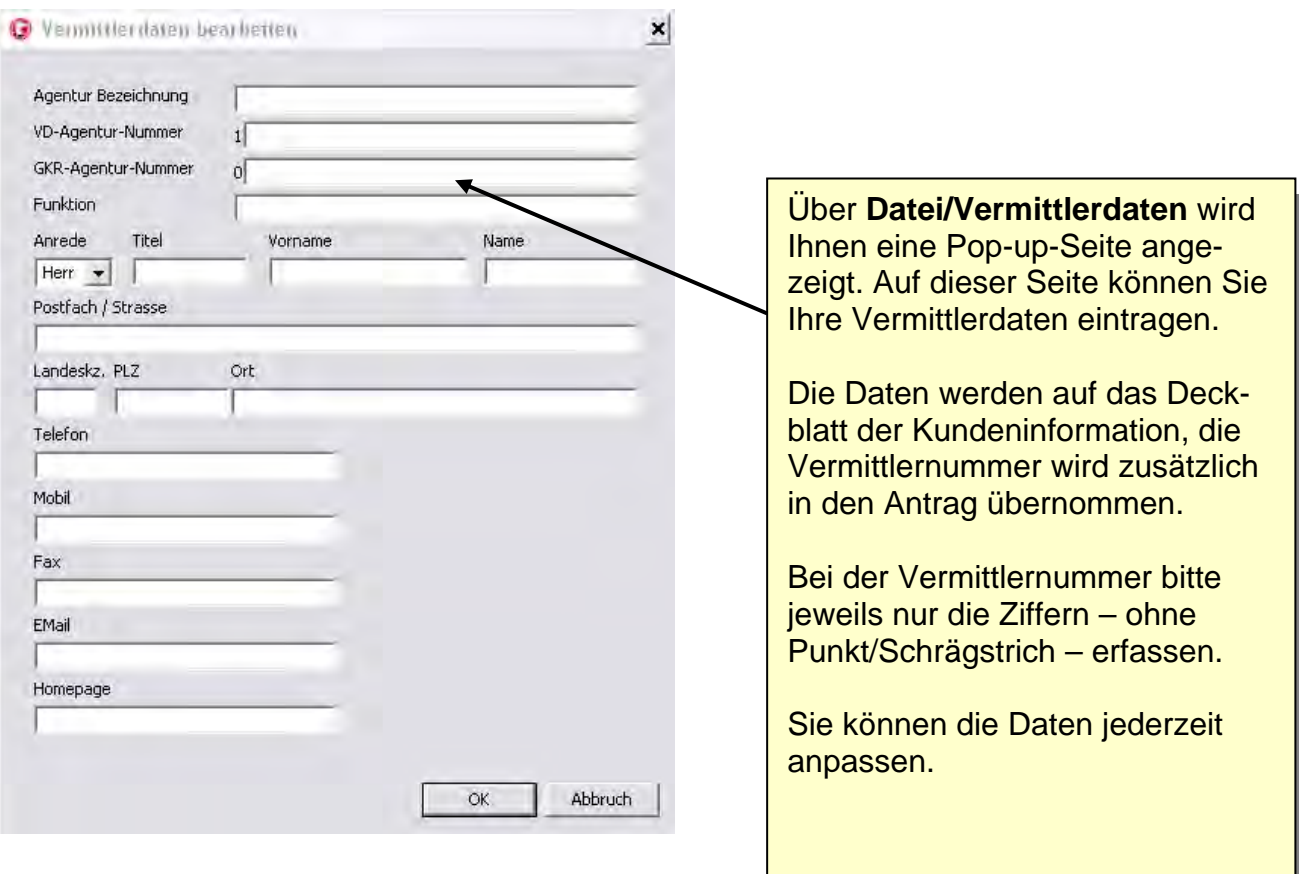

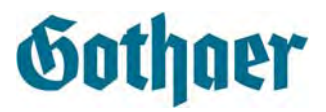

#### <span id="page-10-0"></span>*4.2.1.4 Beenden*

Wählen Sie den Menüpunkt **Beenden** aus, erscheint die folgende Meldung:

\_\_\_\_\_\_\_\_\_\_\_\_\_\_\_\_\_\_\_\_\_\_\_\_\_\_\_\_\_\_\_\_\_\_\_\_\_\_\_\_\_\_\_\_\_\_\_\_\_\_\_\_\_\_\_\_\_\_\_\_\_\_\_\_\_\_\_\_\_\_\_\_\_

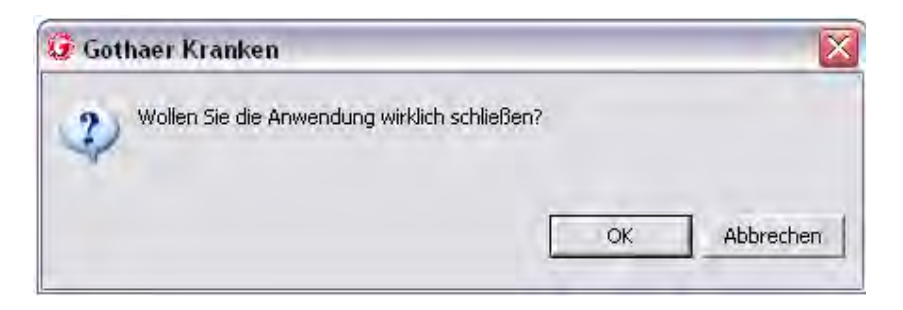

Durch Klick auf die Schaltfläche **OK** beenden Sie das Programm.

#### <span id="page-10-1"></span>*4.2.2 Menü Bearbeiten*

Im Menü Bearbeiten findet man folgende Menüpunkte: Start neuer Vorgang, Tarifnamen und Löschen und Laden.

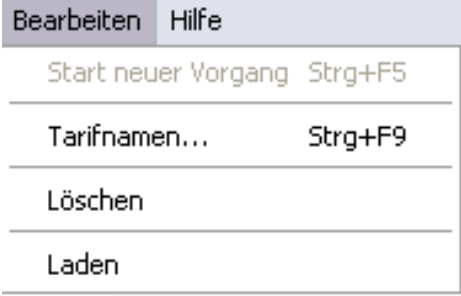

<span id="page-10-2"></span>*4.2.2.1 Start neuer Vorgang* 

Durch Klick auf **Start neuer Vorgang** werden alle gespeicherten Daten der zurzeit erfassten Personen gelöscht. Ausnahmen sind gespeicherte PDF-Dateien .

Diese Funktion steht nur in der Maske **Persönliche Daten** zur Verfügung.

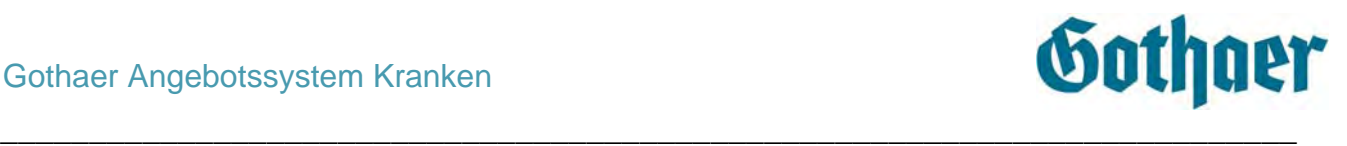

#### <span id="page-11-0"></span>*4.2.2.2 Tarifnamen*

Nach Klick auf Tarifnamen öffnet sich ein Auswahlfenster. Hier können Sie auswählen, ob auf den Detailseiten bei der Auswahl zu den Tarif-Fragen jeweils nur der Text oder der Text und der Tarifname angezeigt wird. Die Auswahl **nur Tarifnamen** wählen Sie bitte nur dann aus, wenn Sie über umfassende Tarifkenntnisse verfügen.

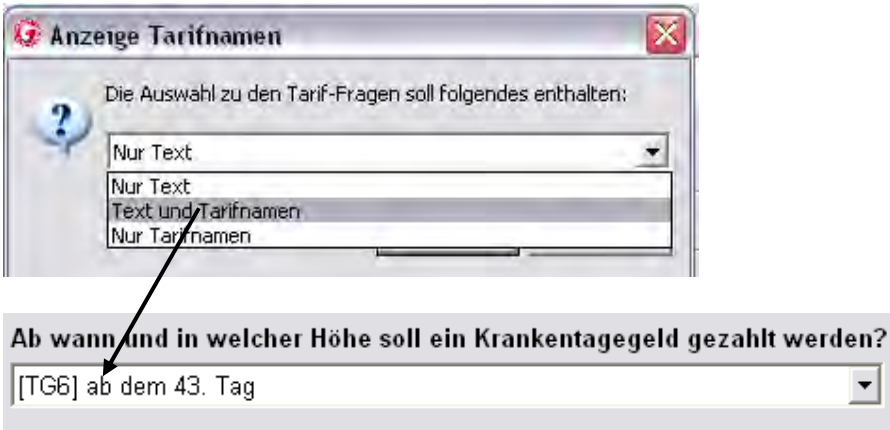

#### <span id="page-11-1"></span>*4.2.2.3 Löschen*

Nach Auswahl einer vom Programm erstellten PDF-Datei (Vorschlag, Vergleich, Antrag, Beratungsprotokoll) oder einer Person in der Baumstruktur können Sie diese durch Klick auf Löschen unwiderruflich entfernen. Es erfolgt eine zusätzliche Abfrage, ob auch wirklich gelöscht werden soll.

#### <span id="page-11-2"></span>*4.2.2.4 Laden*

Unter diesem Menüpunkt kann man die Daten eines Vorschlags/Antrags/Beratungsprotokolls wieder in das Programm laden.

Um die Daten zu laden, muss das Programm neu gestartet bzw. im Menü "Bearbeiten" auf "Start neuer Vorgang" geklickt werden.

Dann markiert man durch einmaliges Anklicken das entsprechende Dokument und wählt unter dem Menüpunkt "Bearbeiten" die Aktion "Laden" aus.

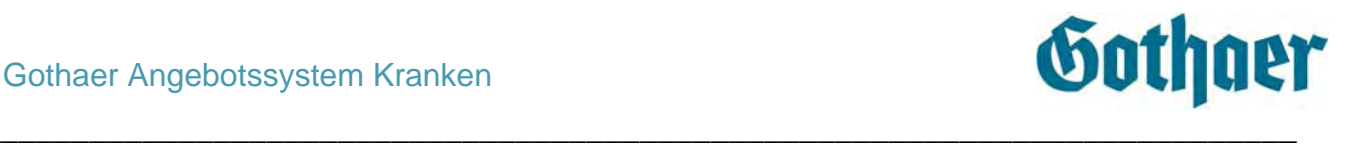

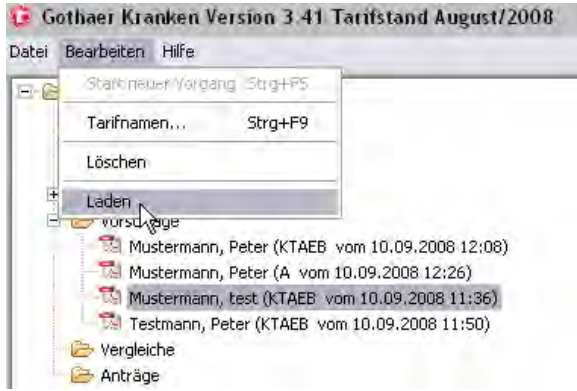

Jetzt öffnet sich automatisch die Seite "Persönliche Daten" mit den Daten des Kunden. Man kann nun

Für den Kunden einen neuen Vorschlag erstellen

Über die Baumstruktur z. B. die Detailseite auswählen und dort ein Detail verändern (hier wird dann auch ein neuer Vorschlag erstellt)

Sofort in das Druckcenter springen und dort z. B. zum ausgewählten Vorschlag den Antrag drucken

#### *4.2.3 Menü Hilfe*

<span id="page-12-0"></span>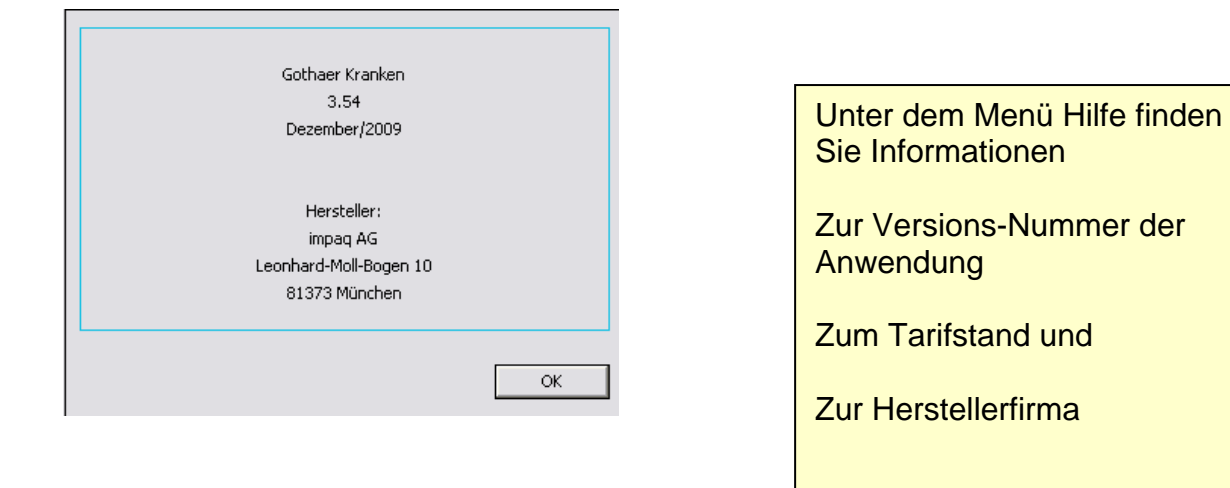

Dieses Handbuch hier finden Sie in der Baumstruktur im Ordner Informationscenter/Information/Handbuch.

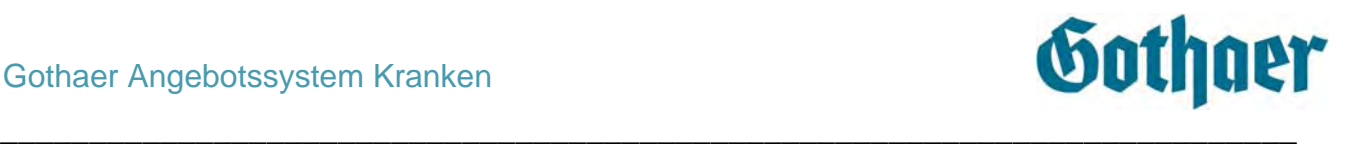

## <span id="page-13-0"></span>*4.2.4 Persönliche Daten*

Um auf die Maske Persönliche Daten zu gelangen haben Sie zwei Möglichkeiten:

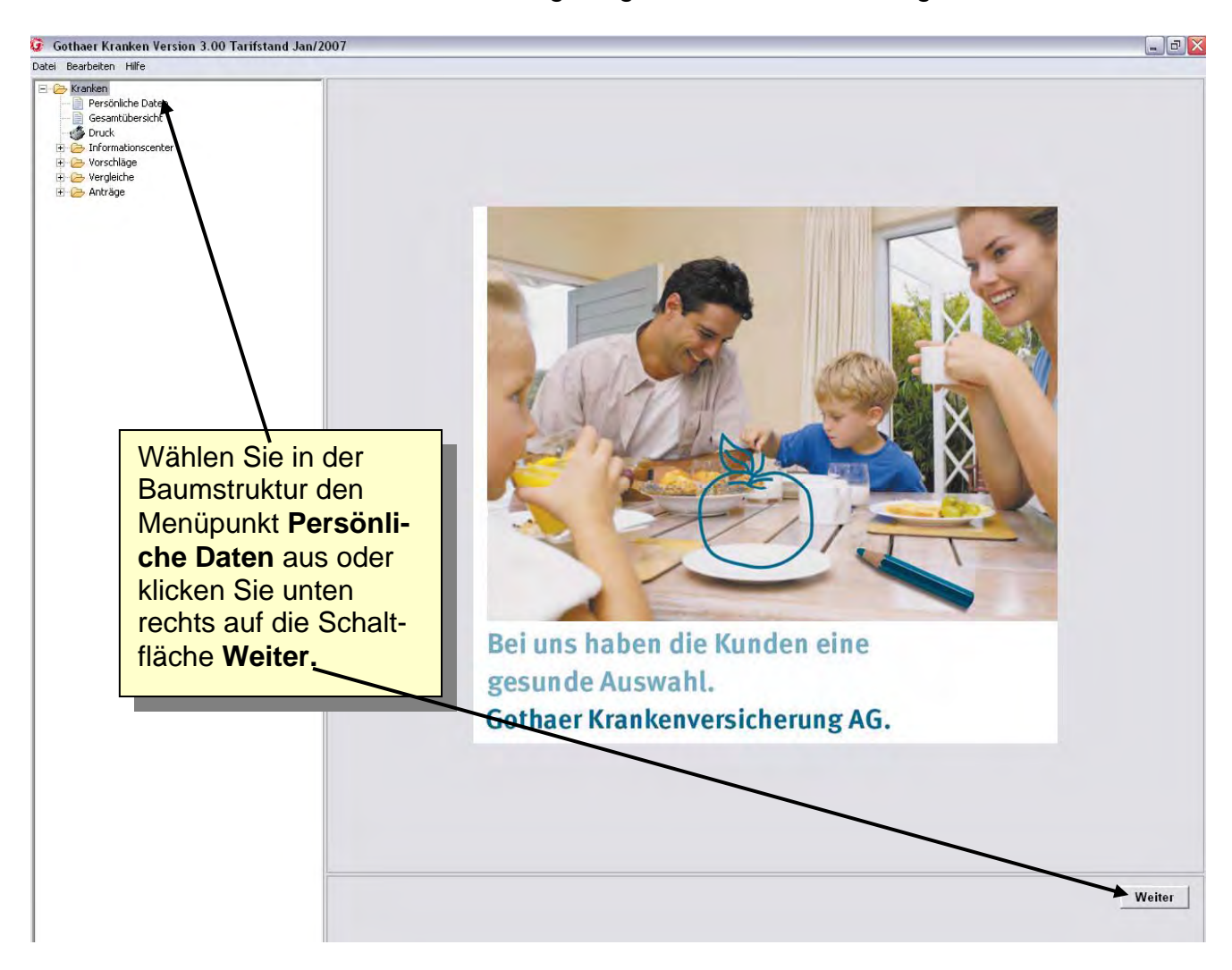

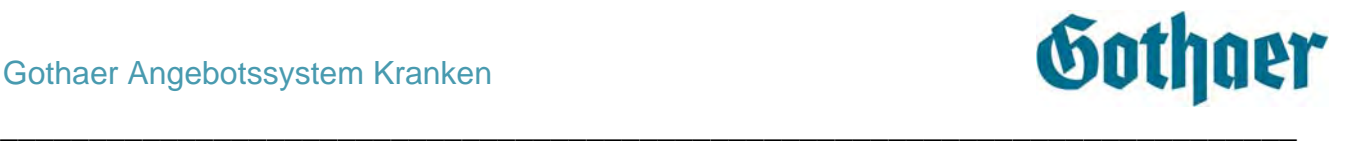

Auf der sich nun öffnenden Seite erfassen Sie die Personendaten. Bis auf **Titel**, **Bundesland Wohnort** sowie **Steuer ID** sind alle Felder auszufüllen (Pflichtfelder). **Sofern Sie einen Vorschlag für eine Vollversicherung unterbreiten, füllen Sie bitte auch das Feld Steuer ID aus, diese Angabe wird in den Antrag übernommen.** 

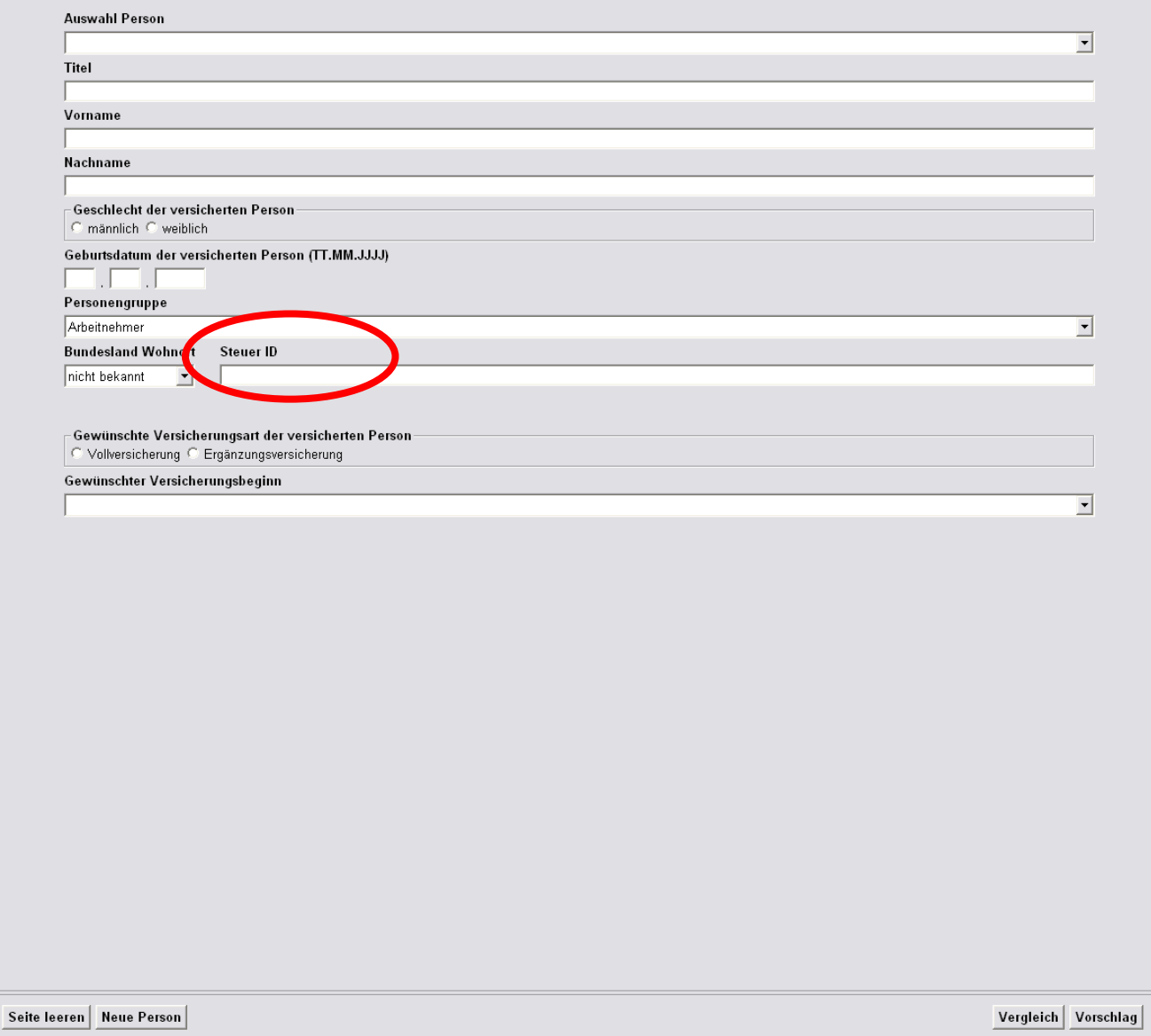

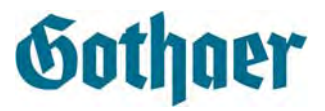

Möchten Sie noch eine oder mehrere weitere Personen erfassen, klicken Sie bitte auf **Neue Person**. Die Daten der ersten Person sind jetzt erfasst. Dies erkennen Sie daran, dass Ihnen der Name sowohl in der Baumstruktur

\_\_\_\_\_\_\_\_\_\_\_\_\_\_\_\_\_\_\_\_\_\_\_\_\_\_\_\_\_\_\_\_\_\_\_\_\_\_\_\_\_\_\_\_\_\_\_\_\_\_\_\_\_\_\_\_\_\_\_\_\_\_\_\_\_\_\_\_\_\_\_\_\_

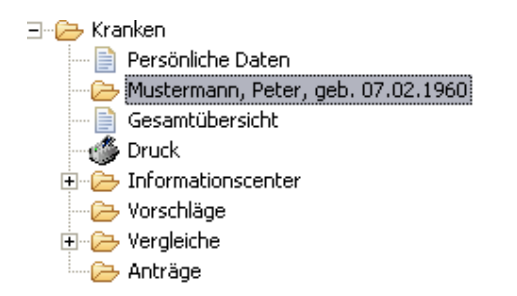

als auch auf der Maske Persönliche Daten unter **Auswahl Person** angezeigt wird.

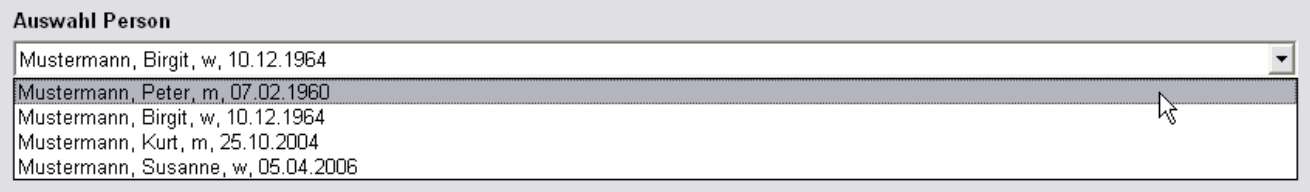

Um die Maske Persönliche Daten zu leeren, klicken Sie auf die Schaltfläche **Seite leeren**.

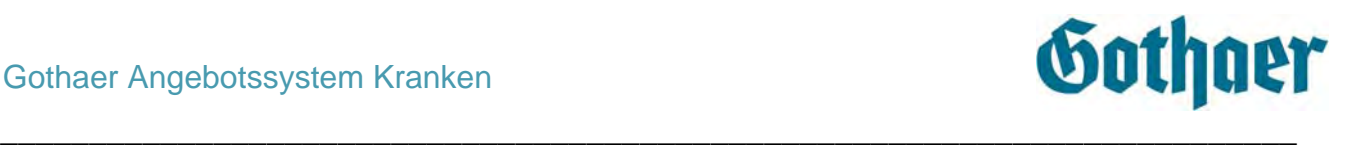

## <span id="page-16-0"></span>*4.2.5 Gesamtübersicht*

Sofern Sie schon Vorschläge erstellt haben, erhalten Sie durch Klick auf Gesamtübersicht in der Baumstruktur einen Überblick über alle erstellten Vorschläge mit Tarifnamen und dem Gesamtbeitrag. Hier wird auch der Arbeitgeberzuschuss angezeigt, sofern die Bedingungen dafür erfüllt sind.

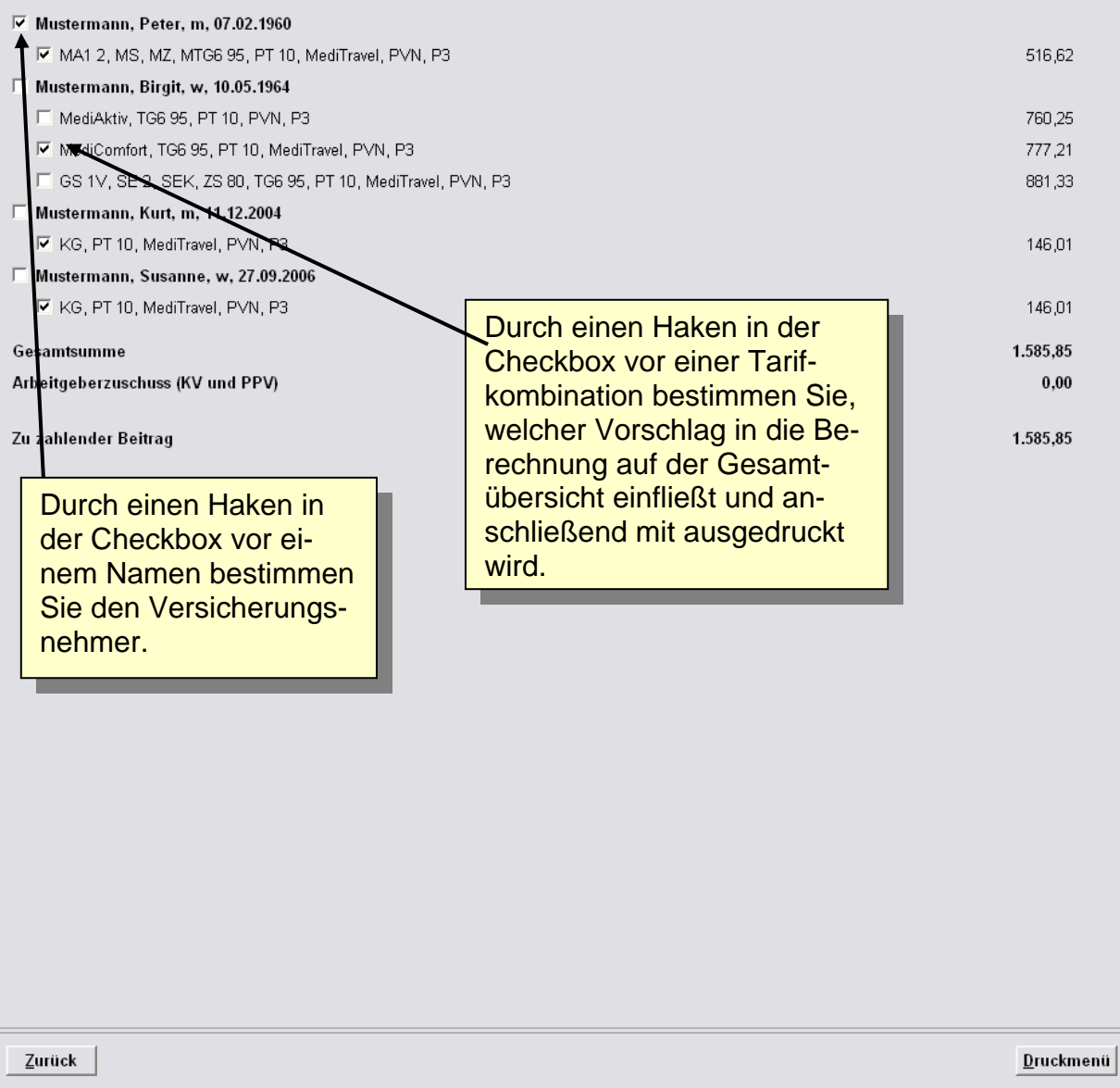

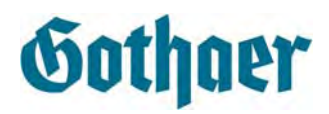

#### <span id="page-17-0"></span>*4.2.5.1 Hinweise zum Arbeitgeberzuschuss (KV und PPV)*

Im Rahmen des Vorschlags wird bei der Personengruppe Arbeitnehmer der zu zahlende Arbeitnehmeranteil ausgewiesen.

\_\_\_\_\_\_\_\_\_\_\_\_\_\_\_\_\_\_\_\_\_\_\_\_\_\_\_\_\_\_\_\_\_\_\_\_\_\_\_\_\_\_\_\_\_\_\_\_\_\_\_\_\_\_\_\_\_\_\_\_\_\_\_\_\_\_\_\_\_\_\_\_\_

Eine Darstellung des zu zahlenden Arbeitnehmeranteils erfolgt nur, wenn nachfolgende Grundlagen zutreffen:

**Alle** im Druckcenter ausgewählten Personen sind der Versichertengruppe **Vollkostenversicherung** zugeordnet. Wenn mindestens eine Person aus der Gruppe **Ergänzungsversicherung** stammt, erfolgt keine Berechnung

Es **muss** eine Person aus der Personengruppe Arbeitnehmer stammen und ein Tagegeld >= T6 beantragt haben. Trifft dies nicht zu: keine Berechnung

Alle übrigen Personen dürfen nur aus der Personengruppe Kinder/Hausfrauen oder Arbeitnehmer ohne Tagegeld stammen. Trifft dies nicht zu: keine Berechnung

Ist eine Person einer anderen Personengruppe zugeordnet (z. B. Freiberufler, Gewerbetreibende etc.), dann erfolgt ebenfalls keine Berechnung

Ist auch eine zweite Person der Personengruppe Arbeitnehmer zugeordnet und hat ebenfalls ein Tagegeld >= T6 beantragt, erfolgt keine Berechnung

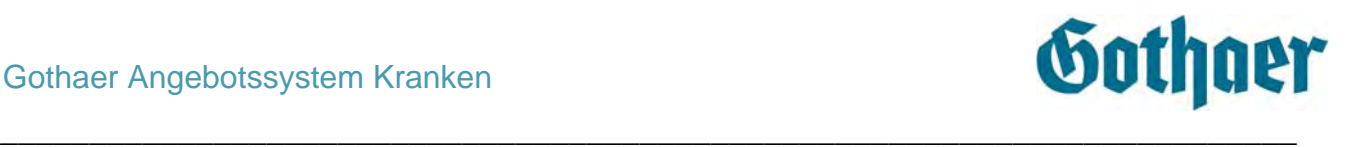

## <span id="page-18-0"></span>*4.2.6 Druck*

Durch Klick auf **Druck** in der Baumstruktur (oder auf der Maske Gesamtübersicht) gelangen Sie in das Druckcenter. Hier können Sie die Optionen für die Erstellung des Vorschlags etc. wählen. Gedruckt werden alle Vorschläge, die Sie vorher auf der Gesamtübersicht ausgewählt haben.

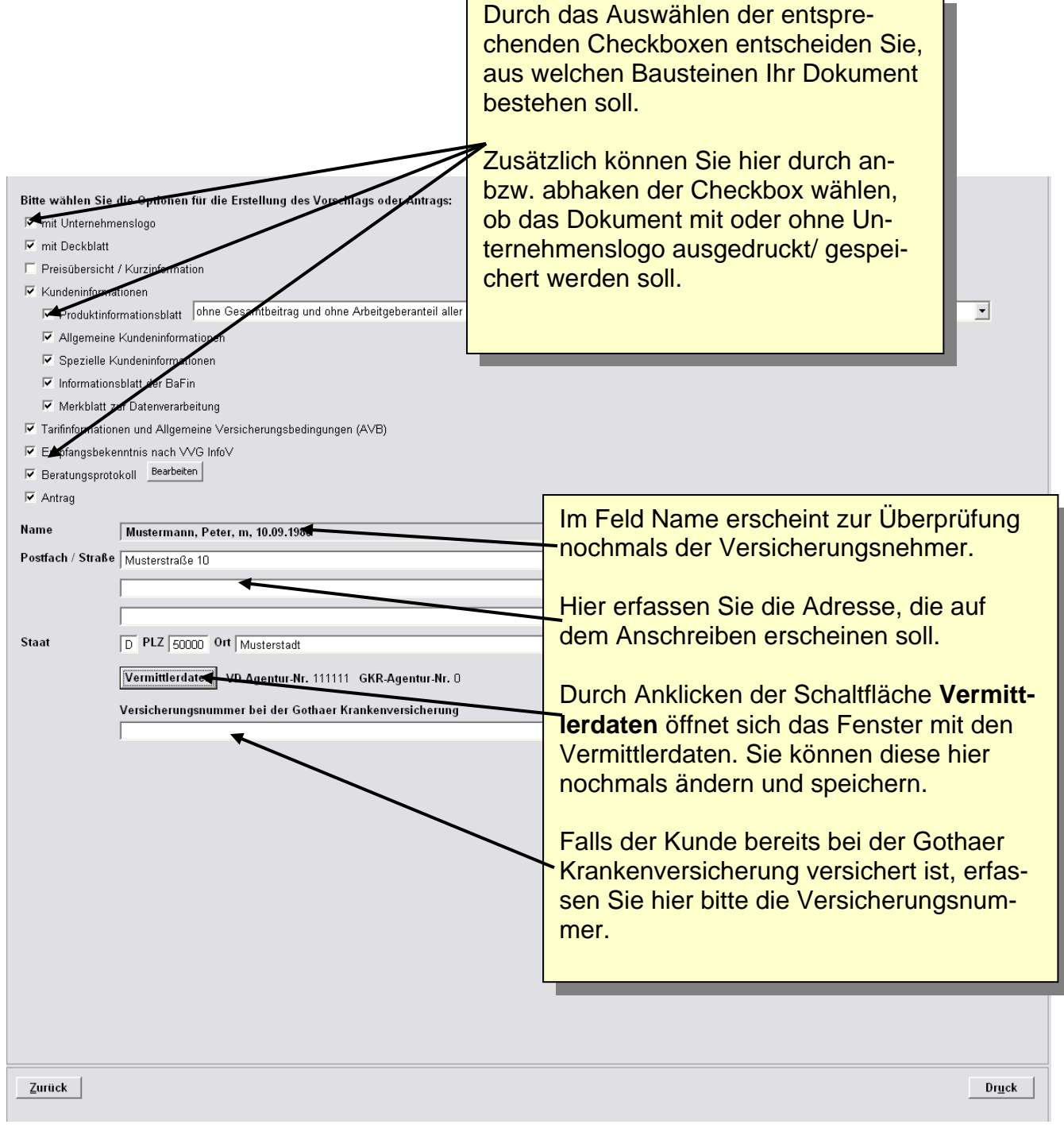

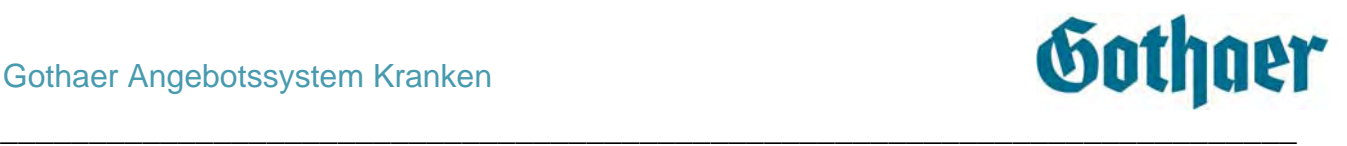

#### <span id="page-19-0"></span>*4.2.6.1 Preisübersicht / Kurzinformation*

Im Druckcenter ist eine Preisübersicht/Kurzinformation auswähl- und speicherbar. Durch das Anhaken der Checkbox "Preisübersicht / Kurzinformation" können Sie sich eine Kurzinformation mit Preis und Leistungsbeschreibung der gewählten Tarife ausdrucken bzw. abspeichern/anzeigen lassen.

Bitte beachten Sie, dass diese Kurzinformation nicht den Vorgaben des VVG entspricht und nur für den schnellen Vergleich von Tarifen/Tarifvarianten gedacht ist! Sie müssen dem Kunden für ein VVG-konformes Angebot in jedem Fall die Kundeninformationen aushändigen.

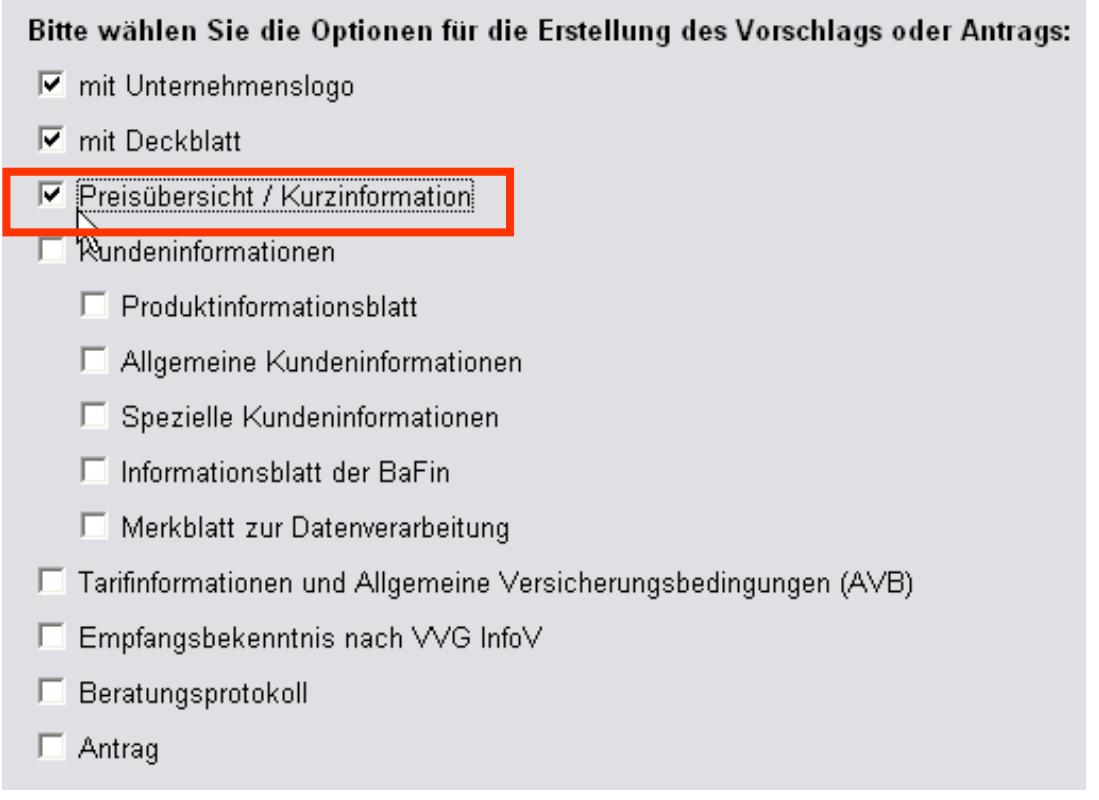

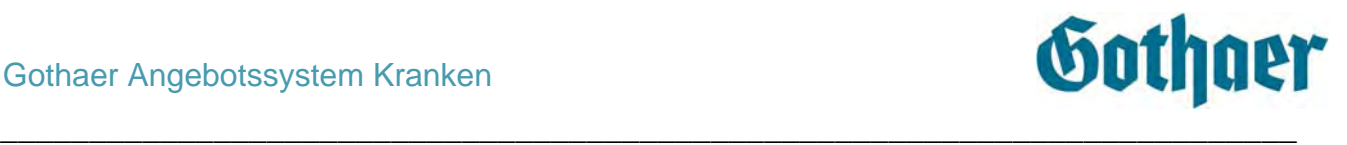

Wenn Sie den Haken in der Checkbox "Preisübersicht / Kurzinformation" wieder entfernen, erhalten Sie automatisch die VVG-konforme Zusammenstellung der Kundeninformationen.

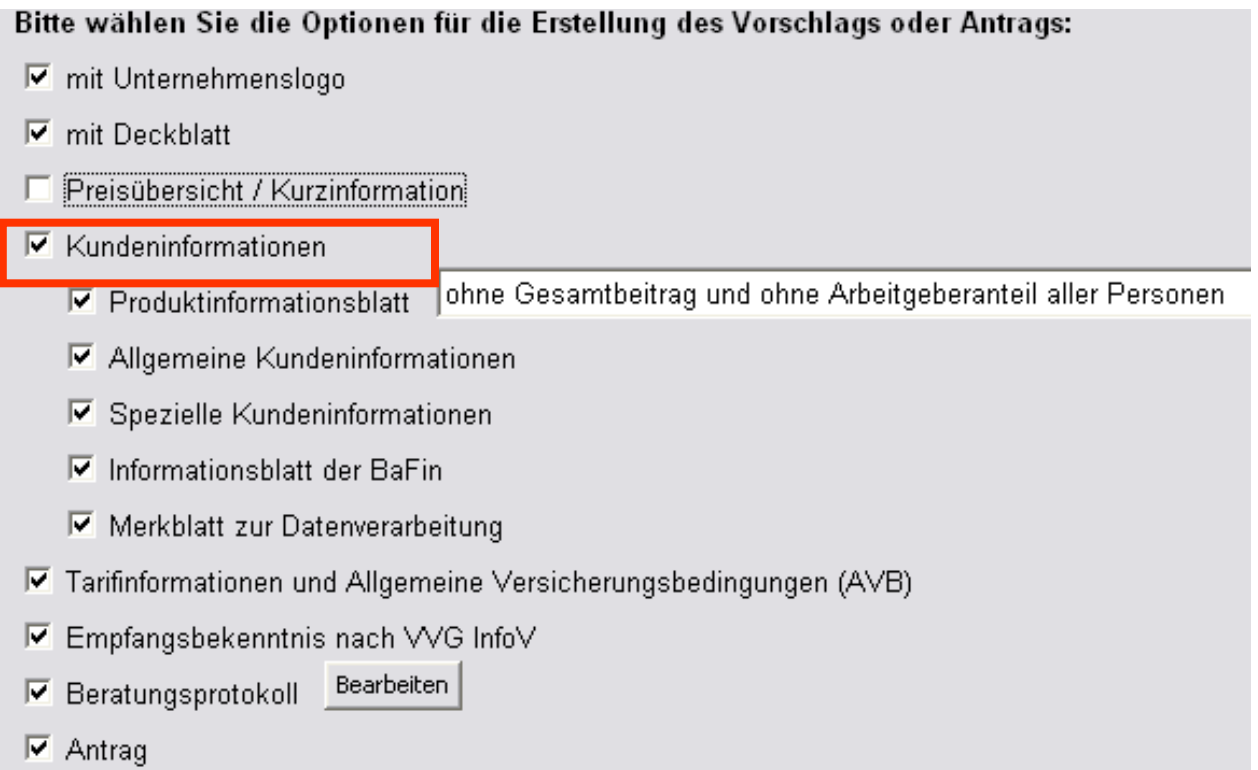

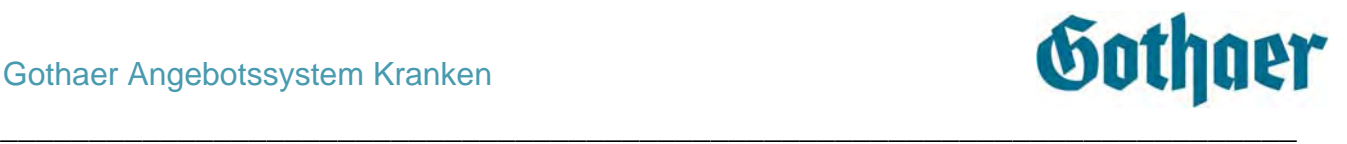

Haben Sie Ihre Auswahl getroffen, klicken Sie unten rechts auf die Schaltfläche Druck. Es öffnet sich ein Auswahlfenster:

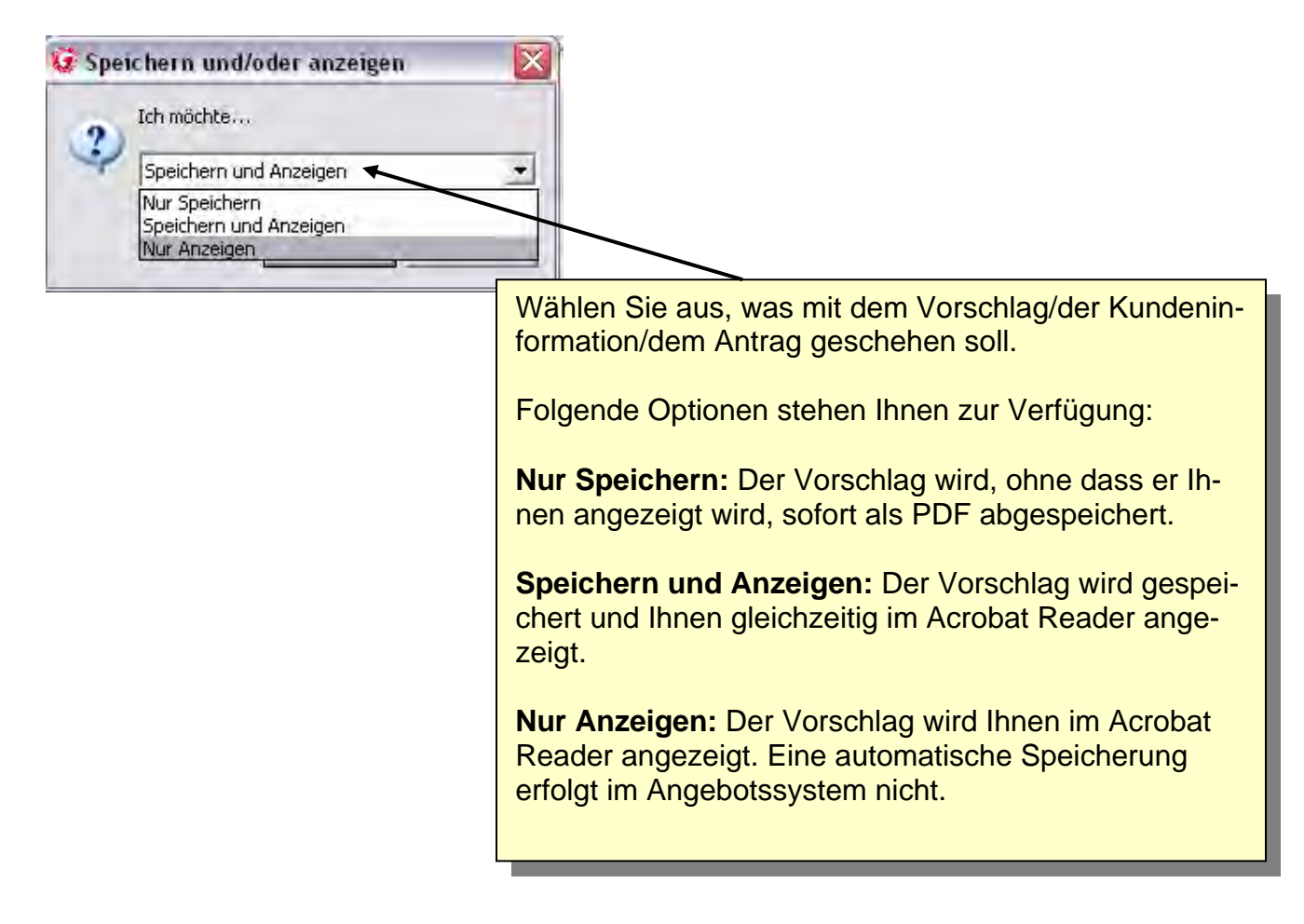

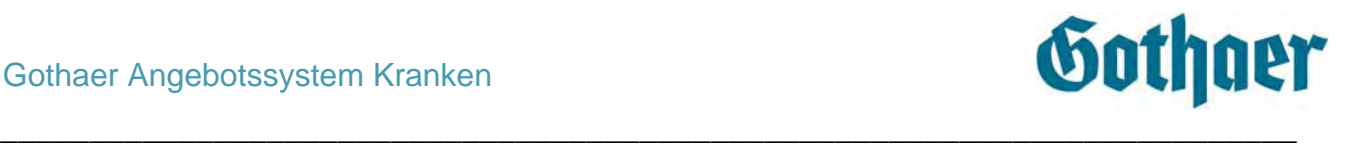

#### <span id="page-22-0"></span>*4.2.6.2 Beratungsprotokoll*

Auf der Maske Druck haben Sie die Möglichkeit, zu Ihrem Angebot das entsprechende Beratungsprotokoll **gesamthaft für alle Personen** auszudrucken.

Hinweis:

Benötigen Sie pro Person ein gesondertes Beratungsprotokoll, müssen Sie für jede Person über den Menüpunkt **Bearbeiten/Start neuer Vorgang** jeweils einen neuen Vorgang erstellen!

\_\_\_\_\_\_\_\_\_\_\_\_\_\_\_\_\_\_\_\_\_\_\_\_\_\_\_\_\_\_\_\_\_\_\_\_\_\_\_\_\_\_\_\_\_\_\_\_\_\_\_\_\_\_\_\_\_\_\_\_\_\_\_\_\_\_\_\_\_\_\_\_\_\_\_\_\_\_\_\_\_\_\_\_\_\_\_\_\_\_\_\_\_\_\_\_\_\_\_\_\_\_\_\_\_\_\_\_\_\_

Bitte wählen Sie die Optionen für die Erstellung des Vorschlags oder Antrags:

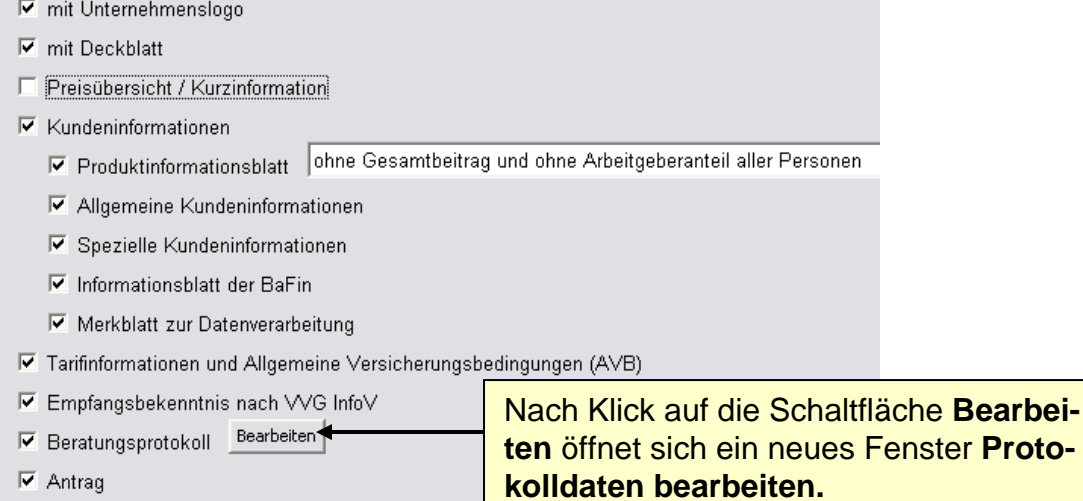

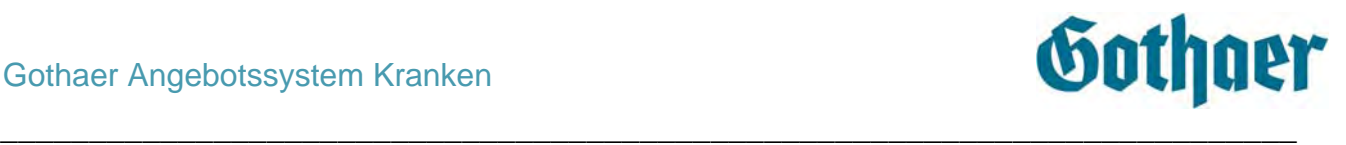

Hier finden Sie für jede erfasste Person eine Registerkarte, in der Sie jeweils auswählen können, ob ein Wechsel der Krankenversicherung oder eine Ergänzung der bestehenden Krankenversicherung vorgenommen wird.

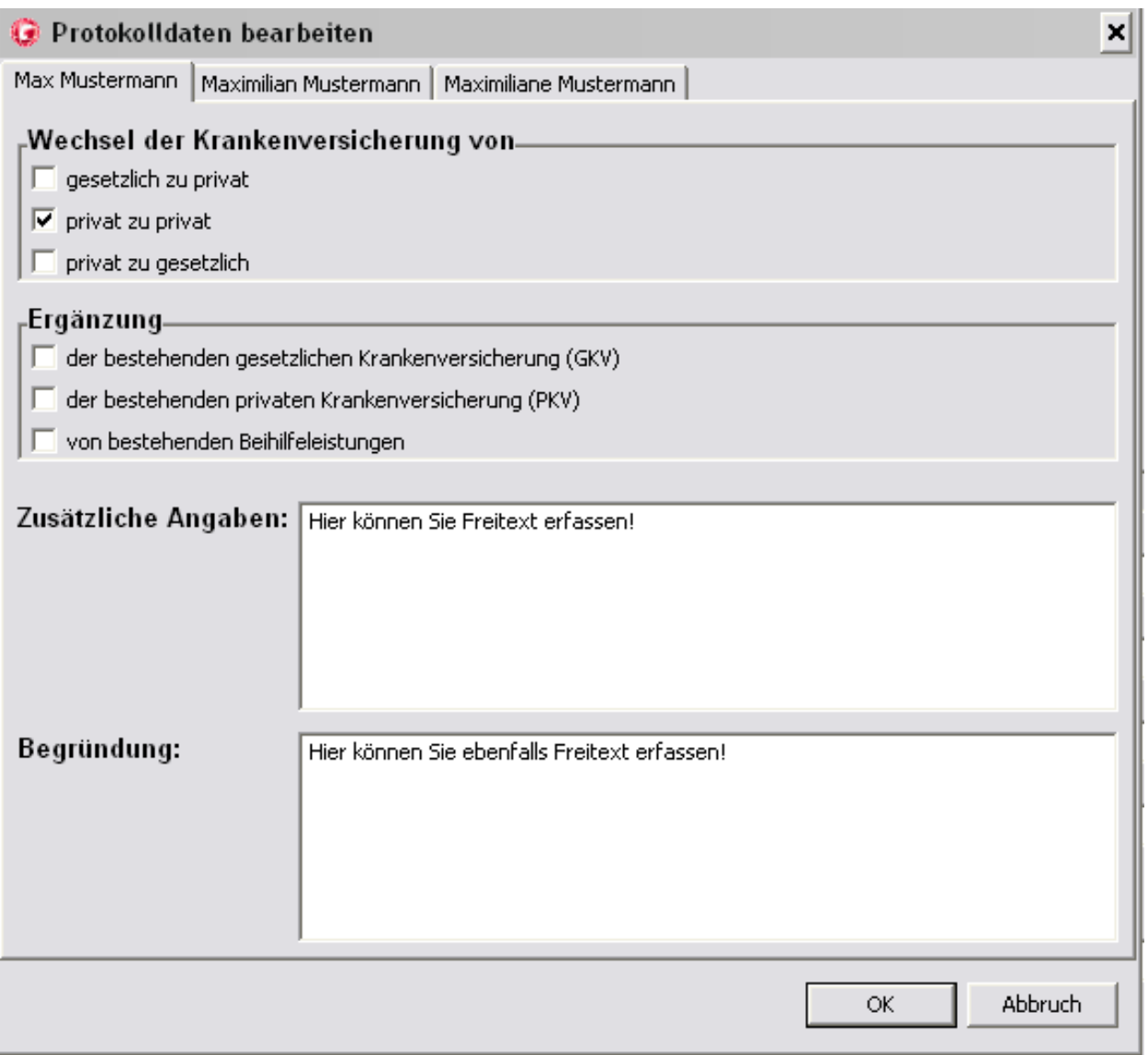

Des Weiteren können Sie hier **zusätzliche Angaben** sowie die **Begründung für Ihre Empfehlung** in Freitext erfassen. Durch Klick auf die Schaltfläche OK bestätigen Sie Ihre Eingabe. Das Fenster wird geschlossen.

Die von Ihnen erfassten Personendaten, sowie die hier eingetragenen Angaben werden automatisch in das Beratungsprotokoll übernommen.

Ein **gespeichertes** Beratungsprotokoll kann ebenso wie ein Vorschlag wieder geladen werden (die Kundendaten werden übernommen). Die Daten, die ursprünglich eingegeben wurden können geändert und dann gespeichert werden. Beim Speichern wird ein neues pdf-Dokument erzeugt. Das ursprüngliche Beratungsprotokoll bleibt unverändert.

\_\_\_\_\_\_\_\_\_\_\_\_\_\_\_\_\_\_\_\_\_\_\_\_\_\_\_\_\_\_\_\_\_\_\_\_\_\_\_\_\_\_\_\_\_\_\_\_\_\_\_\_\_\_\_\_\_\_\_\_\_\_\_\_\_\_\_\_\_\_\_\_\_

Abgelegt werden die Beratungsprotokolle im Ordner **Vorschläge und Anträge**. Beratungsprotokolle erhalten als Kennzeichnung im Dateinamen den Buchstaben B.

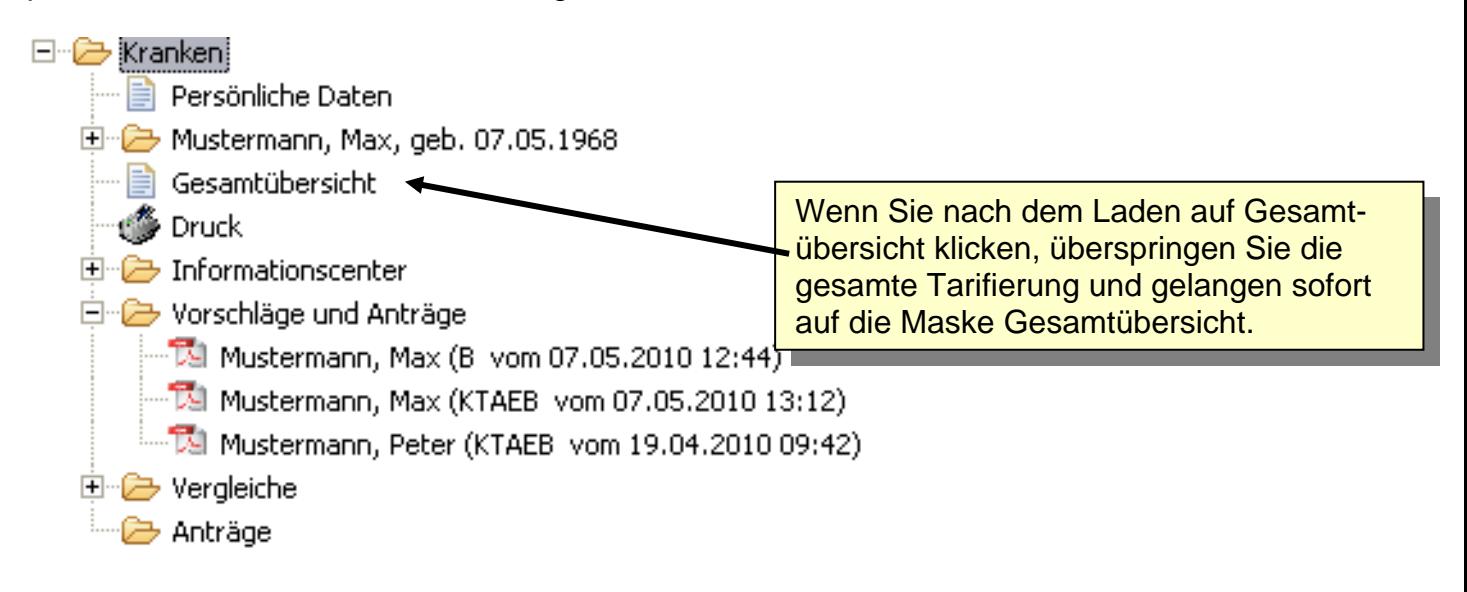

\_\_\_\_\_\_\_\_\_\_\_\_\_\_\_\_\_\_\_\_\_\_\_\_\_\_\_\_\_\_\_\_\_\_\_\_\_\_\_\_\_\_\_\_\_\_\_\_\_\_\_\_\_\_\_\_\_\_\_\_\_\_\_\_\_\_\_\_\_\_\_\_\_\_\_\_\_\_\_\_\_\_\_\_\_\_\_\_\_\_\_\_\_\_\_\_\_\_\_\_\_\_\_\_\_\_\_\_\_\_

Gothaer

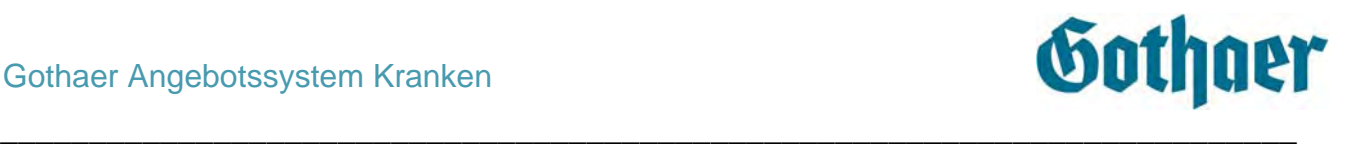

#### <span id="page-25-0"></span>*4.2.6.3 Vergabe der Dateinamen*

Zu Ihrer Information werden im Dateinamen neben dem Erstellungsdatum entsprechende Buchstaben angezeigt, je nachdem aus welchen Bausteinen das PDF-Dokument zusammengesetzt ist:

K - wenn die Kundeninformation enthalten ist (hier wird nicht unterschieden, welche Seiten davon enthalten sind)

- T wenn Tarifinformationen und Allgemeine Versicherungsbedingungen beigefügt sind
- A wenn der Antrag enthalten ist
- E wenn das Empfangsbekenntnis beigefügt ist
- B wenn das Beratungsprotokoll Bestandteil des PDF-Dokuments ist

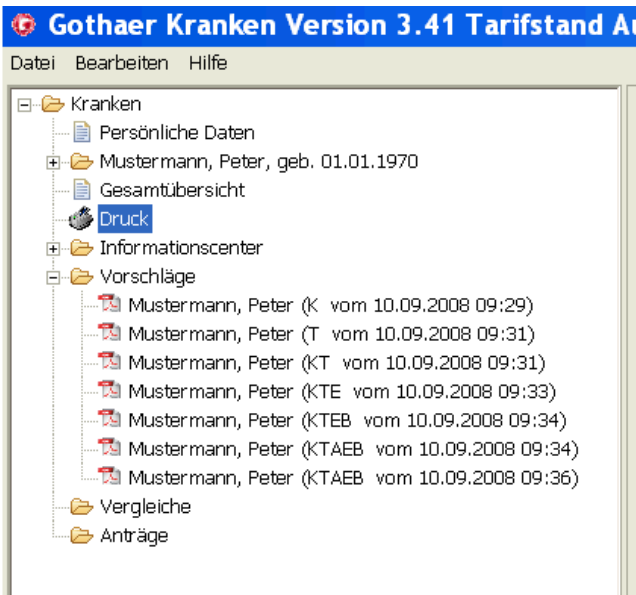

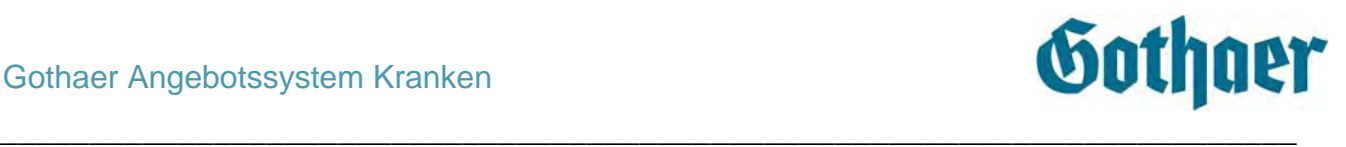

#### <span id="page-26-0"></span>*4.2.6.4 Antrag*

Sofern Sie in der Checkbox **Antrag** einen Haken gesetzt haben, wird ein Antragsformular mit den persönlichen sowie den Tarifdaten (siehe Abbildungen) erstellt. Wird ein Antrag für mehr als 2 Personen ausgefüllt, wird ein zweites Antragsformular generiert, auf dem dann auch der Gesamtbeitrag erfasst ist.

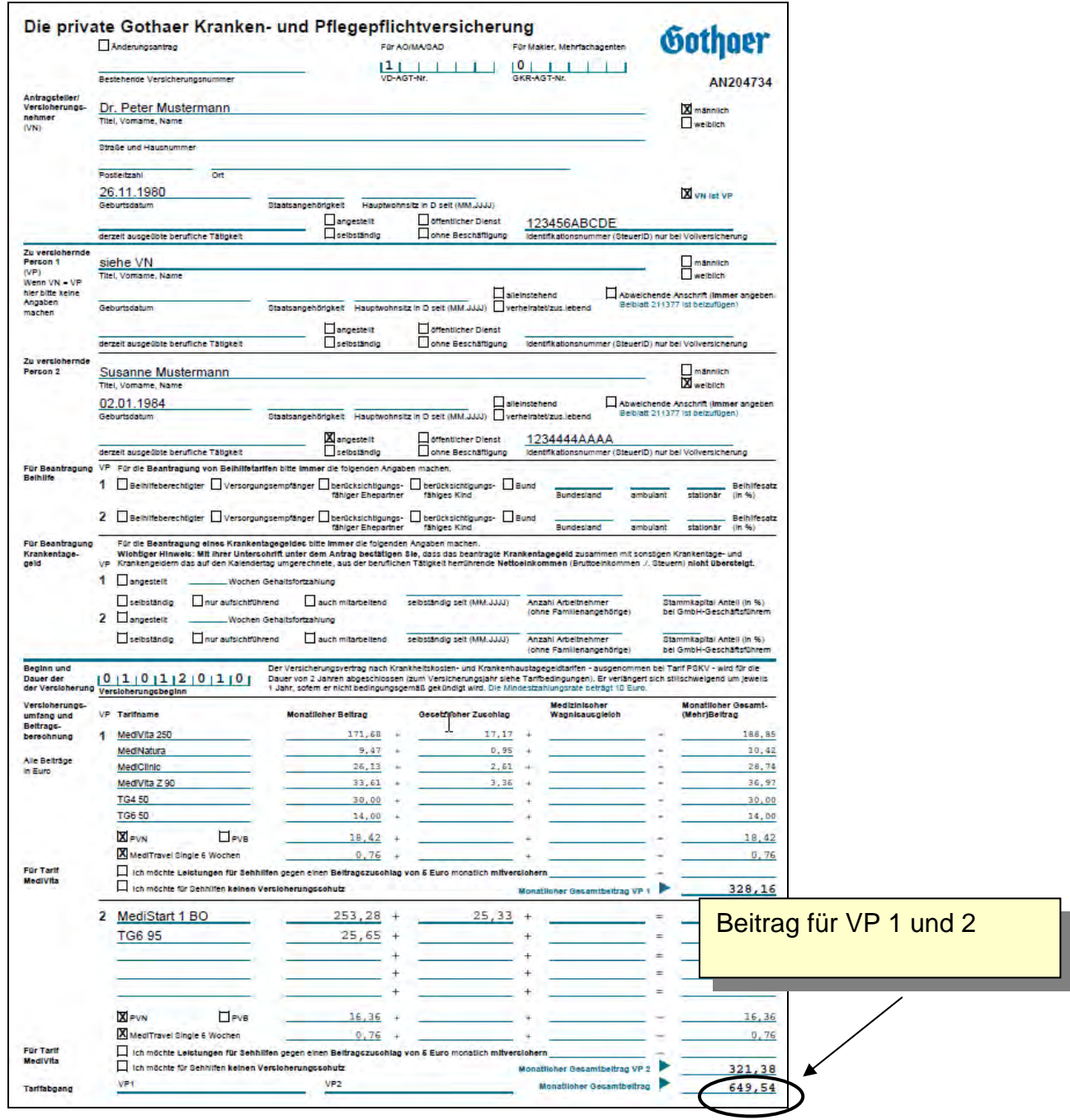

\_\_\_\_\_\_\_\_\_\_\_\_\_\_\_\_\_\_\_\_\_\_\_\_\_\_\_\_\_\_\_\_\_\_\_\_\_\_\_\_\_\_\_\_\_\_\_\_\_\_\_\_\_\_\_\_\_\_\_\_\_\_\_\_\_\_\_\_\_\_\_\_\_\_\_\_\_\_\_\_\_\_\_\_\_\_\_\_\_\_\_\_\_\_\_\_\_\_\_\_\_\_\_\_\_\_\_\_\_\_

Sie können einen Antrag auch separat abspeichern.

# Gothaer

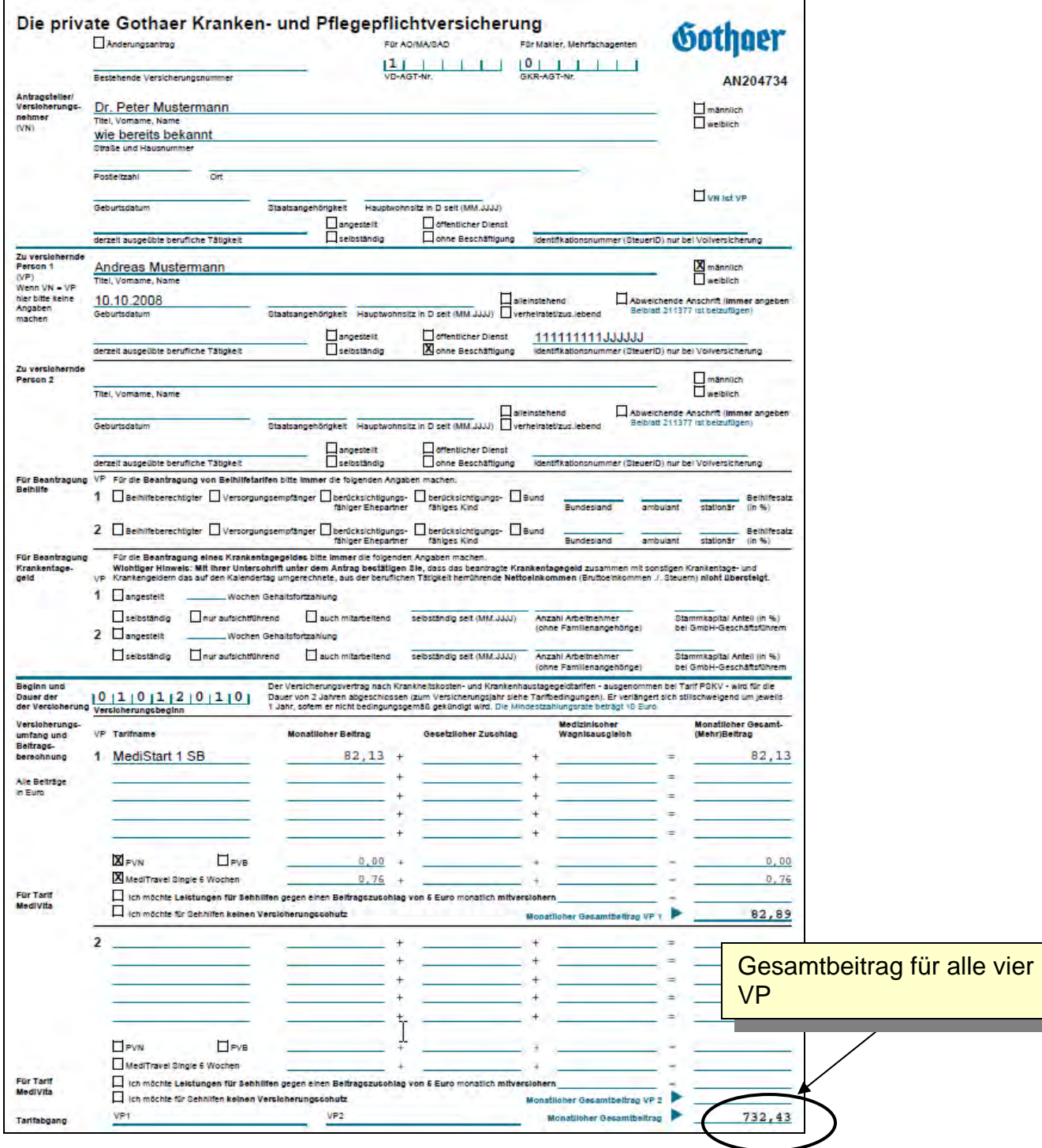

\_\_\_\_\_\_\_\_\_\_\_\_\_\_\_\_\_\_\_\_\_\_\_\_\_\_\_\_\_\_\_\_\_\_\_\_\_\_\_\_\_\_\_\_\_\_\_\_\_\_\_\_\_\_\_\_\_\_\_\_\_\_\_\_\_\_\_\_\_\_\_\_\_\_\_\_\_\_\_\_\_\_\_\_\_\_\_\_\_\_\_\_\_\_\_\_\_\_\_\_\_\_\_\_\_\_\_\_\_\_

\_\_\_\_\_\_\_\_\_\_\_\_\_\_\_\_\_\_\_\_\_\_\_\_\_\_\_\_\_\_\_\_\_\_\_\_\_\_\_\_\_\_\_\_\_\_\_\_\_\_\_\_\_\_\_\_\_\_\_\_\_\_\_\_\_\_\_\_\_\_\_\_\_

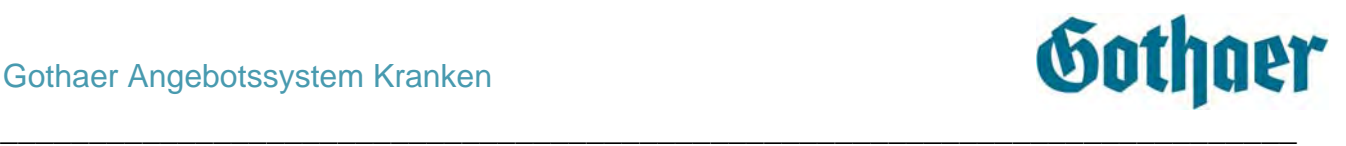

## *4.2.7 Informationscenter*

<span id="page-28-0"></span>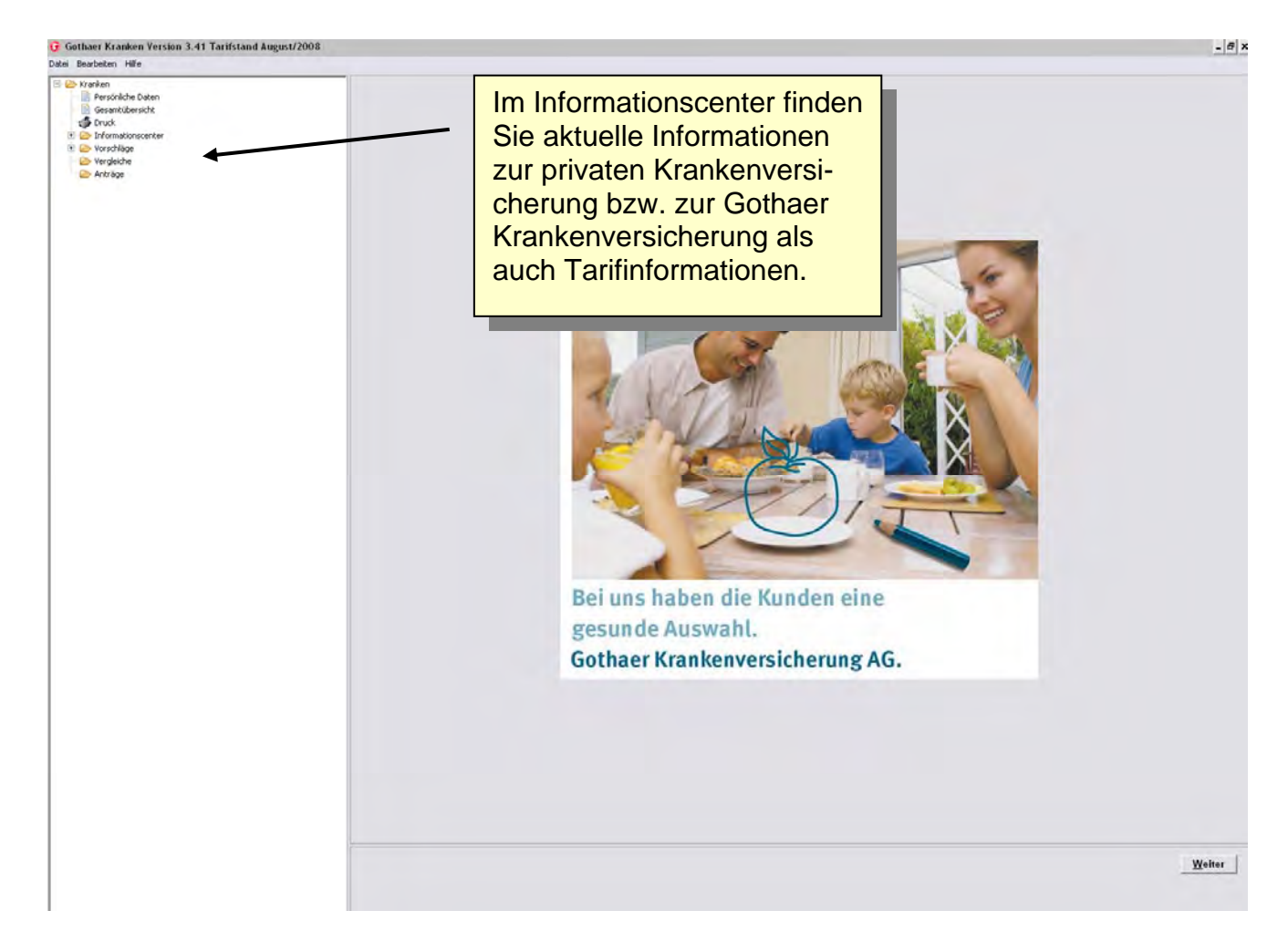

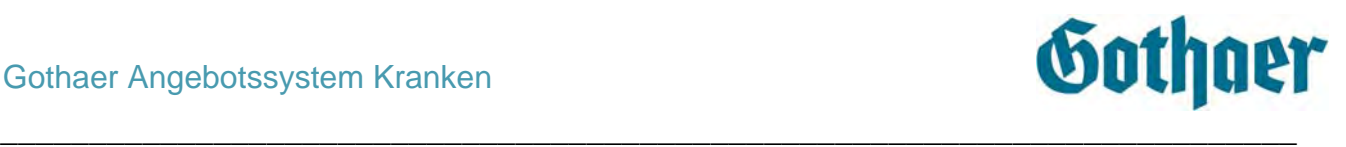

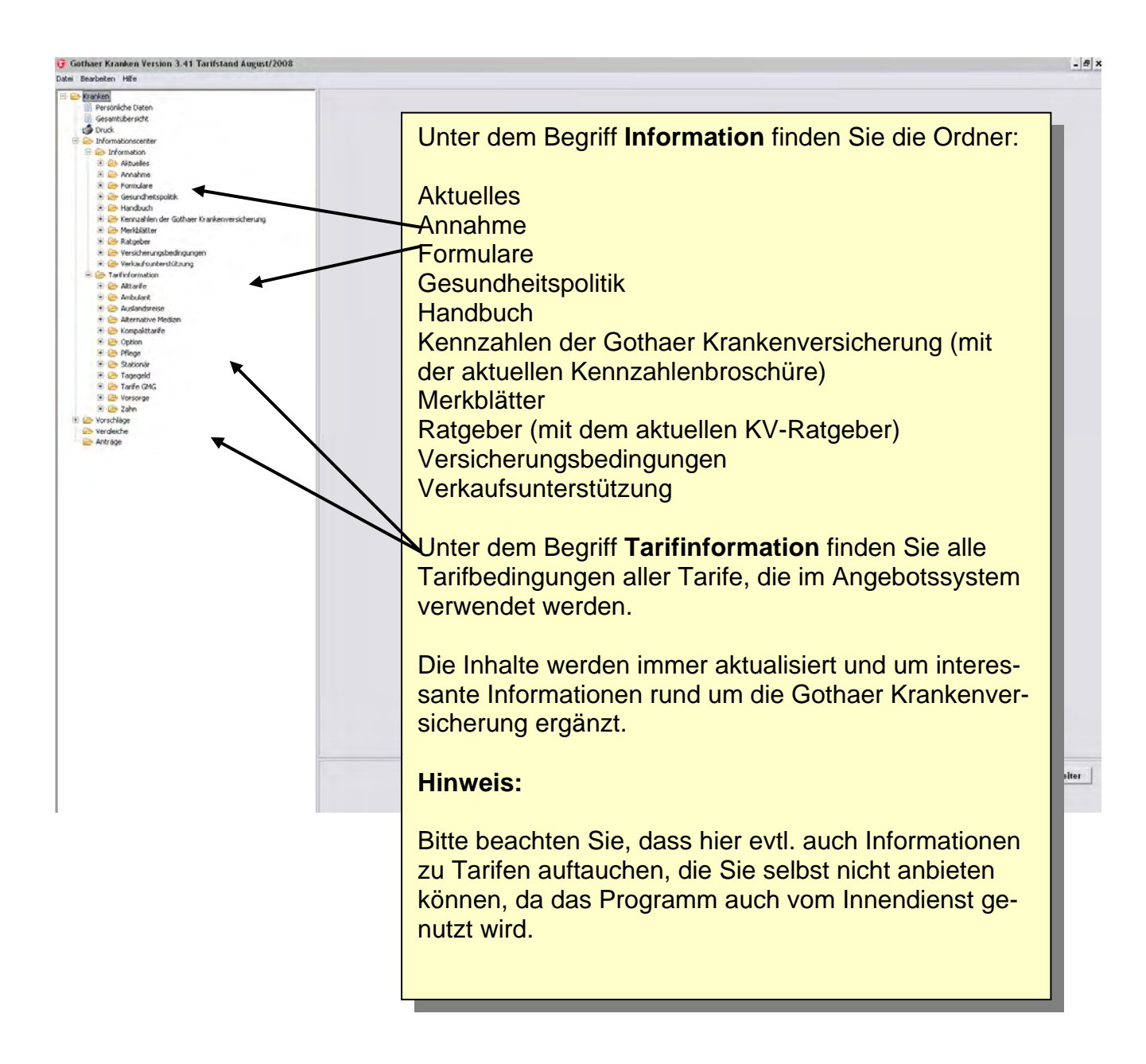

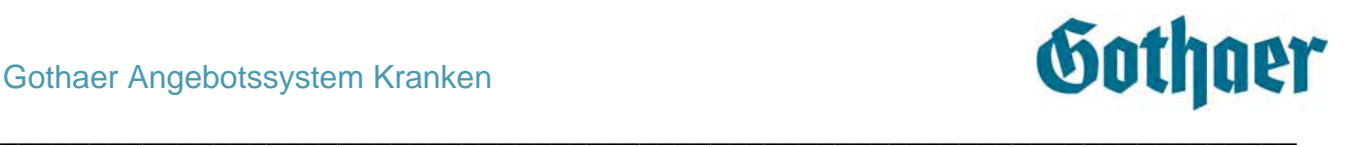

#### <span id="page-30-0"></span>*4.2.8 Vorschläge, Vergleiche, Anträge etc.*

Bisher wurden Vorschläge, Vergleiche und Anträge in den entsprechenden Ordnern abgelegt.

Ab der Version 3.41 werden alle Dokumente (Ausnahme Vergleiche) im Ordner Vorschläge gespeichert. Anhand einer Kennung können Sie aber sehen, welche/n Inhalt/e die Dokumente haben (siehe dazu Punkt Vergabe der Dateinamen).

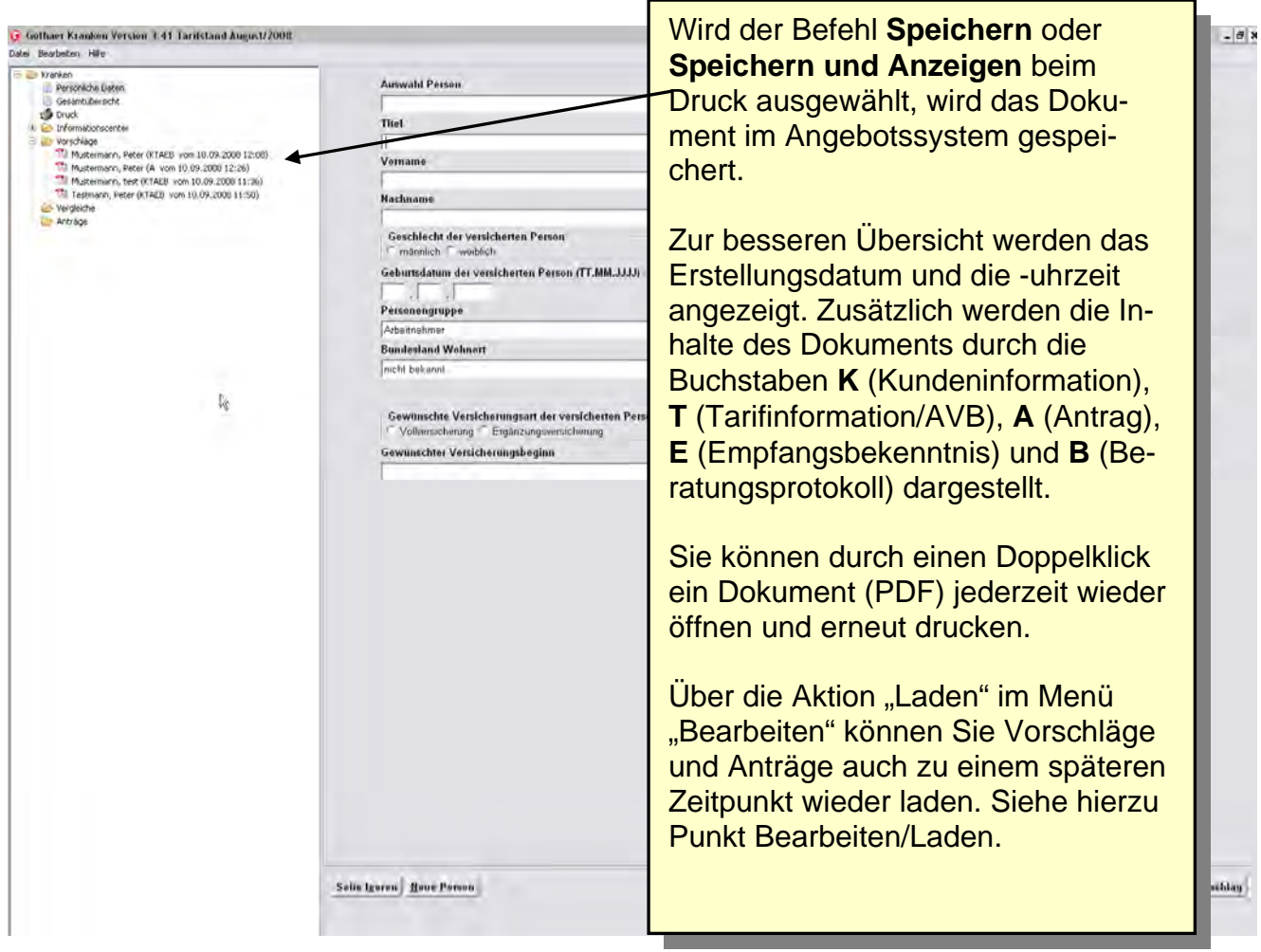

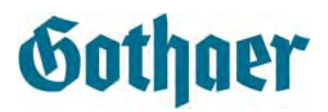

#### <span id="page-31-0"></span>*4.2.8.1 Vorschläge, Anträge, Beratungsprotokolle laden*

Damit die Daten eines Kunden für die Erstellung einer Kundeninformation/eines Antrags/eines Beratungsprotokolls nach dem Schließen des Programms nicht noch einmal erfasst werden müssen, sind **Vorschläge, Anträge und Beratungsprotokolle ladbare PDF-Dokumente.**

\_\_\_\_\_\_\_\_\_\_\_\_\_\_\_\_\_\_\_\_\_\_\_\_\_\_\_\_\_\_\_\_\_\_\_\_\_\_\_\_\_\_\_\_\_\_\_\_\_\_\_\_\_\_\_\_\_\_\_\_\_\_\_\_\_\_\_\_\_\_\_\_\_

So können auch z. B. auch kleine Änderungen auf der Detailseite vorgenommen und dann ein neuer Vorschlag abgespeichert/gedruckt werden. Das geladene Dokument bleibt zusätzlich unverändert bestehen.

#### **Achtung:**

Ein Dokument kann nur geladen werden, wenn zwischenzeitlich keine neue Version des Angebotsprogramms mit Änderungen an den im PDF-Dokument enthaltenen Tarifen aufgespielt wurde!

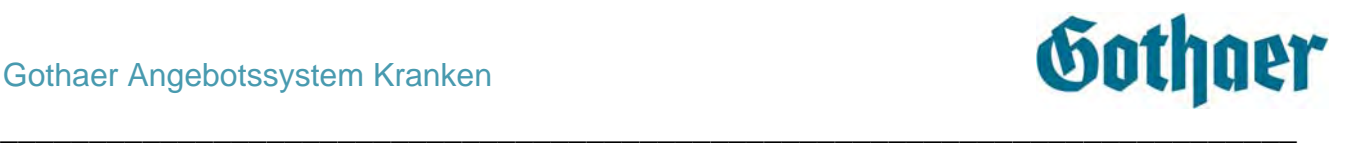

# <span id="page-32-0"></span>**5 Angebotsprogramm Kranken**

## <span id="page-32-1"></span>**5.1 Erstellung eines Vorschlags**

## <span id="page-32-2"></span>*5.1.1 Maske Persönliche Daten*

Um einen Vorschlag erstellen zu können, müssen die persönlichen Daten erfasst werden. Bis auf die Felder Titel und Bundesland Wohnort sind alle Felder auszufüllen. Ist dies bereits erfolgt, wählen Sie die Person aus, für die Sie einen Vorschlag erstellen möchten – entweder durch Doppelklick auf den entsprechenden Namen in der Baumstruktur oder über **Auswahl Person** auf der Maske **Persönliche Daten**.

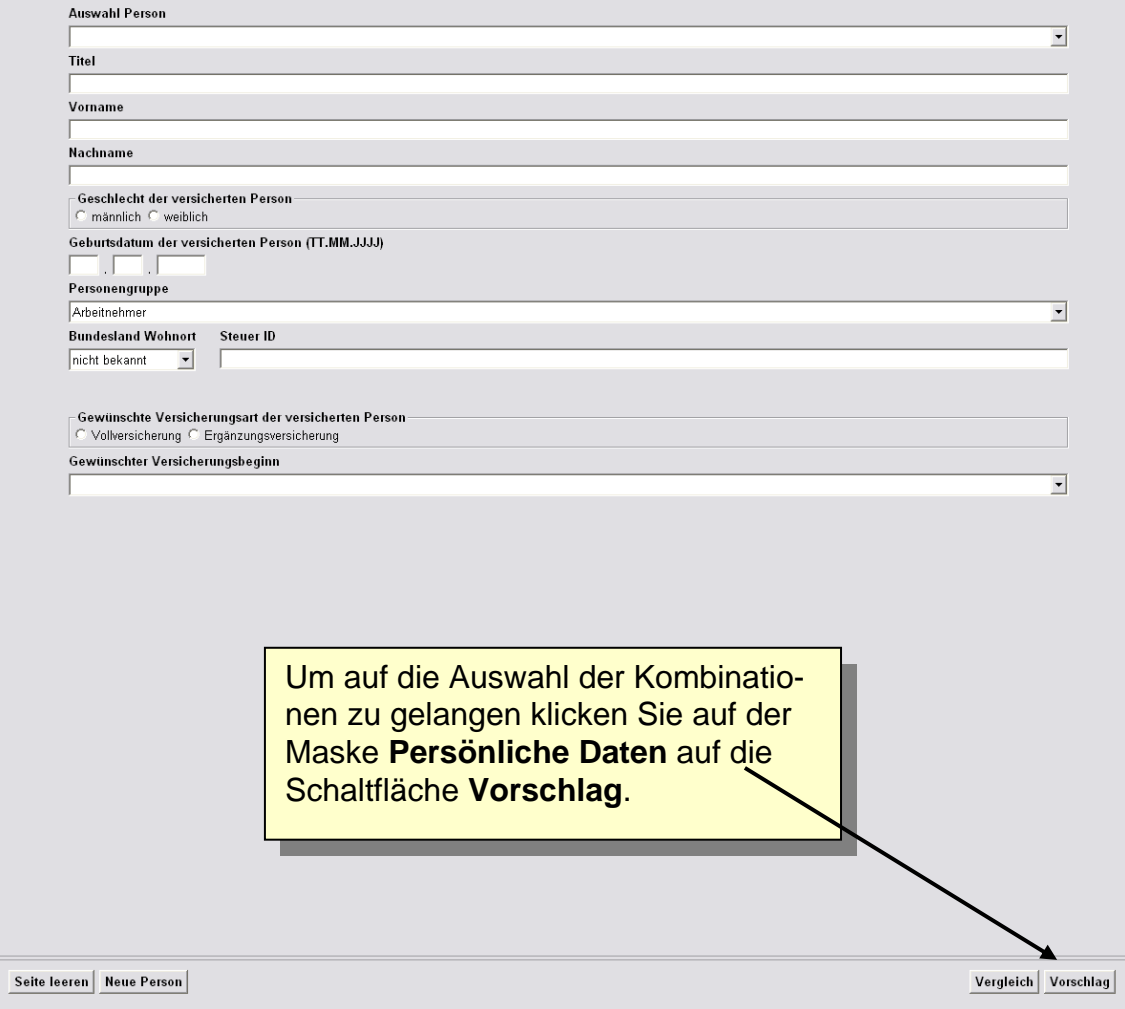

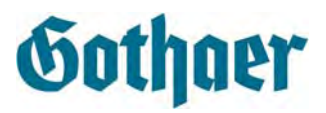

Sobald Sie auf die Schaltfläche Vorschlag geklickt haben, wechseln Sie in die **Maske Kombinationen**. Das Programm legt in der Baumstruktur einen Ordner **Vorschlag** an mit den Seiten Kombination, Details und Ergebnis. Erstellen Sie mehrere Vorschläge für eine Person, wird für jeden Vorschlag ein neuer Ordner angelegt. Die Ordner werden durchnummeriert. Ist der Vorschlag **komplett erstellt**, können Sie durch Klick auf die einzelnen Seiten im Ordner zwischen den Masken hin- und herspringen.

\_\_\_\_\_\_\_\_\_\_\_\_\_\_\_\_\_\_\_\_\_\_\_\_\_\_\_\_\_\_\_\_\_\_\_\_\_\_\_\_\_\_\_\_\_\_\_\_\_\_\_\_\_\_\_\_\_\_\_\_\_\_\_\_\_\_\_\_\_\_\_\_\_

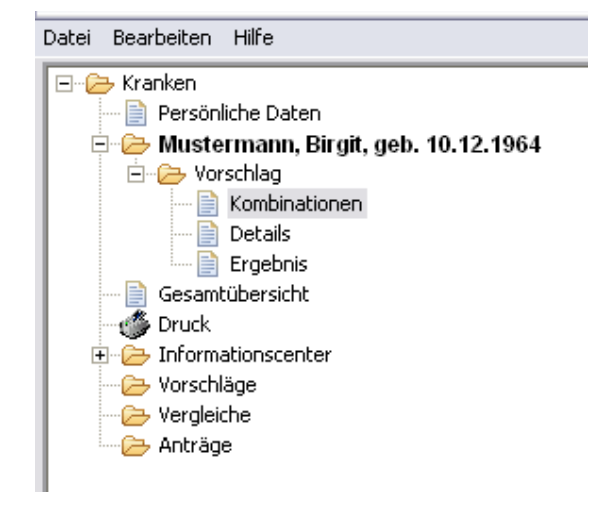

#### Hinweis:

Ein Vorschlag ist dann komplett, wenn Sie bis zur Seite Gesamtübersicht weitergeklickt haben! Erst dann sollten Sie auf den vorherigen Seiten Änderungen vornehmen, da ansonsten alle Eingaben auf den der Änderung folgenden Seiten wieder zurückgesetzt werden.

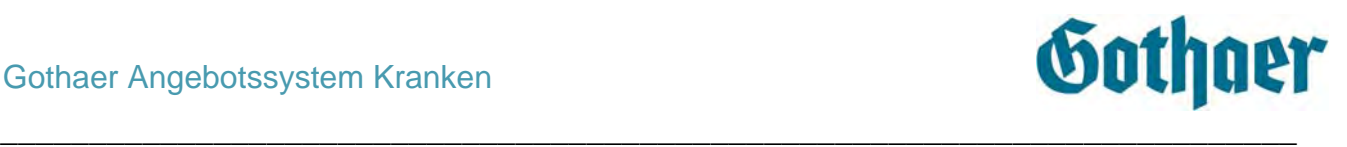

#### <span id="page-34-0"></span>*5.1.2 Maske Kombinationen*

Auf der Maske Kombinationen wählen Sie im oberen Feld die Tarifkombination aus. Die gewählte Kombination wird grau hinterlegt. Danach klicken Sie auf die Schaltfläche **Weiter**. Sie gelangen auf die Maske Details.

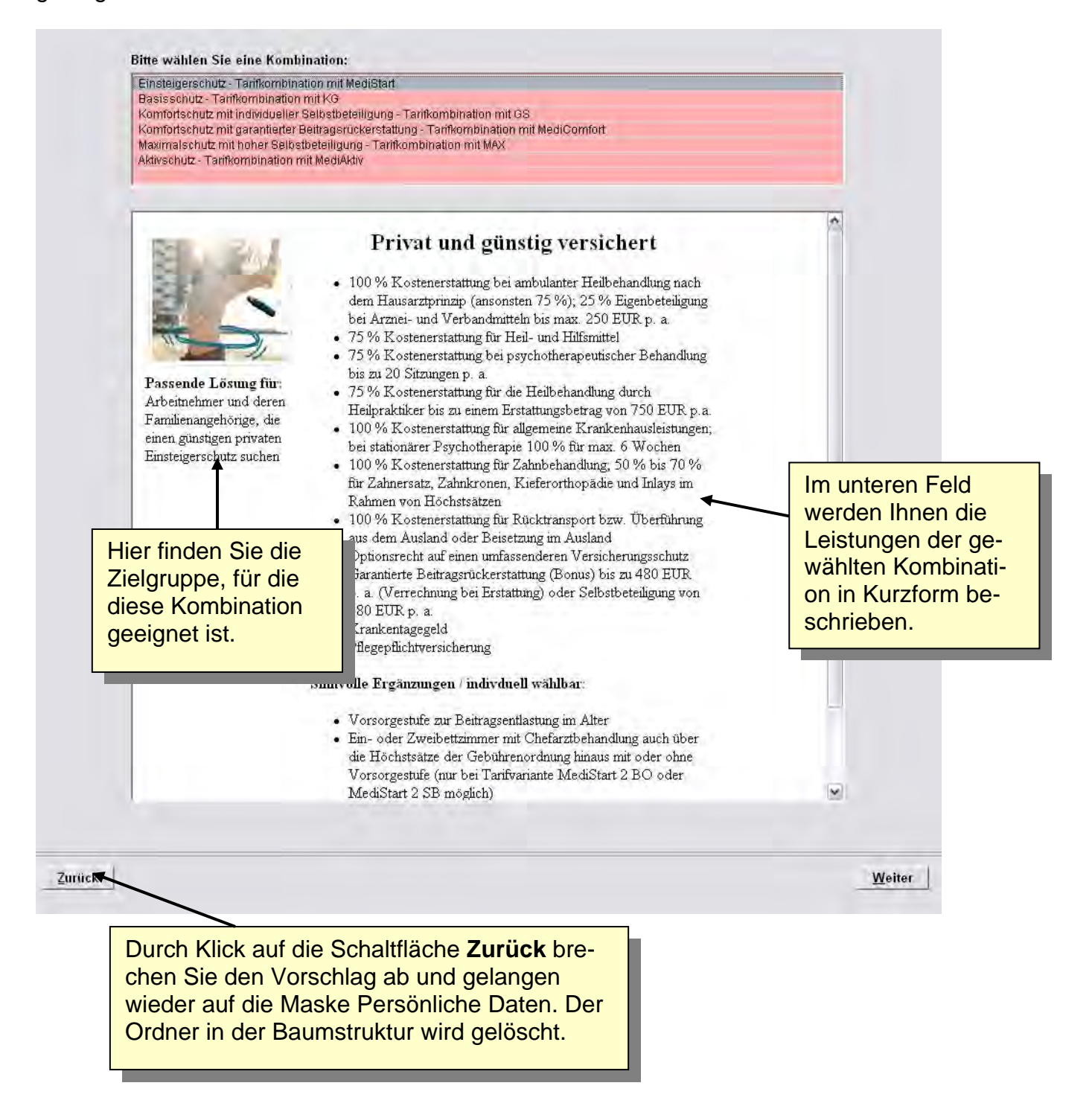

\_\_\_\_\_\_\_\_\_\_\_\_\_\_\_\_\_\_\_\_\_\_\_\_\_\_\_\_\_\_\_\_\_\_\_\_\_\_\_\_\_\_\_\_\_\_\_\_\_\_\_\_\_\_\_\_\_\_\_\_\_\_\_\_\_\_\_\_\_\_\_\_\_\_\_\_\_\_\_\_\_\_\_\_\_\_\_\_\_\_\_\_\_\_\_\_\_\_\_\_\_\_\_\_\_\_\_\_\_\_

Handbuch Angebotsprogramm Kranken und Vergleichsprogramm Kranken Manuela Lorenz Christian Christian Christian Christian Christian Christian Christian Christian Christian Christian Christian Christian Christian Christian Christian Christian Christian Christian Christian Christian Christi

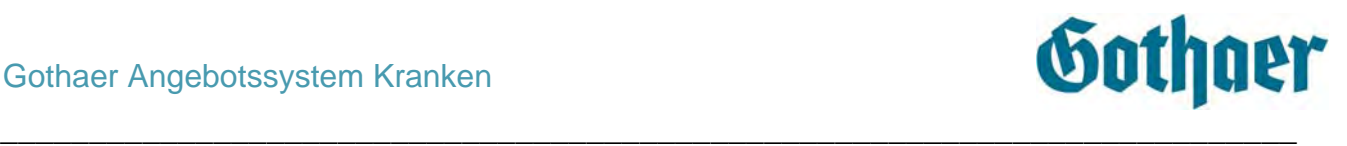

#### <span id="page-35-0"></span>*5.1.3 Maske Details*

Auf der Maske Details können Sie die ausgewählte Tarifkombination anpassen (z. B. Höhe des Tagegeldes, SB oder Unterbringung im Krankenhaus …).

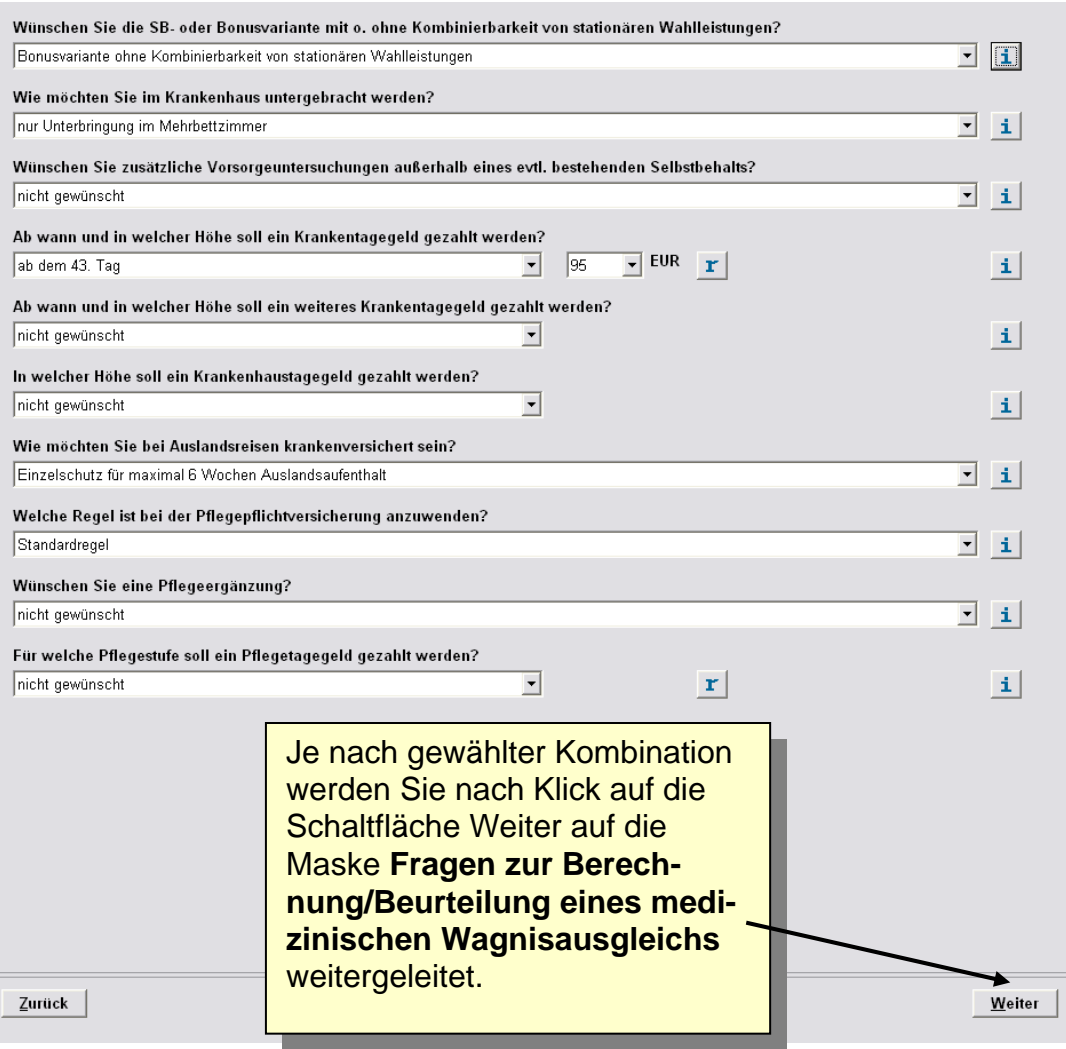

## <span id="page-35-1"></span>*5.1.3.1 Informationen zur Detailauswahl*

Durch einen Klick auf die Schaltfläche **im die eine informationsseite** zur Detailauswahl. Hier erhalten Sie weitere Infos, die Sie bei der Beantwortung der Fragen unterstützen.

Durch Klick auf die Schaltfläche **verlassen Sie diese Informationsseite wieder und** springen zurück auf die Maske Details.

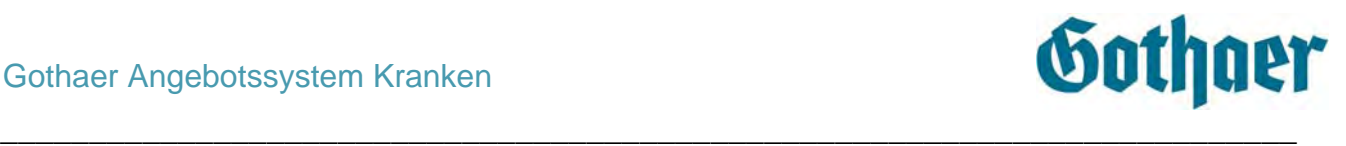

#### <span id="page-36-0"></span>*5.1.3.2 Tagegeldrechner*

Durch Klick auf die Schaltfläche T öffnet sich der entsprechende Tagegeldrechner zur Berechnung des Bedarfs des Kranken- bzw. Pflegetagegeldes.

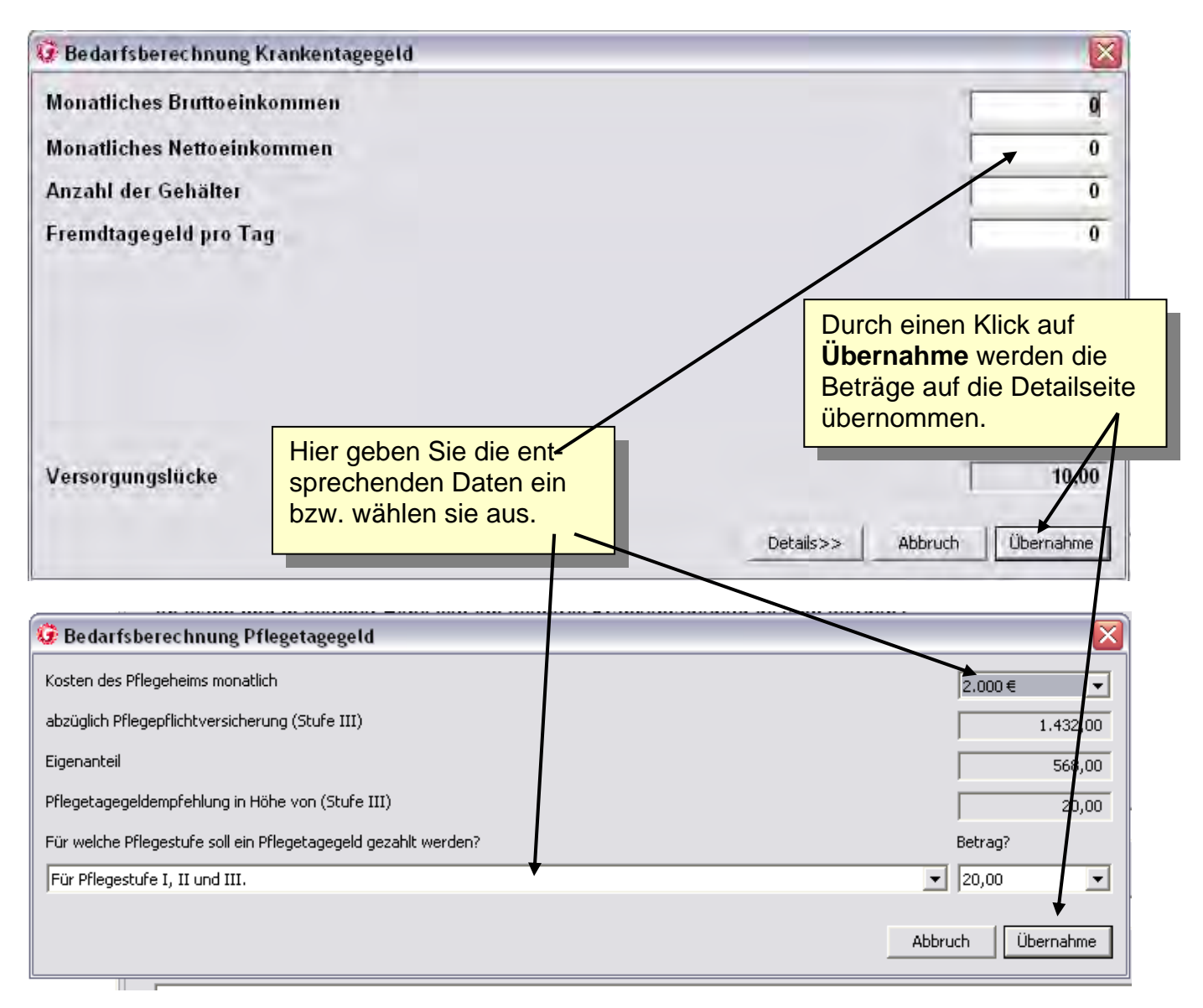

Durch Klick auf die Schaltfläche <sup>Detals>></sup> können Sie sich die einzelnen Schritte der Berechnung anschauen.

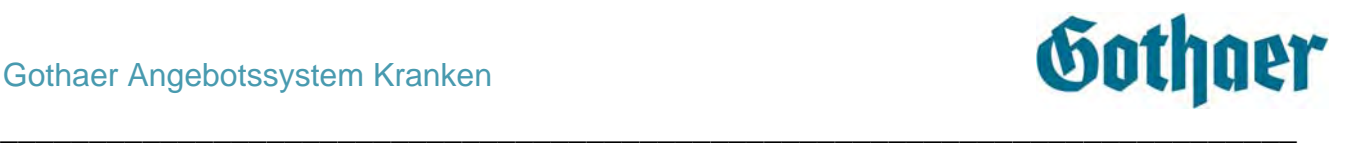

## <span id="page-37-0"></span>*5.1.4 Maske Fragen zur Berechnung/Beurteilung eines medizinischen Wagnisausgleichs*

Je nach gewählter Kombination werden Sie nach Klick auf die Schaltfläche Weiter auf der Maske Details auf die Maske **Fragen zur Berechnung/Beurteilung eines medizinischen Wagnisausgleichs** weitergeleitet.

Auch hier wählen Sie die entsprechenden Details aus und bestätigen diese durch Klick auf Weiter. Sie gelangen auf die Maske Ergebnis.

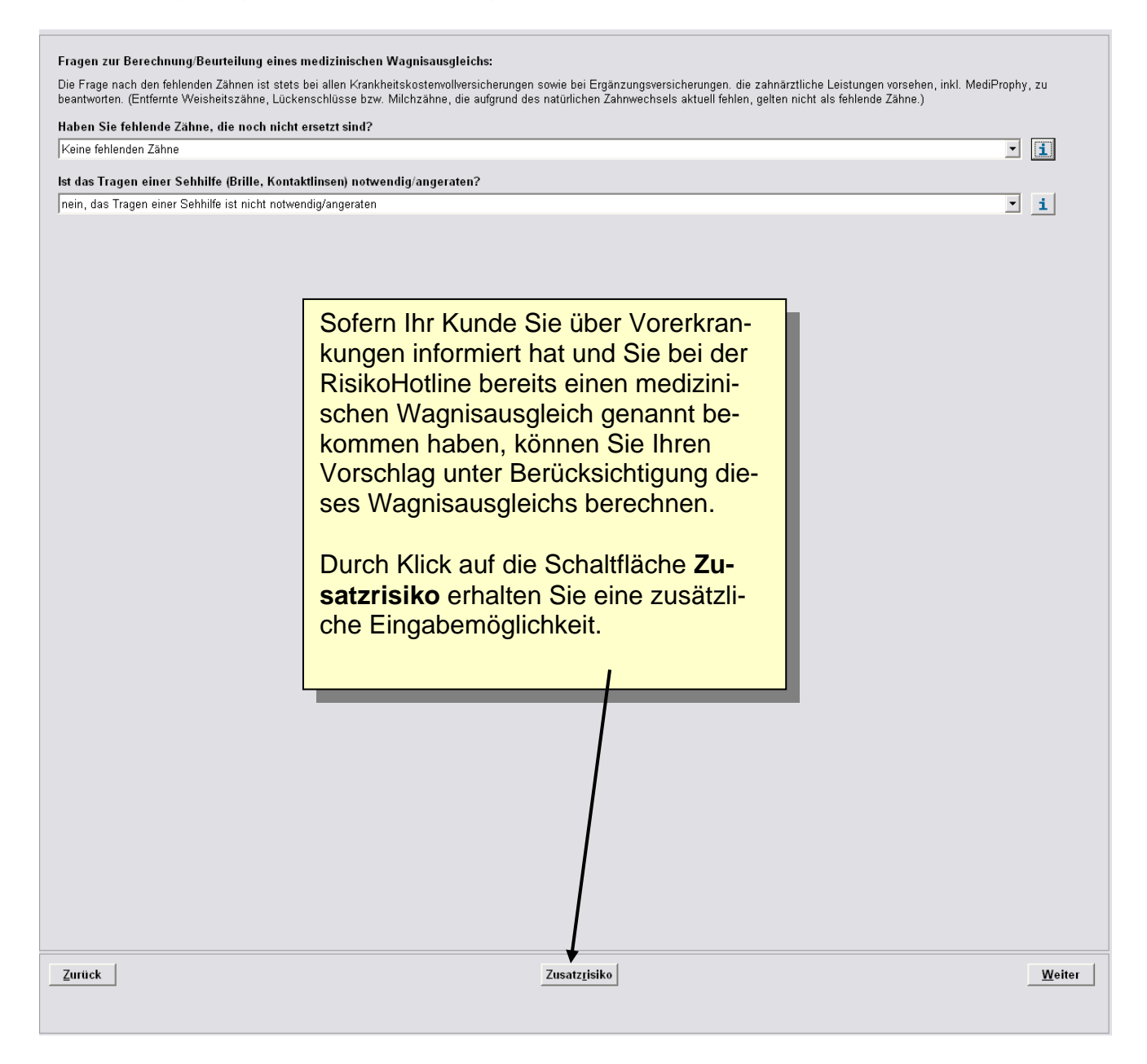

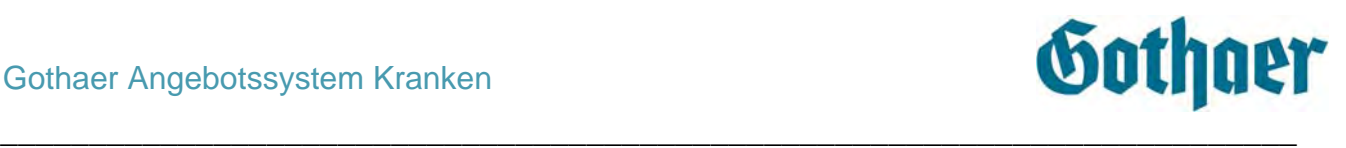

#### <span id="page-38-0"></span>*5.1.4.1 Zusatzrisiko erfassen*

Nach Klick auf die Schaltfläche **Zusatzrisiko** erhalten Sie folgende Eingabefelder (jeder weitere Klick auf diese Schaltfläche fügt eine weitere Zeile hinzu):

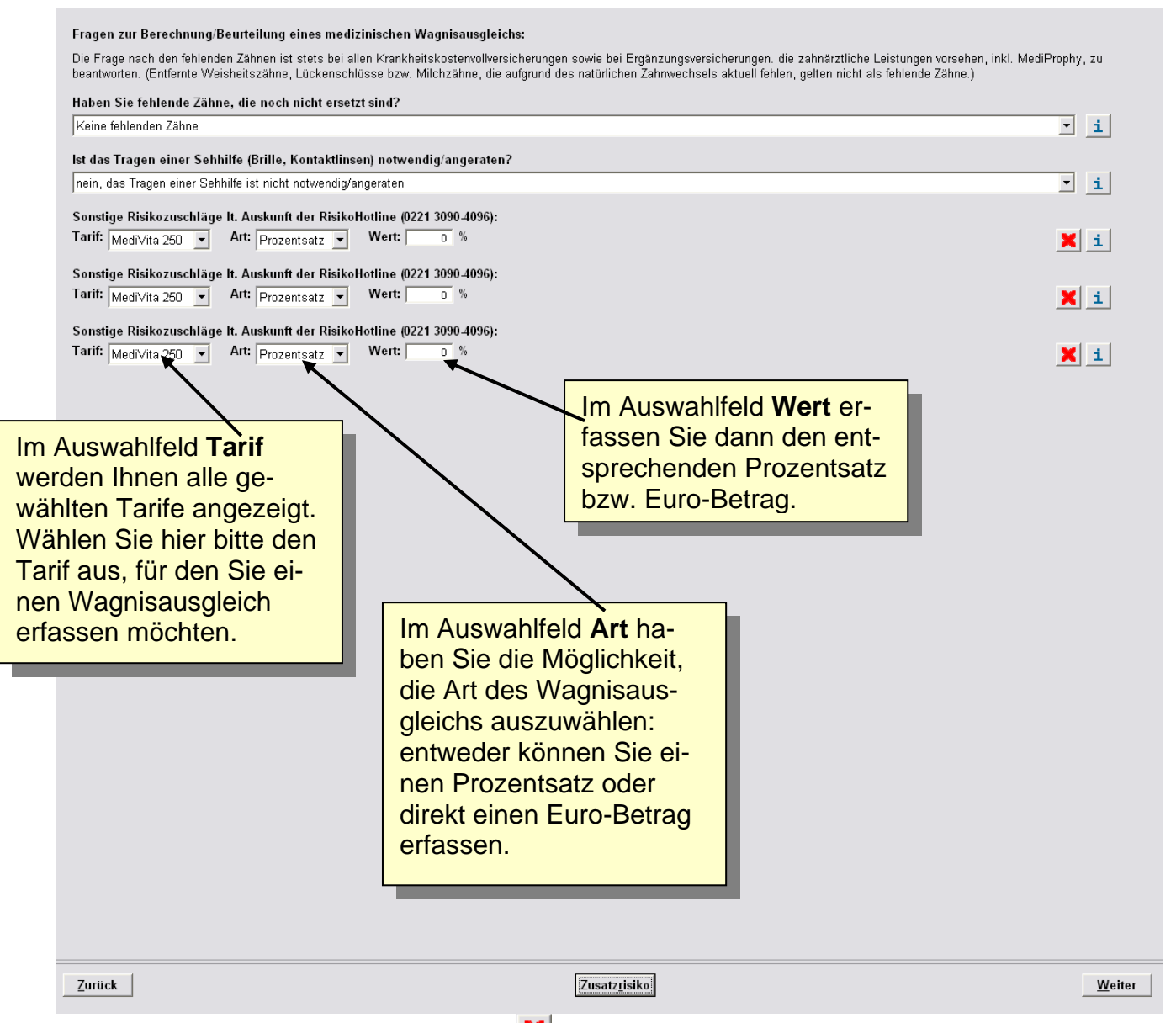

Durch einen Klick auf die Schaltfläche **X** löschen Sie die entsprechende Zeile.

Durch Klick auf die Schaltfläche indestich eine Seite mit Informationen zum medizinischen Wagnisausgleich.

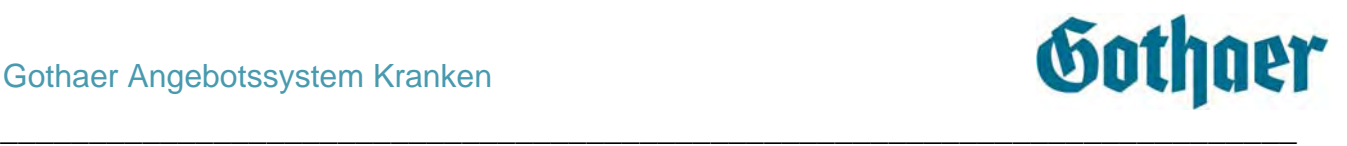

#### <span id="page-39-0"></span>*5.1.5 Maske Ergebnis*

Auf der Maske Ergebnis werden Ihnen im oberen Bereich alle ausgewählten Produkte übersichtlich angezeigt. Neben dem Tarifbereich werden Ihnen auch der Tarifname, ein Kurztext, der Beitrag sowie der aktuelle Gesamtbeitrag der ausgewählten Person angezeigt.

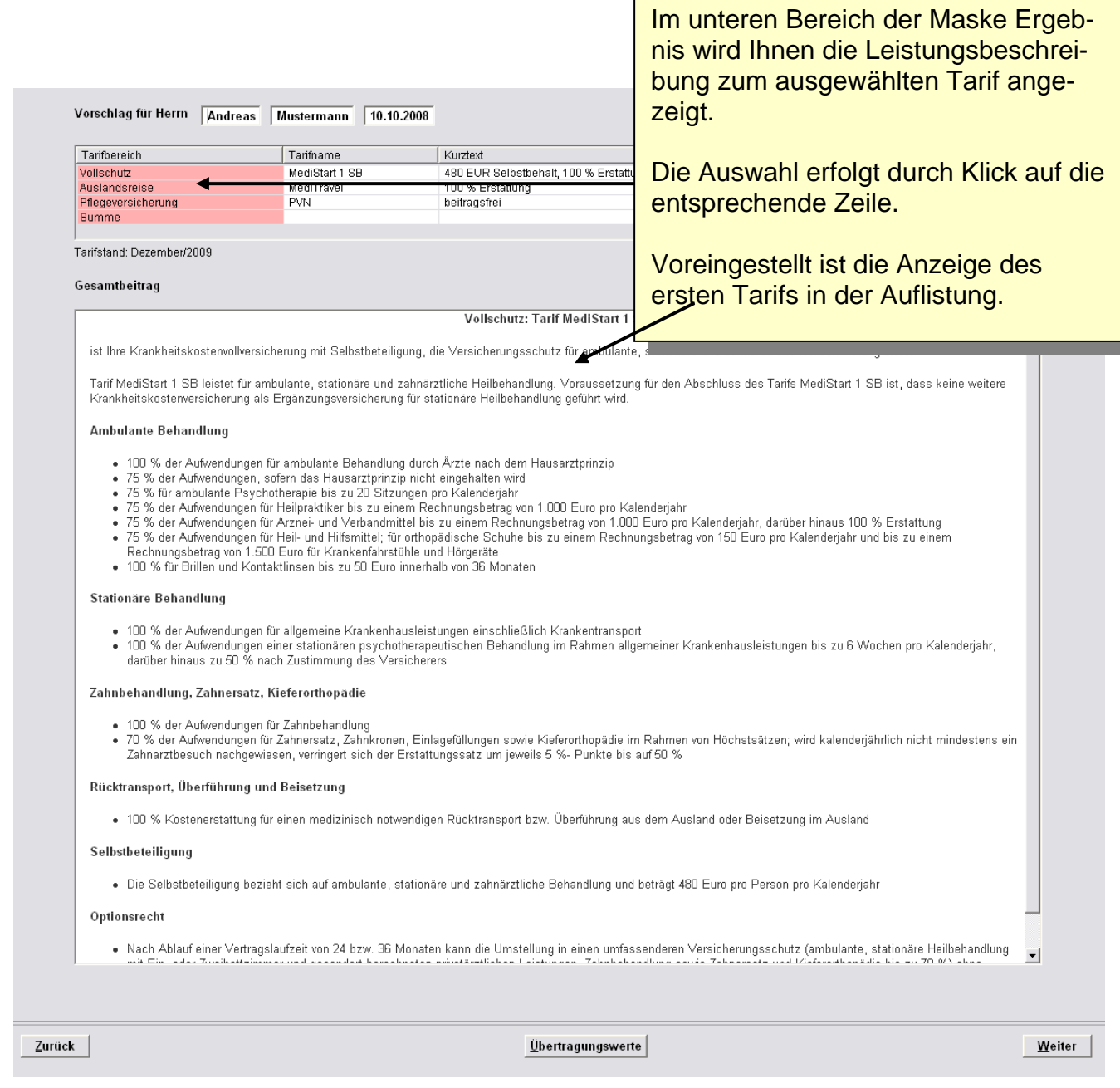

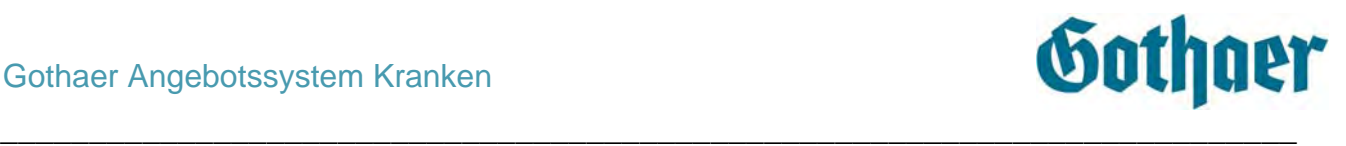

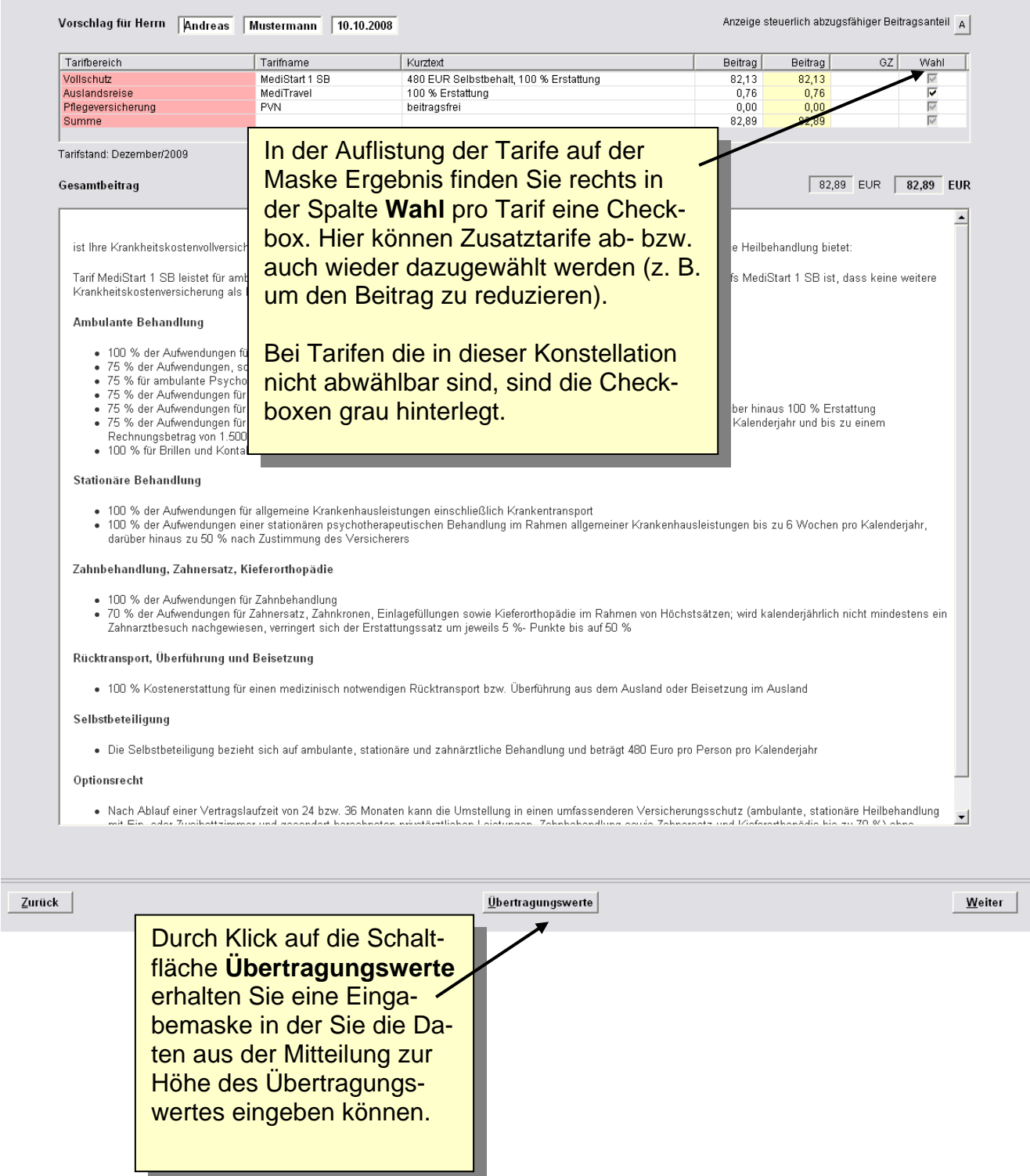

Durch einen Klick auf Weiter gelangen Sie auf die Maske Gesamtübersicht.

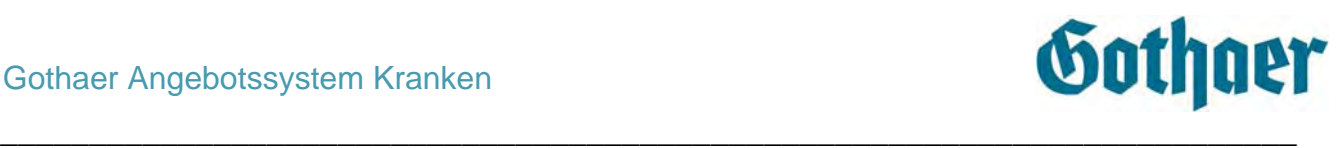

# <span id="page-41-0"></span>*5.1.5.1 Anzeige steuerlich abzugsfähiger Beitragsanteil*

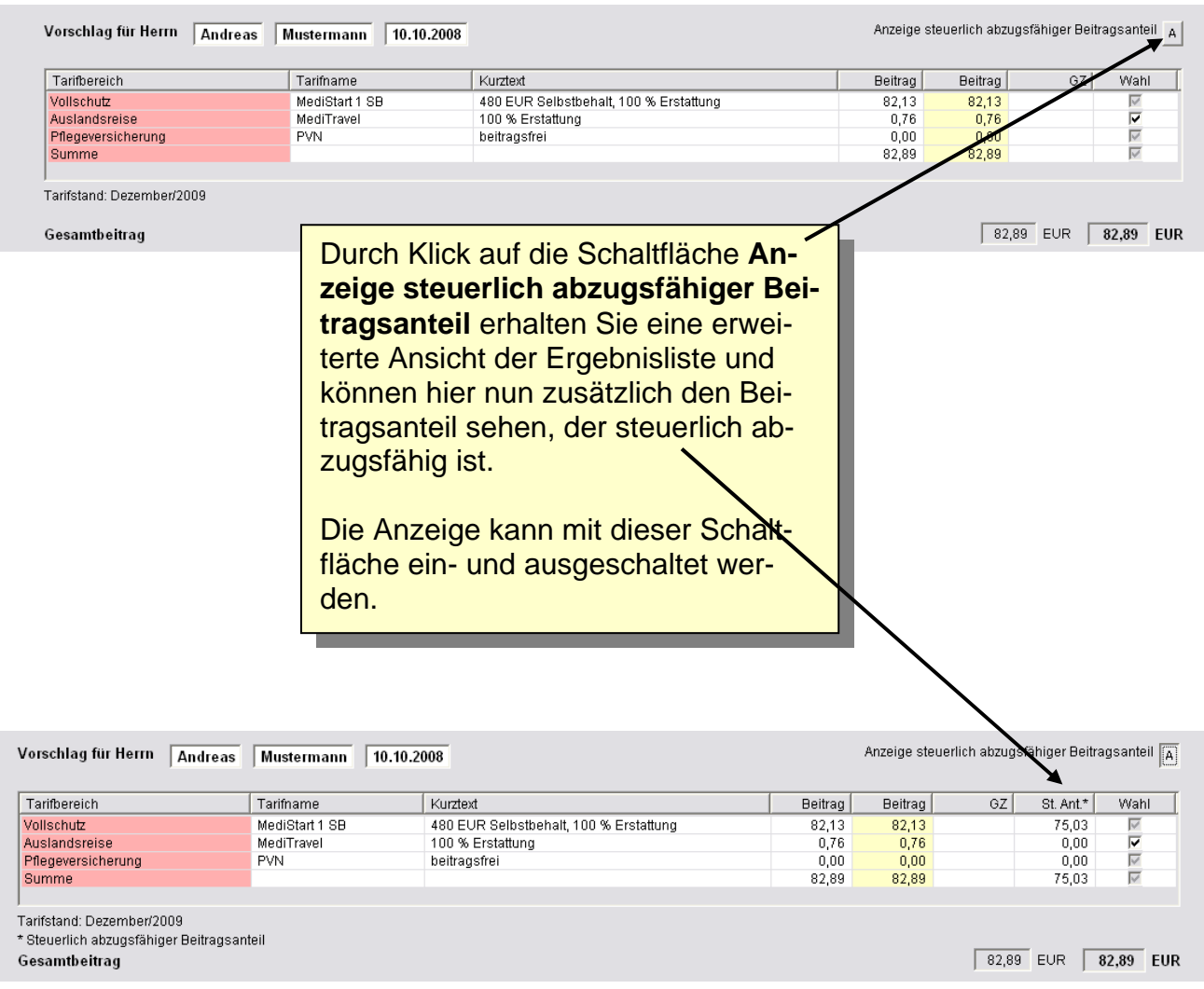

Sollten nicht alle Daten in den Spalten korrekt angezeigt werden, können Sie die Maus auf die Trennstriche zwischen die Überschriften stellen (der Mauszeiger verändert sich) und mit gedrückter linker Maustaste die Spalten in der Breite verändern.

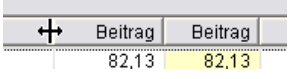

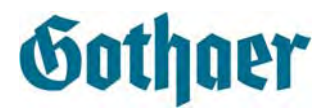

#### <span id="page-42-0"></span>*5.1.5.2 Anzeige zusätzlicher medizinischer Wagnisausgleich (Zusatzrisiko)*

Sofern Sie auf der Maske **Fragen zur Berechnung/Beurteilung eines medizinischen Wagnisausgleichs** ein **Zusatzrisiko** erfasst haben, wird Ihnen auf der Ergebnisseite direkt der entsprechende Beitrag angezeigt (Basisbeitrag plus medizinischer Wagnisausgleich).

\_\_\_\_\_\_\_\_\_\_\_\_\_\_\_\_\_\_\_\_\_\_\_\_\_\_\_\_\_\_\_\_\_\_\_\_\_\_\_\_\_\_\_\_\_\_\_\_\_\_\_\_\_\_\_\_\_\_\_\_\_\_\_\_\_\_\_\_\_\_\_\_\_

Zu Ihrer Information erscheint über der Summe des Gesamtbeitrags folgender Satz: In der Berechnung der Beiträge ist ein Risikozuschlag berücksichtigt.

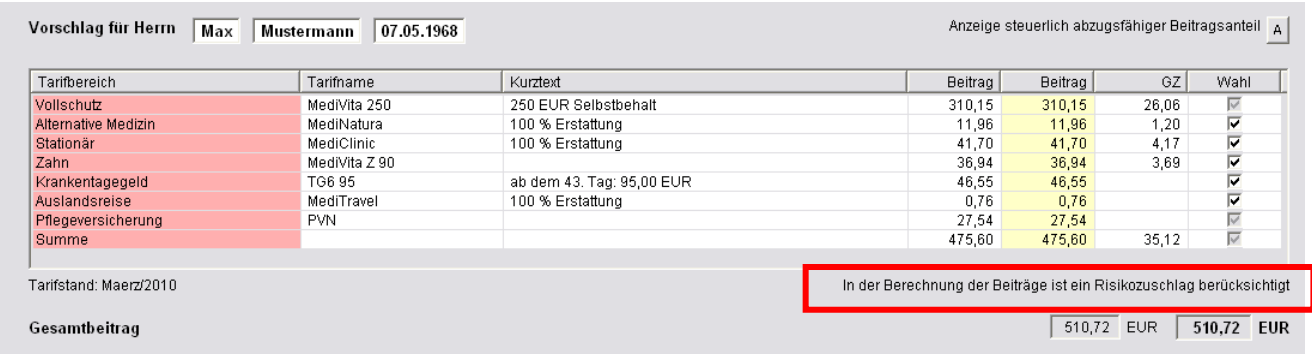

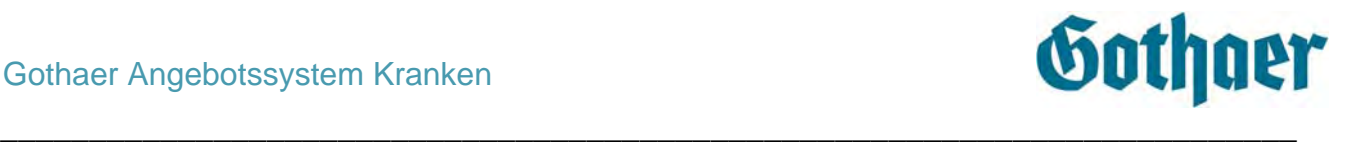

Im **Vorschlag** sowie im **Antrag** wird der medizinische Wagnisausgleich zur besseren Übersicht für den Kunden separat ausgewiesen:

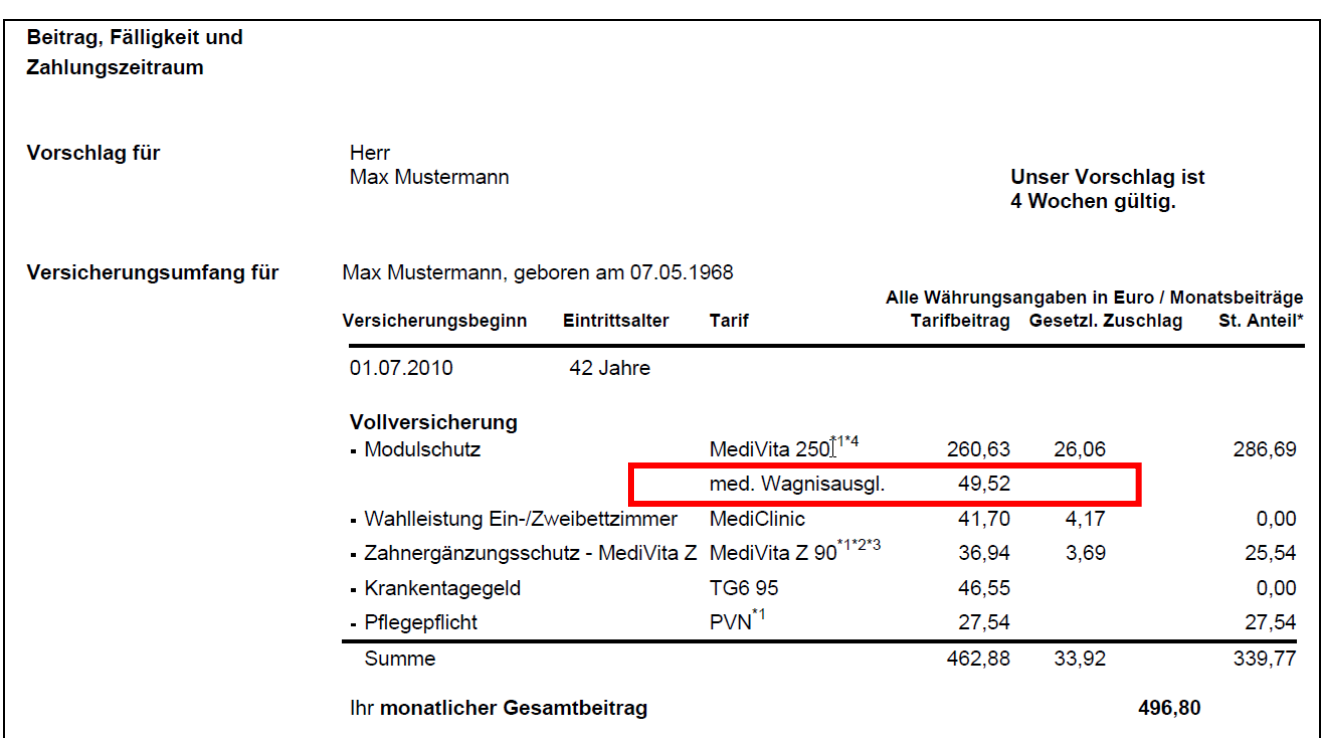

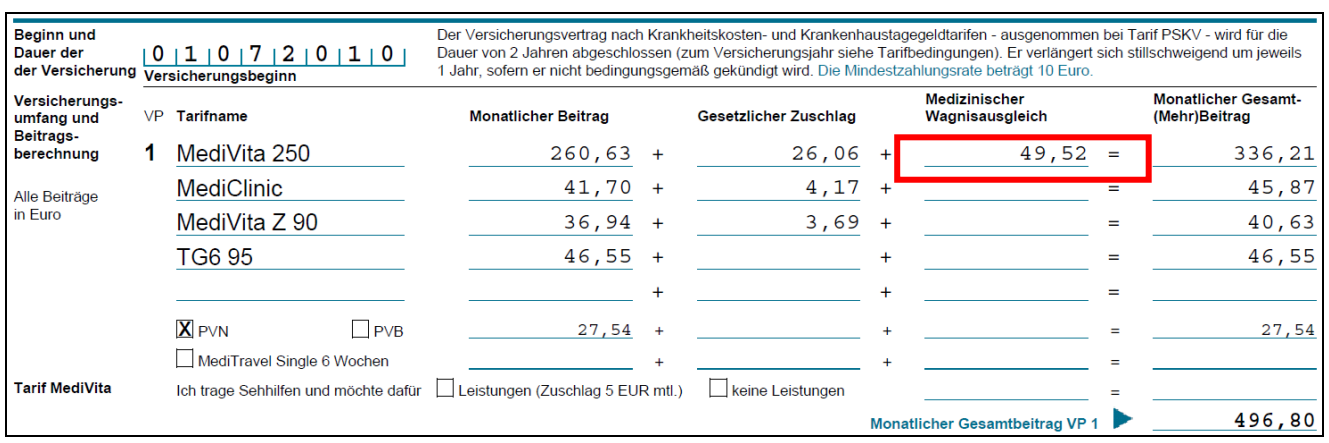

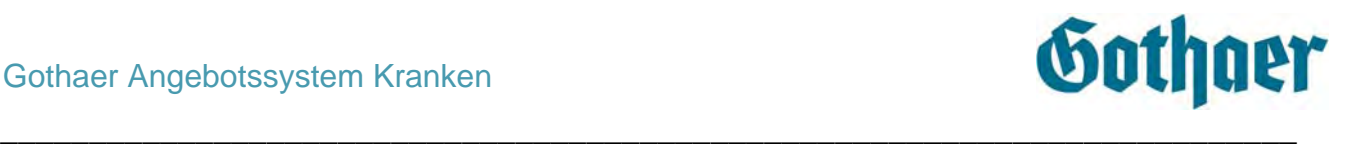

#### <span id="page-44-0"></span>*5.1.5.3 Maske Übertragungswerte*

Auf der Maske Übertragungswerte werden die Daten aus der Mitteilung zur Höhe des Übertragungswertes erfasst, damit der Beitrag entsprechend berechnet werden kann

Hinweis:

Bitte beachten Sie, dass Sie die Daten nur in die unten rot umrandeten Felder eintragen. Der Basistarif kann weiterhin nur über die Fachabteilung angeboten werden.

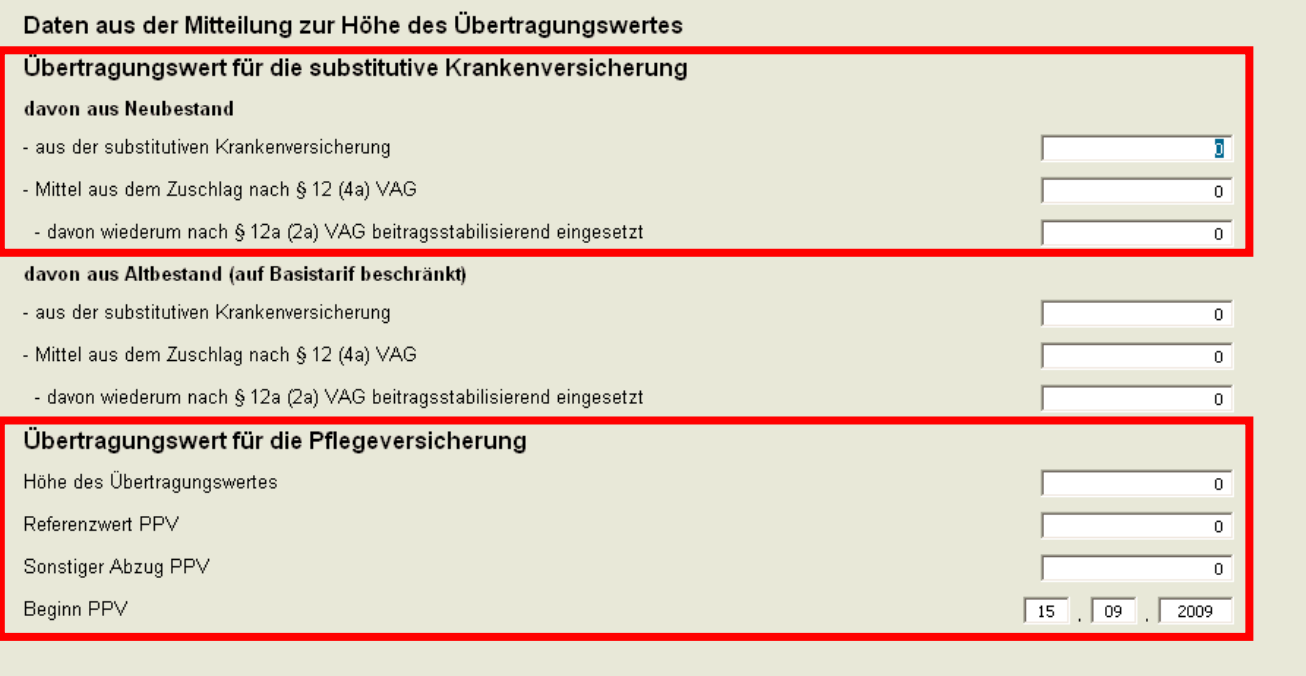

Löschen

Durch Klick auf **Löschen** werden alle Daten zurückgesetzt.

Durch Klick auf **OK** gelangen Sie wieder auf die Ergebnisseite und erhalten dort den unter Anrechnung der von Ihnen eingegebenen Daten geänderten Tarifbeitrag.

 $\frac{\partial}{\partial x}$ 

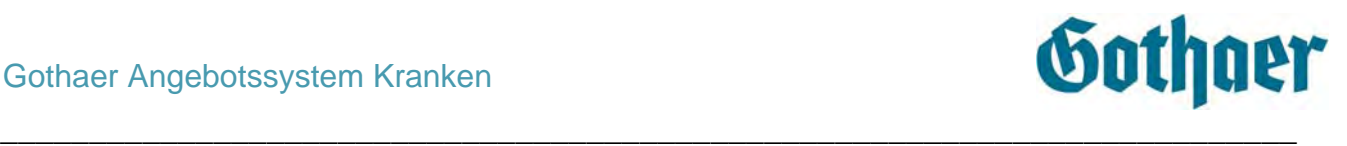

#### <span id="page-45-0"></span>*5.1.6 Maske Gesamtübersicht*

Auf der Maske Gesamtübersicht erhalten Sie einen Überblick über alle erstellten Vorschläge (aller Personen) mit Tarifnamen und dem Gesamtbeitrag. Hier wird auch der Arbeitgeberzuschuss angezeigt, sofern die Bedingungen dafür erfüllt sind (siehe Punkt: Hinweise zum Arbeitgeberzuschuss).

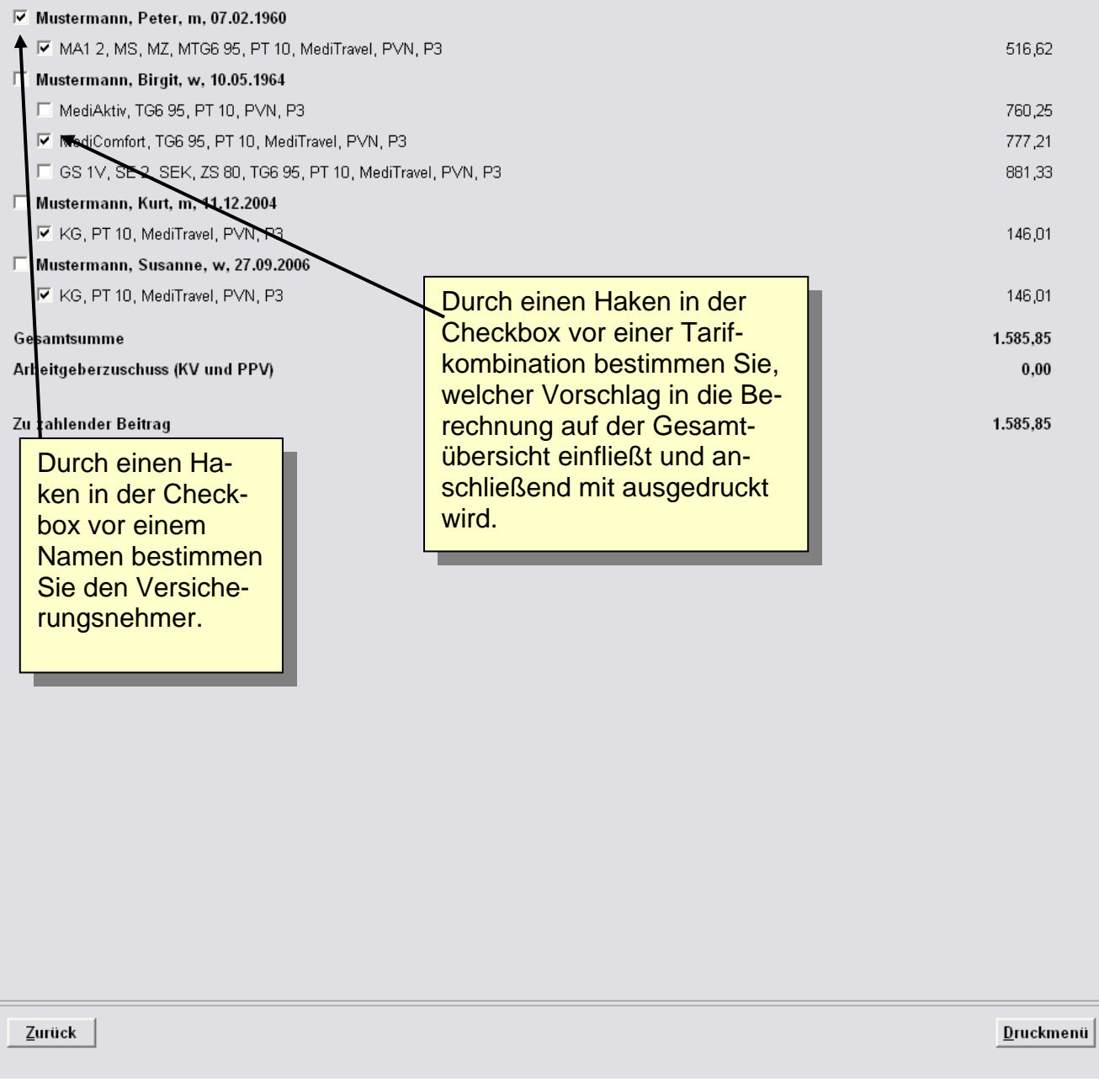

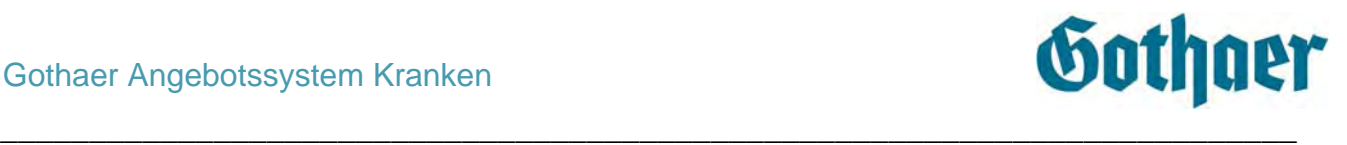

Sobald Sie die Maske Gesamtübersicht auf Ihrem Bildschirm sehen, ist für die ausgewählte Person der **Vorschlag komplett** erstellt.

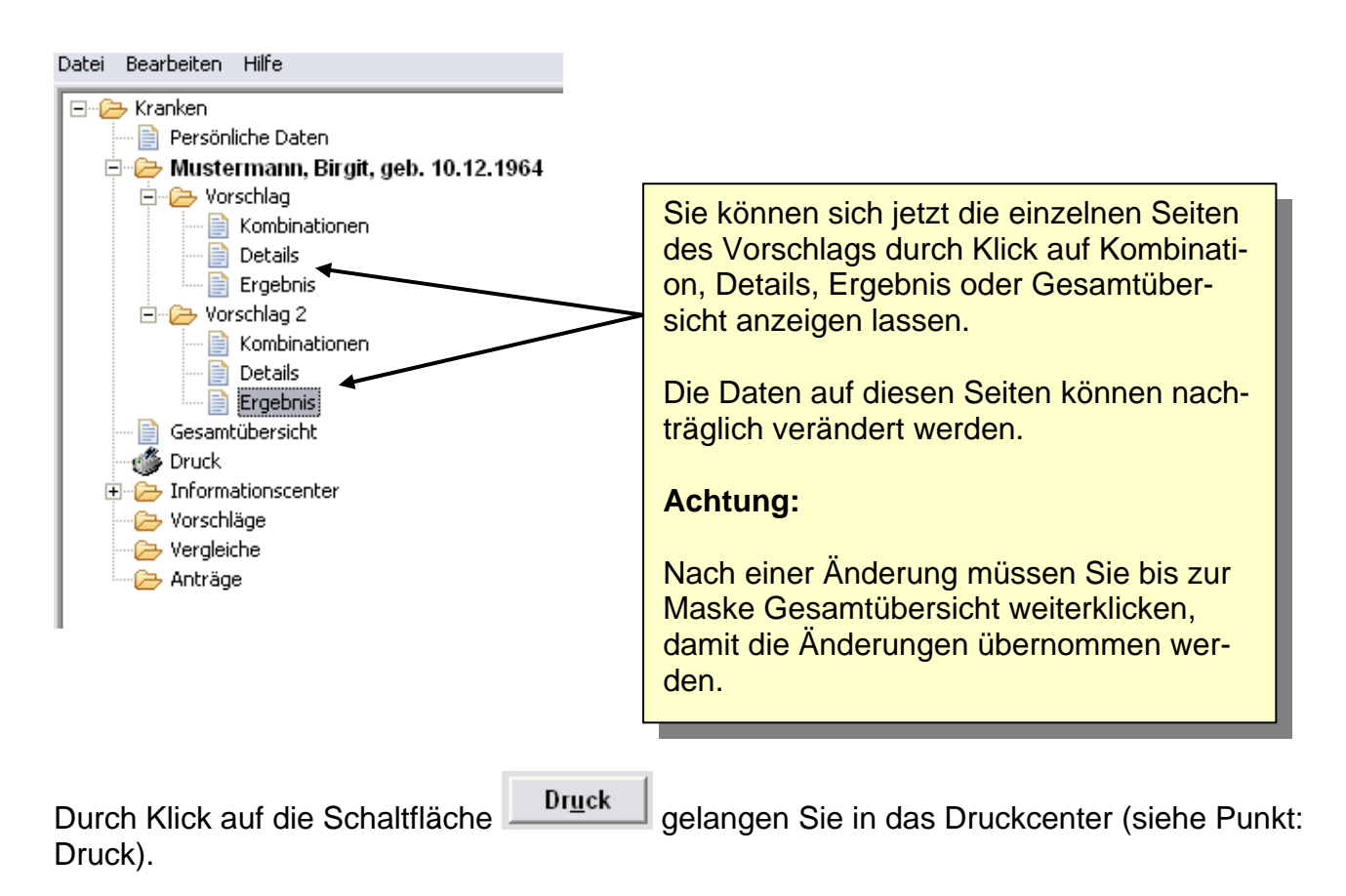

#### <span id="page-46-0"></span>*5.1.7 Speichern von Vorschlägen*

Informationen zum Speichern von Vorschlägen erhalten Sie unter dem Punkt Vorschläge, Vergleiche, Anträge in diesem Handbuch.

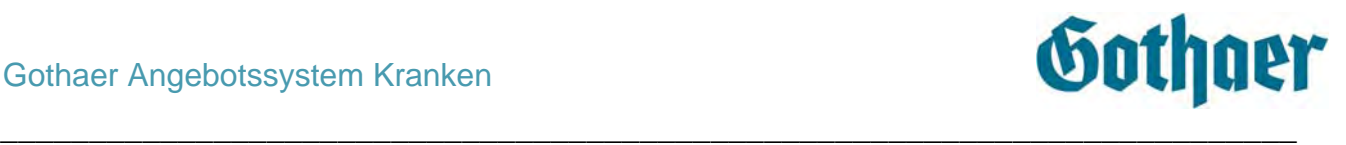

# <span id="page-47-0"></span>**6 Vergleichsprogramm Kranken**

# <span id="page-47-1"></span>**6.1 Erstellung eines Vergleichs**

#### <span id="page-47-2"></span>*6.1.1 Maske Persönliche Daten*

Um einen Vergleich erstellen zu können, müssen die persönlichen Daten erfasst werden. Ist dies bereits erfolgt, wählen Sie die Person aus, für die Sie einen Vergleich erstellen möchten: entweder durch Doppelklick auf den entsprechenden Namen in der Baumstruktur oder über **Auswahl Person** auf der Maske Persönliche Daten.

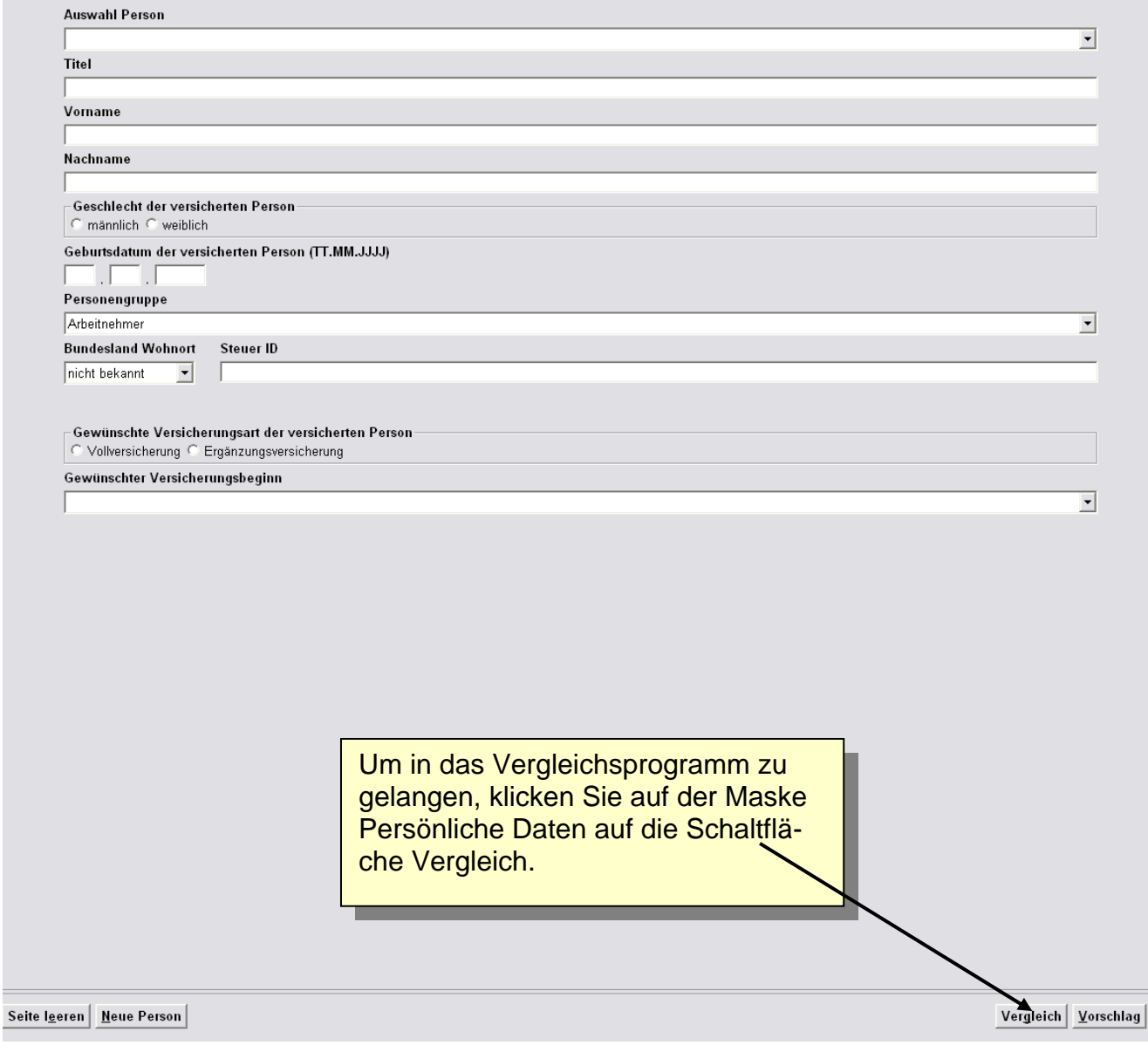

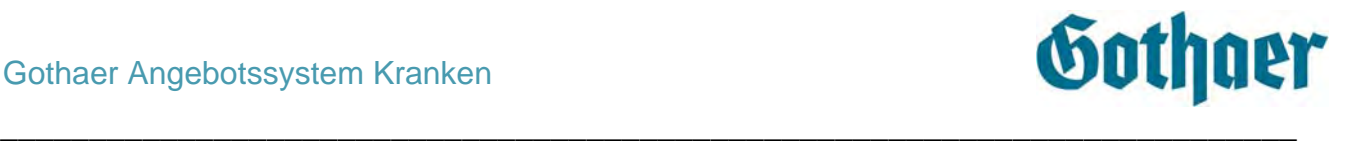

Während das Vergleichsprogramm gestartet wird, erhalten Sie auf Ihrem Bildschirm eine Statusinformation über den Fortschritt des Ladens:

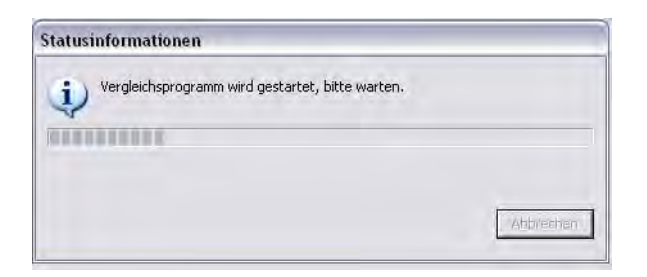

Sobald Sie auf die Schaltfläche Vergleich geklickt haben legt das Programm in der Baumstruktur einen **Ordner Vergleich** an mit den Seiten Vergleich, Details und Ergebnis. Erstellen Sie mehrere Vergleiche für eine Person, wird für jeden Vergleich ein neuer Ordner angelegt. Die Ordner werden durchnummeriert. Ist der Vergleich **komplett erstellt**, können Sie durch Klick auf die einzelnen Seiten im Ordner zwischen den Masken hin- und herspringen und Änderungen vornehmen (Details, Ergebnis).

\_\_\_\_\_\_\_\_\_\_\_\_\_\_\_\_\_\_\_\_\_\_\_\_\_\_\_\_\_\_\_\_\_\_\_\_\_\_\_\_\_\_\_\_\_\_\_\_\_\_\_\_\_\_\_\_\_\_\_\_\_\_\_\_\_\_\_\_\_\_\_\_\_\_\_\_\_\_\_\_\_\_\_\_\_\_\_\_\_\_\_\_\_\_\_\_\_\_\_\_\_\_\_\_\_\_\_\_\_\_

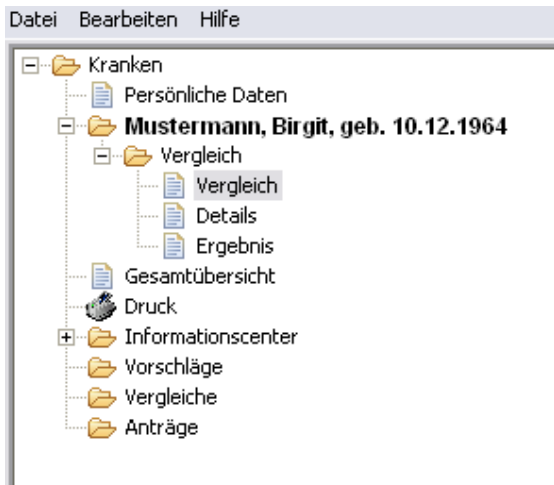

I

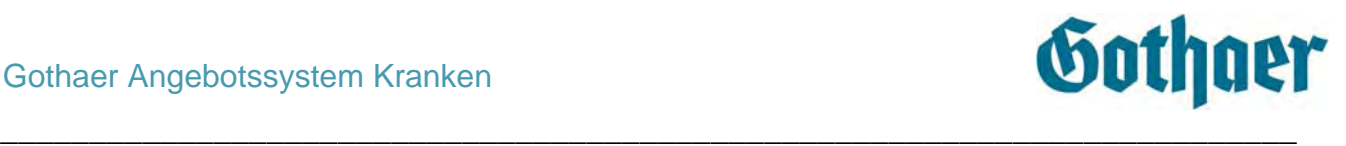

#### <span id="page-49-0"></span>*6.1.2 Maske Vergleichsprogramm*

Auf die Einstiegsseite des Vergleichsprogramms gelangen Sie durch Klick auf die Schaltfläche **Vergleich** auf der Maske Persönliche Daten.

Das Vergleichsprogramm hat alle relevanten Daten (Geburtsdatum, Geschlecht, Versicherungsbeginn, Art der Versicherung sowie die Personengruppe) von der Maske Persönliche Daten übernommen.

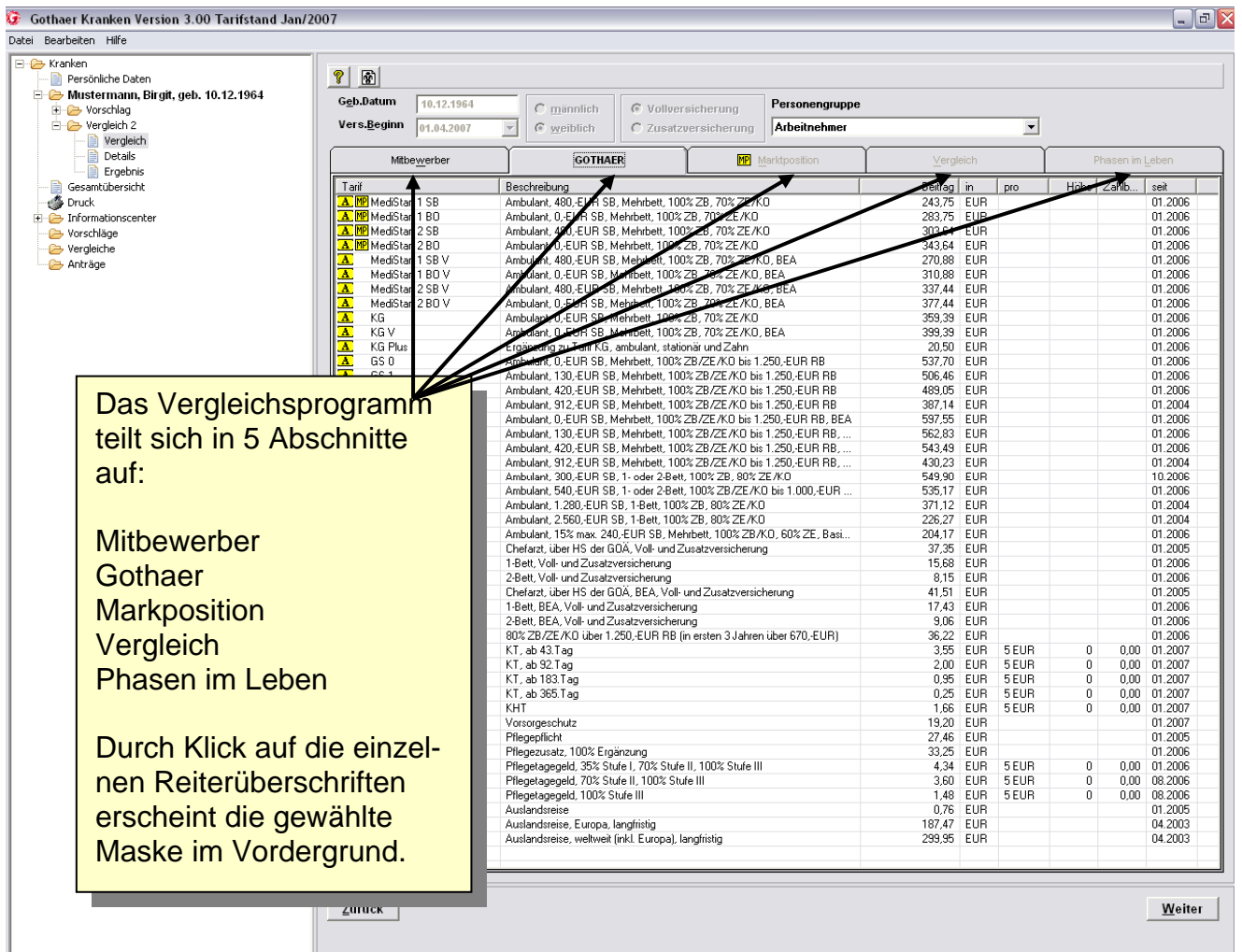

#### <span id="page-49-1"></span>6.1.2.1.1 Beihilfetarife

Ein Vergleich von Beihilfetarifen ist nicht möglich.

## <span id="page-50-0"></span>*6.1.3 Maske Gothaer*

Beim Start des Vergleichsprogramms wird Ihnen immer die Maske Gothaer angezeigt.

\_\_\_\_\_\_\_\_\_\_\_\_\_\_\_\_\_\_\_\_\_\_\_\_\_\_\_\_\_\_\_\_\_\_\_\_\_\_\_\_\_\_\_\_\_\_\_\_\_\_\_\_\_\_\_\_\_\_\_\_\_\_\_\_\_\_\_\_\_\_\_\_\_

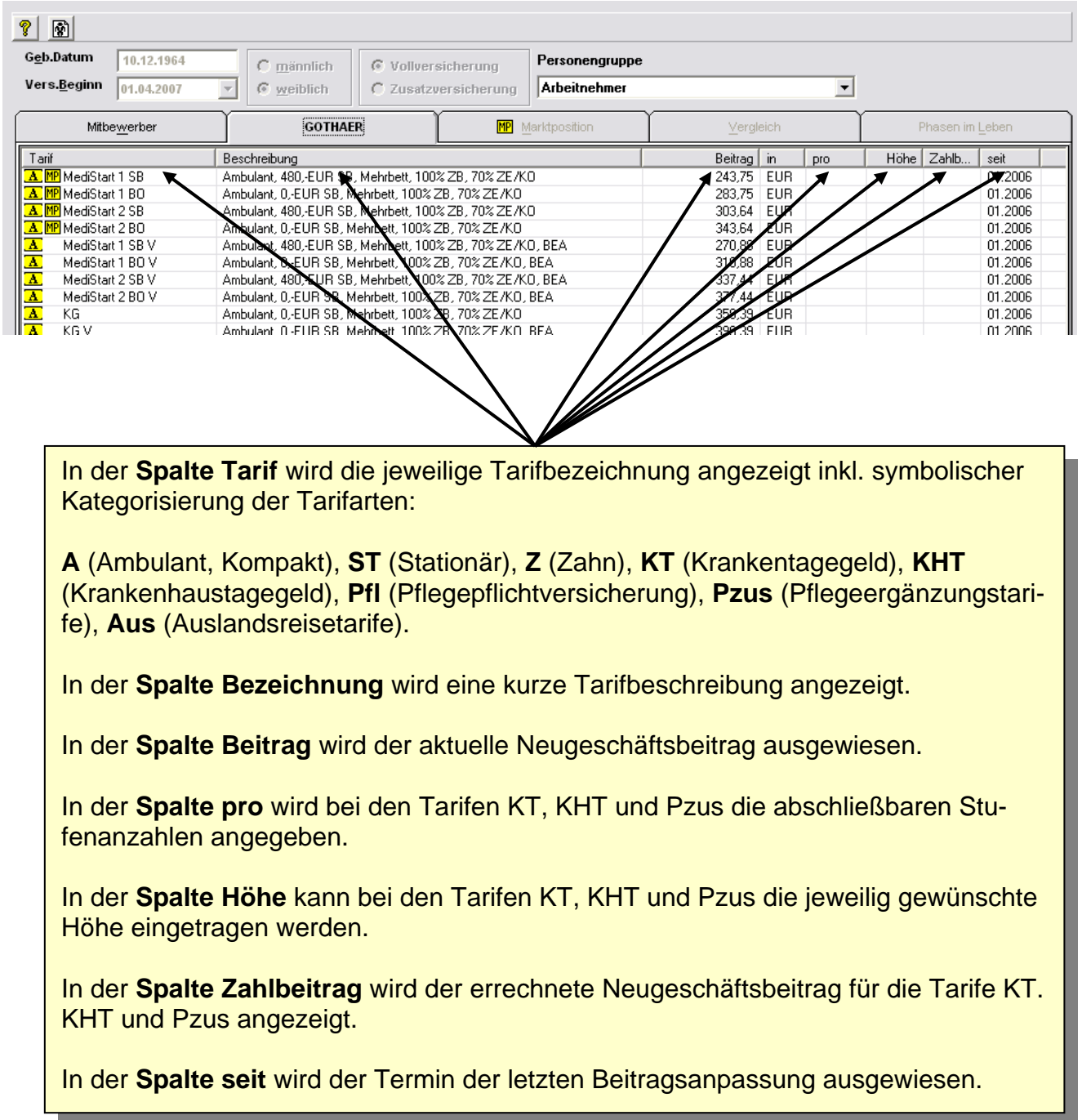

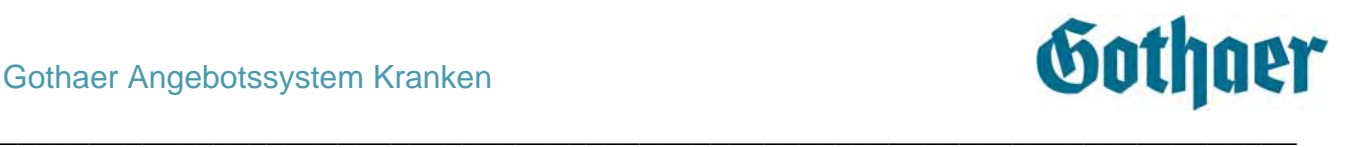

# <span id="page-51-0"></span>*6.1.3.1 Tagegeldsummen eingeben*

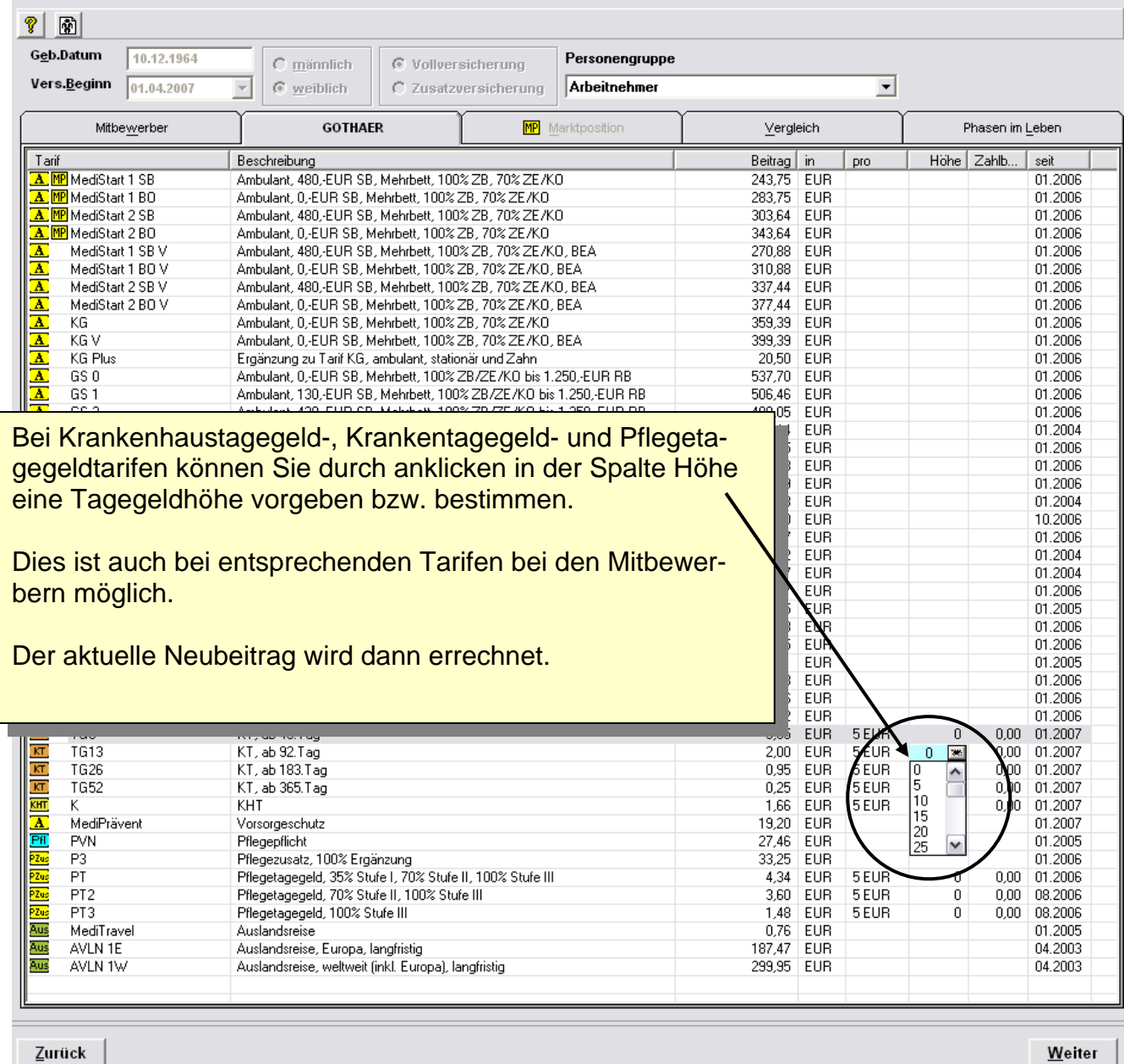

#### <span id="page-52-0"></span>*6.1.3.2 Kennzeichnung Marktposition*

Einige Tarife haben die Kennzeichnung MP. Dies bedeutet, dass für diese Tarife ein Marktpositionsvergleich angezeigt werden kann. Weitere Informationen hierzu erhalten Sie bei der Beschreibung der Maske Marktposition.

\_\_\_\_\_\_\_\_\_\_\_\_\_\_\_\_\_\_\_\_\_\_\_\_\_\_\_\_\_\_\_\_\_\_\_\_\_\_\_\_\_\_\_\_\_\_\_\_\_\_\_\_\_\_\_\_\_\_\_\_\_\_\_\_\_\_\_\_\_\_\_\_\_

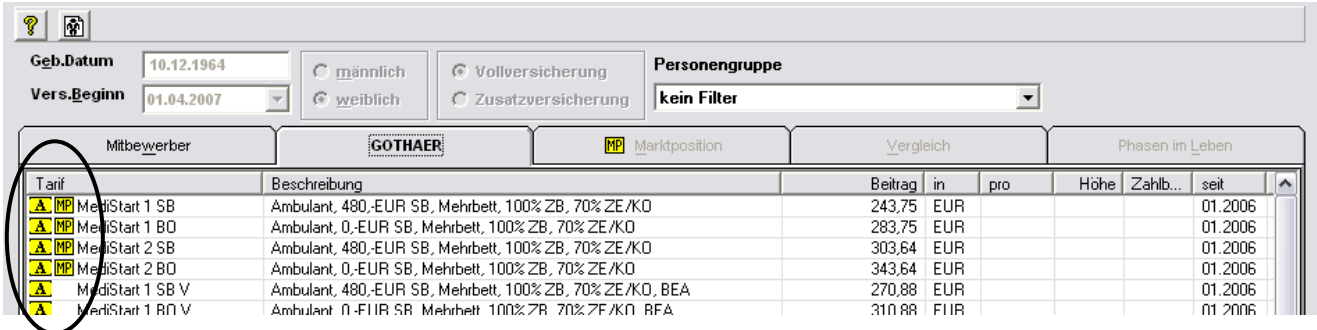

#### <span id="page-52-1"></span>*6.1.4 Maske Mitbewerber*

Um einen Vergleich zu erstellen, wechseln Sie in die Maske Mitbewerber.

![](_page_52_Picture_60.jpeg)

![](_page_53_Picture_1.jpeg)

Nach der Auswahl wird automatisch das gesamte hinterlegte Tarifwerk des Mitbewerbers für die ausgewählte Personengruppe in der Auswahlliste angezeigt.

Finden Sie einen Tarif nicht in der Auswahlliste, ändern Sie die Personengruppe auf **kein Filter**. Es werden Ihnen dann alle hinterlegten Tarife der Gesellschaft angezeigt.

![](_page_53_Picture_4.jpeg)

![](_page_54_Picture_1.jpeg)

#### <span id="page-54-0"></span>*6.1.4.1 Funktion Bestandsvergleich*

Wenn Sie den Bestandvergleich markieren, verschwindet die Spalte mit dem Beitrag und Sie haben die Möglichkeit, bei den ausgewählten Tarifen den Beitrag, den der Interessent zurzeit für diesen Tarif bezahlt, einzugeben. Somit ist der Vergleich mit einem bestehenden Vertrag möglich.

![](_page_54_Picture_61.jpeg)

#### <span id="page-54-1"></span>*6.1.5 Maske Vergleich*

Nachdem Sie auf der Maske Mitbewerber den zurzeit gültigen Tarif ausgewählt und auf **optimale empfohlene Tarife** geklickt haben, wählen Sie die **Maske Vergleich** aus. Hier werden Ihnen jetzt die Leistungsmerkmale der ausgewählten Tarife gegenübergestellt.

![](_page_54_Picture_62.jpeg)

![](_page_55_Picture_1.jpeg)

# <span id="page-55-0"></span>*6.1.5.1 Leistungsmerkmale anzeigen*

![](_page_55_Picture_69.jpeg)

## <span id="page-55-1"></span>*6.1.5.2 Bessere Leistungen hervorheben*

![](_page_55_Picture_70.jpeg)

![](_page_56_Picture_1.jpeg)

<span id="page-56-0"></span>*6.1.5.3 Beiträge der Mitbewerber im Leistungsvergleich anzeigen* 

![](_page_56_Picture_49.jpeg)

![](_page_57_Picture_1.jpeg)

#### <span id="page-57-0"></span>*6.1.5.4 Analyse von Gothaer Tarifen*

Sie können mit dem Vergleichsprogramm der Gothaer Krankenversicherung ebenso eine Analyse der Tarife der Gothaer vornehmen (ohne Gegenüberstellung mit einem Mitbewerber).

Wählen Sie hierzu auf der **Maske Gothaer** die gewünschten Tarife aus und öffnen Sie anschließend die **Maske Vergleich** ohne dass Sie einen Mitbewerbertarif auswählen.

Es werden Ihnen nun die Leistungsmerkmale des ausgewählten Tarifs der Gothaer dargestellt.

Eine separate Tarifanalyse des Mitbewerbers ist **nicht** möglich.

Daneben können Sie auch Gothaer Tarife untereinander vergleichen. Wählen Sie hierzu in der **Maske Mitbewerber** die Gothaer aus und markieren Sie die zu vergleichenden Tarife. Im nächsten Schritt wählen Sie in der **Maske Gothaer** ebenfalls Tarife aus, die Sie gegenüberstellen möchten. Nach dem Anklicken der **Maske Vergleich** wird Ihnen eine Gegenüberstellung der Leistungsinhalte aufgelistet.

\_\_\_\_\_\_\_\_\_\_\_\_\_\_\_\_\_\_\_\_\_\_\_\_\_\_\_\_\_\_\_\_\_\_\_\_\_\_\_\_\_\_\_\_\_\_\_\_\_\_\_\_\_\_\_\_\_\_\_\_\_\_\_\_\_\_\_\_\_\_\_\_\_\_\_\_\_\_\_\_\_\_\_\_\_\_\_\_\_\_\_\_\_\_\_\_\_\_\_\_\_\_\_\_\_\_\_\_\_\_

Eine Zuordnung über die Schaltfläche **optimale empfohlene Tarife** ist nicht möglich.

![](_page_58_Picture_1.jpeg)

<span id="page-58-0"></span>*6.1.5.5 Gegenüberstellung der Leistungen von Alt- und Neugeschäftstarifen der Gothaer* 

Sie können mit dem Vergleichsprogramm der Gothaer Krankenversicherung eine Gegenüberstellung der Leistungen von Alt- und Neugeschäftstarifen vornehmen.

Wählen Sie hierzu auf der Maske **Mitbewerber** die Gothaer aus. Scrollen Sie bei den Tarifen nach unten. Hier finden Sie nun die Alttarife, welche durch ein Schloss gekennzeichnet sind.

![](_page_58_Picture_70.jpeg)

Markieren Sie die zu vergleichenden Tarife. Im nächsten Schritt wählen Sie in der **Maske Gothaer** die Tarife aus, die Sie den unter Mitbewerber ausgewählten Tarifen gegenüberstellen möchten. Nach dem Anklicken der **Maske Vergleich** wird Ihnen eine Gegenüberstellung der Leistungsinhalte aufgelistet.

\_\_\_\_\_\_\_\_\_\_\_\_\_\_\_\_\_\_\_\_\_\_\_\_\_\_\_\_\_\_\_\_\_\_\_\_\_\_\_\_\_\_\_\_\_\_\_\_\_\_\_\_\_\_\_\_\_\_\_\_\_\_\_\_\_\_\_\_\_\_\_\_\_\_\_\_\_\_\_\_\_\_\_\_\_\_\_\_\_\_\_\_\_\_\_\_\_\_\_\_\_\_\_\_\_\_\_\_\_\_

Eine Zuordnung über die Schaltfläche **optimale empfohlene Tarife** ist nicht möglich.

![](_page_59_Picture_1.jpeg)

<span id="page-59-0"></span>![](_page_59_Figure_2.jpeg)

#### *6.1.5.6 Darstellung der Beitragsentwicklung/-historie*

![](_page_60_Picture_1.jpeg)

#### <span id="page-60-0"></span>*6.1.6 Maske Marktposition*

Klicken Sie auf die Maske Marktposition bekommen Sie den Hinweis:

![](_page_60_Picture_4.jpeg)

Danach erhalten Sie eine Übersicht über die Position der Gothaer (zum ausgewählten Tarif) gegenüber den Mitbewerbern auf dem Markt

![](_page_60_Picture_6.jpeg)

![](_page_61_Picture_1.jpeg)

## <span id="page-61-0"></span>*6.1.7 Maske Phasen im Leben*

#### <span id="page-61-1"></span>*6.1.7.1 Allgemeine Aussagen zum Lebensphasenmodell*

Über die **Maske Phasen im Leben** bietet Ihnen das Vergleichsprogramm die Berechnung eines individuellen Lebensphasenmodells an und stellt das Ergebnis in einer Grafik dar.

Sie können mit diesem Modell einen Vergleich des Beitragsverlaufs der GKV und der Gothaer Krankenversicherung vornehmen.

Die Grafik belegt ganz klar den **erheblichen Beitragsvorteil** der Gothaer gegenüber der GKV über das gesamte Versicherungsleben. Diese Ersparnis wird Ihnen in einer Tabelle gesondert aufgezeigt.

Phasen im Leben kann nur aufgerufen werden, wenn **Gothaer Tarife** (Krankheitsheitskostenvolltarife) ausgewählt worden sind. Dieser Versicherungsschutz wird automatisch in das Lebensphasenmodell übernommen. Für den Ehepartner und für max. 2 Kinder (Tarifbeitrag auf Basis männlicher Kinder und Jugendlicher) wird als Versicherungsschutz der Tarif KG inkl. gesetzlicher Zuschlag und PVN zugrunde gelegt. Der Tarif KG entspricht mit seinen Leistungsaussagen am ehesten dem Leistungsspektrum der GKV.

Beim Wechsel in die **Maske Phasen im Leben** erscheint folgender Hinweis, sofern bei der zuvor getroffenen Tarifauswahl in der **Maske Gothaer** keine Pflegepflichtversicherung und KT-Absicherung (Arbeitnehmer) ausgewählt wurde:

![](_page_61_Picture_120.jpeg)

Soll das Lebensphasenmodell dennoch erstellt werden, klicken Sie bitte auf die Schaltfläche JA. Sie wechseln nun in die Eingabemaske des Lebensphasenmodells.

Beantworten Sie die Frage mit Nein, verzweigt das Programm automatisch in die Tarifauswahlliste der Maske Gothaer. Sie können jetzt den Versicherungsschutz vervollständigen.

Bitte beachten Sie diesen Hinweis. Nur wenn der Versicherungsschutz entsprechend vervollständigt wird, macht ein Vergleich mit der GKV Sinn.

Der gegenübergestellte GKV-Gesamtbeitrag enthält die Beiträge für die Pflegeversicherung als auch für die KT-Absicherung eines Arbeitnehmers über die gesamte Lebensphase.

![](_page_62_Picture_1.jpeg)

# <span id="page-62-0"></span>*6.1.7.2 Eingabe von Daten und Berechnung des Lebensphasenmodells*

![](_page_62_Picture_59.jpeg)

![](_page_63_Picture_1.jpeg)

#### <span id="page-63-0"></span>*6.1.7.3 Ergebnisdarstellung des Modells*

Neben der grafischen Darstellung des Lebensphasenmodells werden in einer Legende die wichtigsten Ereignisse im Krankenversicherungsleben der Person aufgezeigt, die Einfluss auf die Höhe des Gesamtbeitrags bei der Gothaer nehmen. Die Grafik belegt ganz klar den erheblichen Beitragsvorteil der Gothaer gegenüber der GKV. Diese Ersparnis wird Ihnen ebenfalls angezeigt.

Eine ausführliche Erläuterung der Grafik finden Sie unter der Darstellung des Lebensphasenmodells.

![](_page_63_Figure_5.jpeg)

![](_page_64_Picture_1.jpeg)

#### <span id="page-64-0"></span>*6.1.8 Speichern und drucken*

Vergleiche und Lebensphasenmodelle können Sie über die bekannten Symbole drucken und speichern.

![](_page_64_Picture_4.jpeg)

Das Dokument wird erst dann in der Baumstruktur unter dem **Ordner Vorschläge** angezeigt, wenn Sie auf die Schaltfläche **Weiter** (unten rechts) geklickt haben.

Aus rechtlichen Gründen erhält der Ausdruck der Lebensphasenmodelle folgenden Hinweistext:

Das erstellte Lebensphasenmodell basiert auf die zum Zeitpunkt der Erstellung gültigen Werte und Beiträge. Abweichende oder sich ändernde Rahmenbedingungen (z. B. Gesetzesänderungen, Beitragsanpassungen, Änderungen der angegebenen persönlichen Daten) werden hierbei nicht berücksichtigt.

Die Dateien werden als PDF abgespeichert.

![](_page_64_Picture_84.jpeg)

![](_page_65_Picture_1.jpeg)

Die Dateien finden Sie nach Klick auf die Schaltfläche **Weiter** in der Baumstruktur im Ordner Vergleiche wieder. Der Dateiname wird analog den Vorschlägen abgeändert:

![](_page_65_Picture_56.jpeg)

Wenn Sie auf **Weiter** geklickt haben, ohne den Vergleich abgespeichert zu haben, erscheit folgende Meldung:

![](_page_65_Picture_57.jpeg)

Bestätigen Sie mit **JA**, werden Sie auf die **Maske Details** in das Angebotsprogramm Kranken weitergeleitet.

Die weiteren Schritte sind analog der Erstellung eines Vorschlags in diesem Handbuch auszuführen.

![](_page_66_Picture_1.jpeg)

## <span id="page-66-0"></span>*6.1.9 Übersicht der Menüsymbole des Vergleichsprogramms*

Im Folgenden erhalten Sie eine Übersicht über die Menüsymbole des Vergleichsprogramms:

![](_page_66_Picture_4.jpeg)

Info – hier sehen Sie den Stand der Programmversion und der Datenbank.

![](_page_66_Picture_6.jpeg)

Es kann ein neuer Vergleich für die bisherige Person erstellt werden. Lediglich die Mitbewerber- und Tarifauswahl wird gelöscht, die personenbezogenen Daten (Geburtsdatum, Geschlecht) bleiben für den neuen Vergleich erhalten.

![](_page_66_Picture_8.jpeg)

Tarifauswertung inklusive aktueller Tarifprämie (Gesamtbeitrag und Einzelbeitrag pro Tarif) der ausgewählten Tarife des Mitbewerbers und/oder der Gothaer.

Mit den beiden Schaltflächen kann die Anzeige der Tarifbeiträge ein- bzw. ausgeschaltet werden.

![](_page_66_Figure_11.jpeg)

Grafische sowie tabellarische (nach prozentualen und absoluten Werten geordnete) Darstellung der Beitragsentwicklung/-historie nach Beitragsanpassungsdaten.

![](_page_66_Picture_13.jpeg)

Aktivierung einer farblichen Hervorhebung der Leistungskriterien, in denen sich die **Gothaer** im Vergleich zum ausgewählten Mitbewerber positiv hervorhebt.

![](_page_66_Picture_15.jpeg)

Wechselmöglichkeit zwischen Kurz- und Langtext im Leistungsvergleich. Hierüber kann zwischen einer stichwortartigen und einer ausführlichen Leistungsbeschreibung gewechselt werden.

![](_page_66_Picture_17.jpeg)

Öffnet das Druckmenü. Hier kann u. a. eine Auswahl der zu druckenden Seiten getroffen werden.

![](_page_66_Picture_19.jpeg)

Symbol Druckvorschau, um den Ausdruck vorab am Monitor anschauen zu können.

![](_page_66_Picture_21.jpeg)

Hierüber wird automatisch vom erstellten Leistungsvergleich/ der Beitragshistorie/dem Lebensphasenmodell eine PDF-Datei generiert und in einem gewünschten Ordner gespeichert.

![](_page_67_Picture_1.jpeg)

Halten Sie kurz den Mauszeiger auf das jeweilige Symbol, so wird nach kurzer Zeit die Funktion des Symbols eingeblendet.

\_\_\_\_\_\_\_\_\_\_\_\_\_\_\_\_\_\_\_\_\_\_\_\_\_\_\_\_\_\_\_\_\_\_\_\_\_\_\_\_\_\_\_\_\_\_\_\_\_\_\_\_\_\_\_\_\_\_\_\_\_\_\_\_\_\_\_\_\_\_\_\_\_

Die Befehlssymbole sind in den einzelnen Masken entsprechend ihrer Funktion zugeordnet. Somit sind nicht alle Befehle aus jeder Maske heraus aufrufbar. Beispielsweise kann das Befehlssymbol **Beitragshistorie** nur aus der Maske **Vergleich** heraus aufgerufen werden.